# **MITSUBISHI**

## GOT-A900 Series Operating Manual

(GT Works2 Version1/GT Designer2 Version1 compatible Gateway Functions Manual)

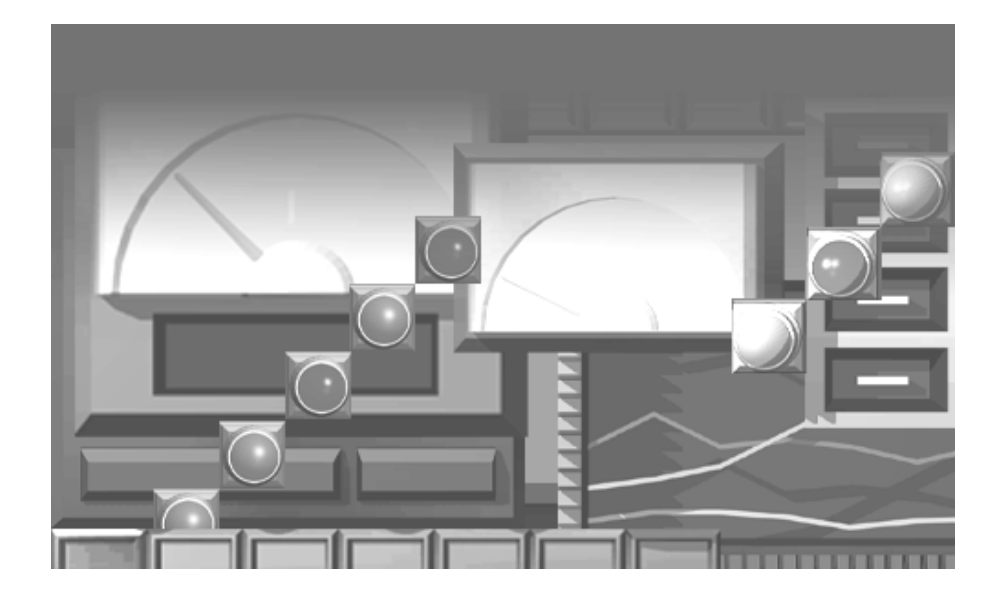

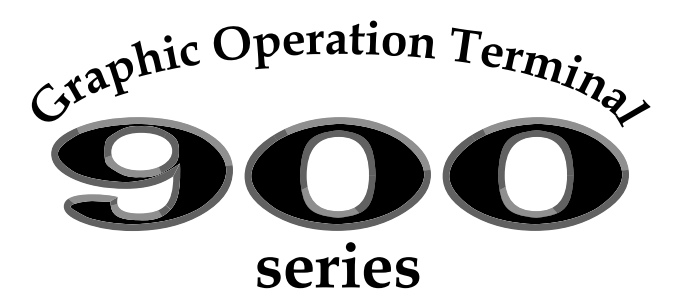

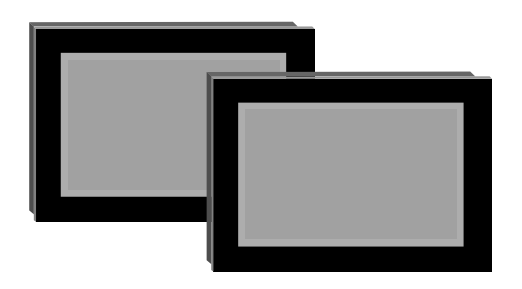

### • SAFETY PRECAUTIONS •

(Always read these instructions before using this equipment.)

Before using this product, please read this manual and the relevant manuals introduced in this manual carefully and pay full attention to safety to handle the product correctly.

The instructions given in this manual are concerned with this product. For the safety instructions of the programmable controller system, please read the CPU module user's manual.

In this manual, the safety instructions are ranked as "DANGER" and "CAUTION".

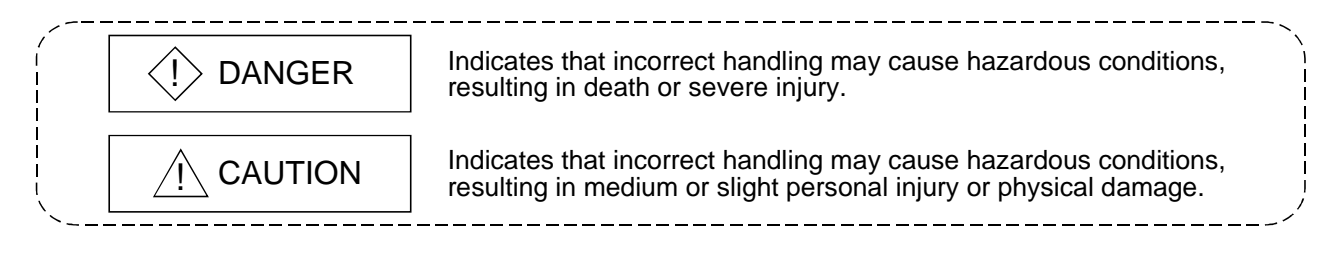

Note that the  $\triangle$ CAUTION level may lead to a serious consequence according to the circumstances. Always follow the instructions of both levels because they are important to personal safety.

Please save this manual to make it accessible when required and always forward it to the end user.

### [Precautions for test operation]

### $A$  CAUTION

• Before starting test operation for system monitor, special function module monitor or ladder monitor (bit device ON/OFF, word device present value changing, timer/counter set value/present value changing, buffer memory present value changing), please read the manual carefully to fully understand the operation methods.

For the devices that perform significant operations for the system, never perform test operation to change data.

Doing so can cause accidents due to false outputs or malfunctions.

#### REVISIONS

\* The manual number is given on the bottom left of the back cover.

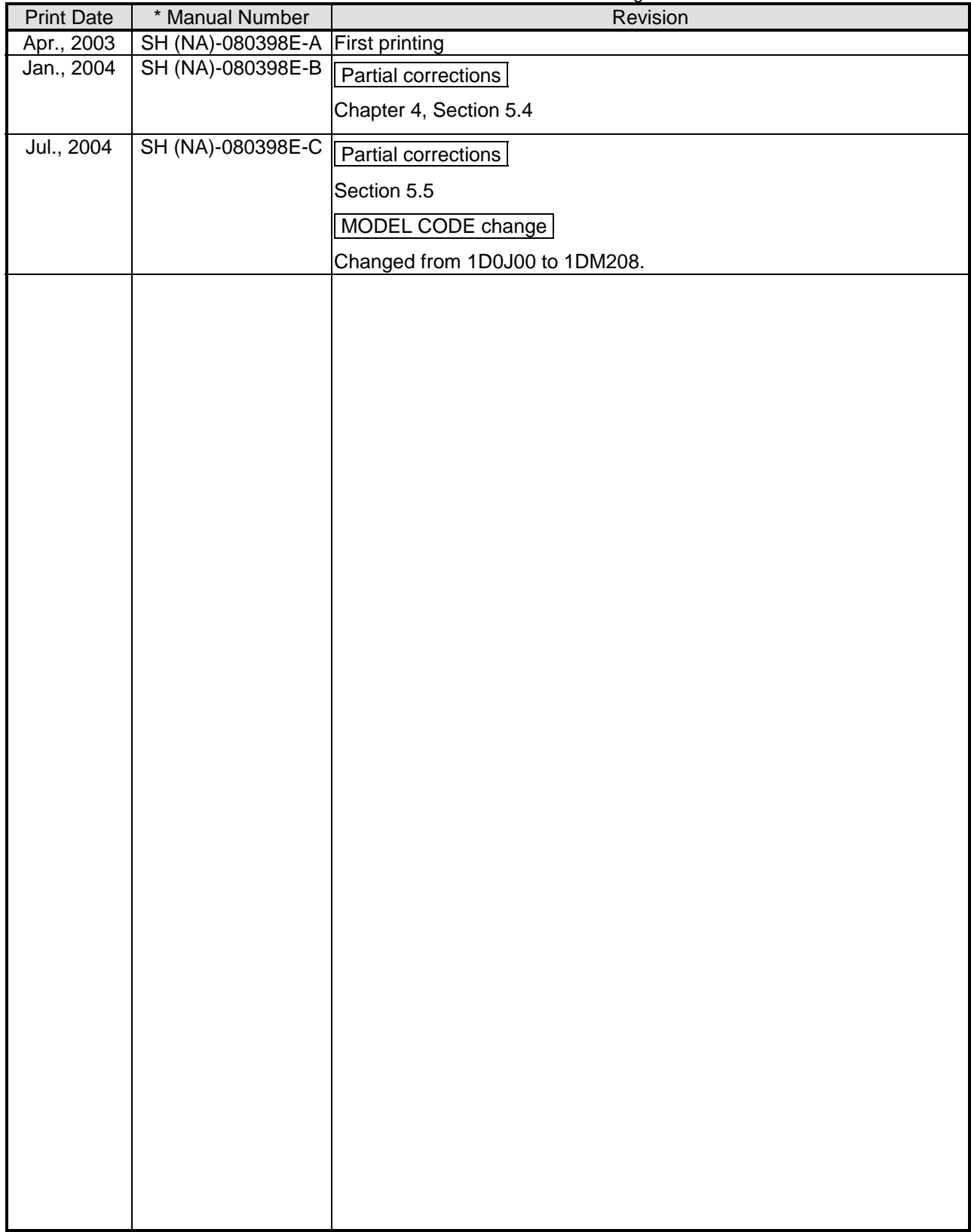

Japanese Manual Version SH-080352-C

This manual confers no industrial property rights or any rights of any other kind, nor does it confer any patent licenses. Mitsubishi Electric Corporation cannot be held responsible for any problems involving industrial property rights which may occur as a result of using the contents noted in this manual.

© 2003 MITSUBISHI ELECTRIC CORPORATION

### **Structure of This Manual**

This manual is made up of the following chapters.

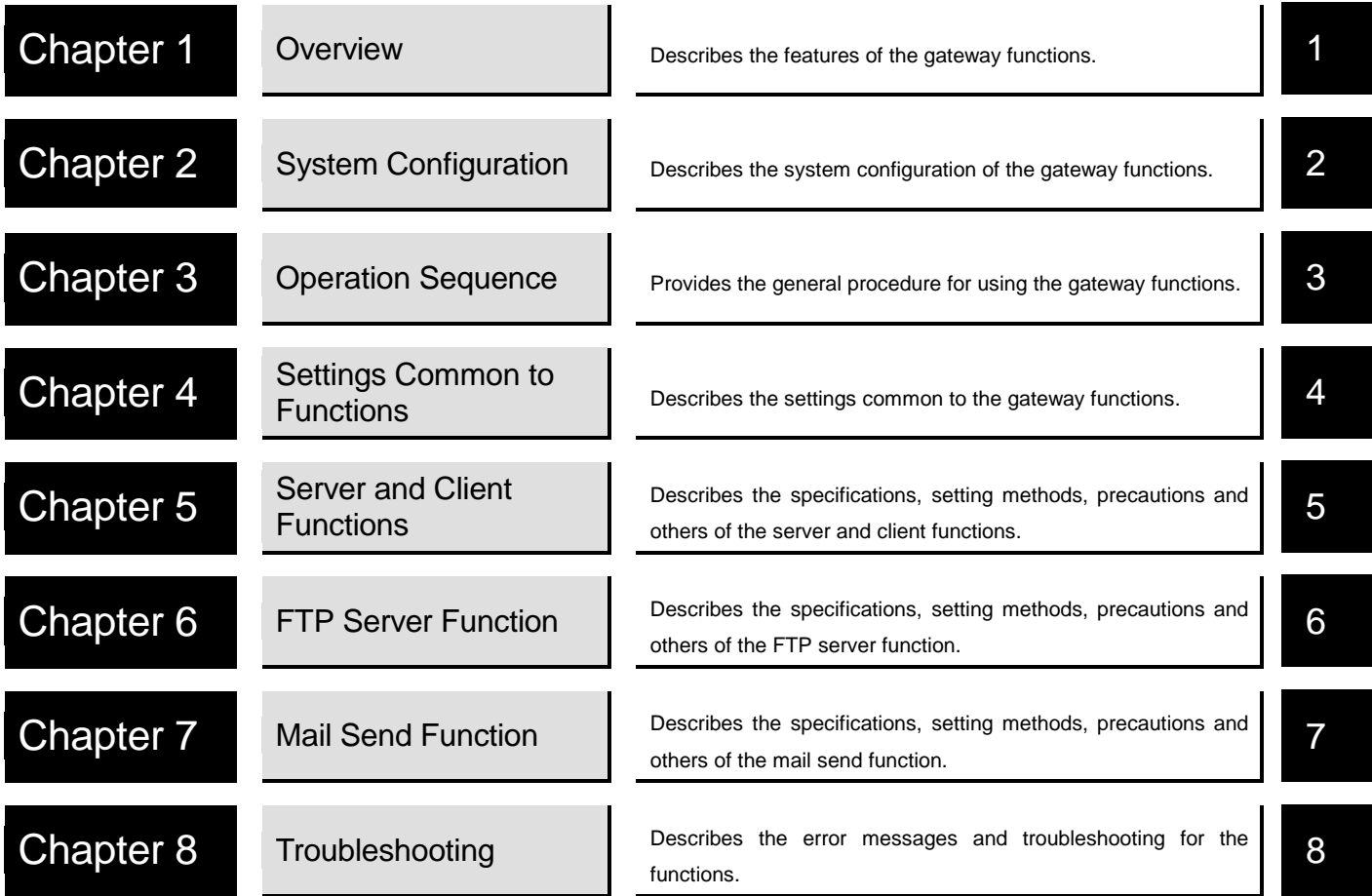

### **INTRODUCTION**

Thank you for choosing the Mitsubishi Graphic Operation Terminal.

Before using the equipment, please read this manual carefully to use the equipment to its optimum.

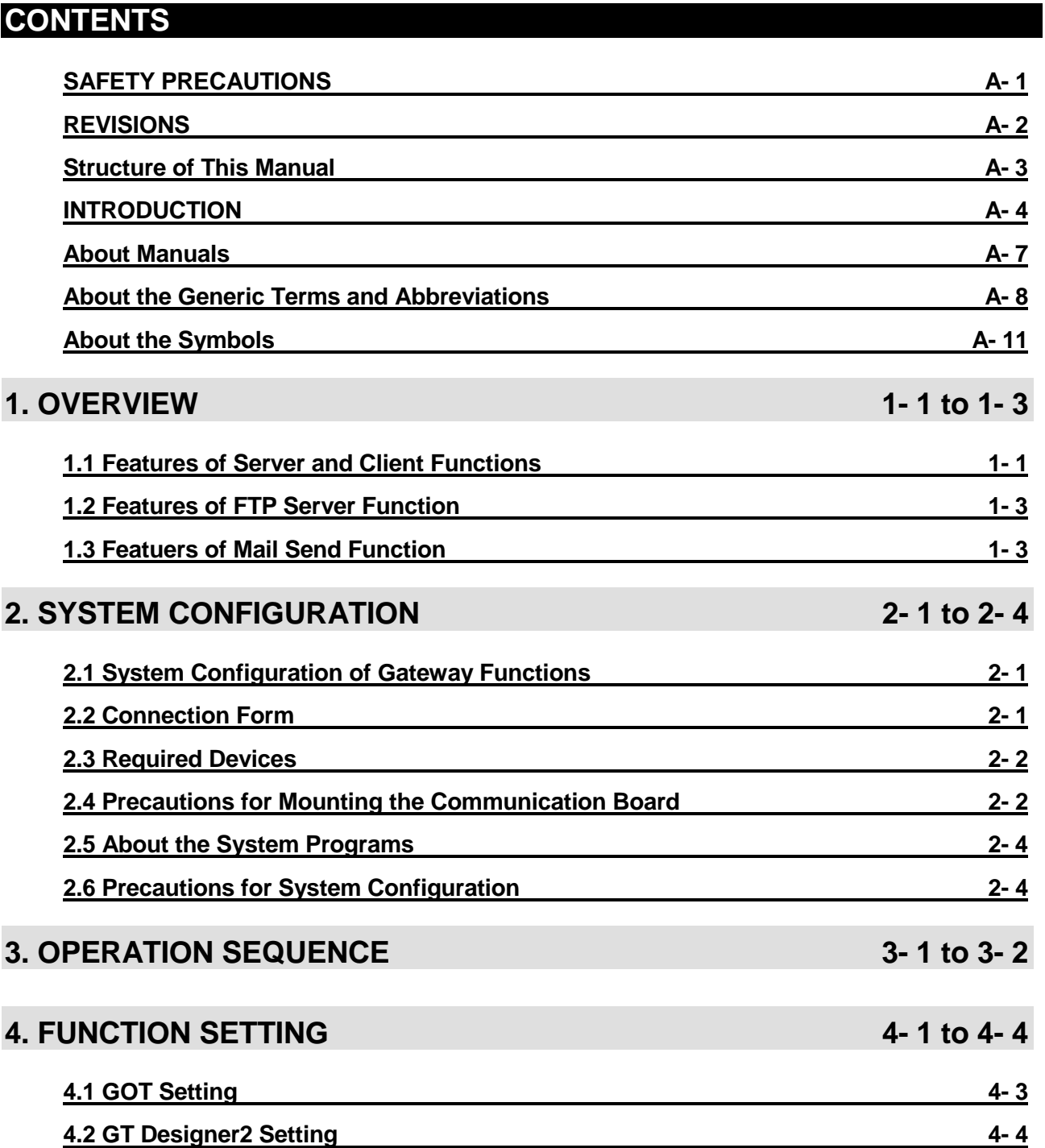

### **5. SERVER AND CLIENT FUNCTIONS** 5-1 to 5-22

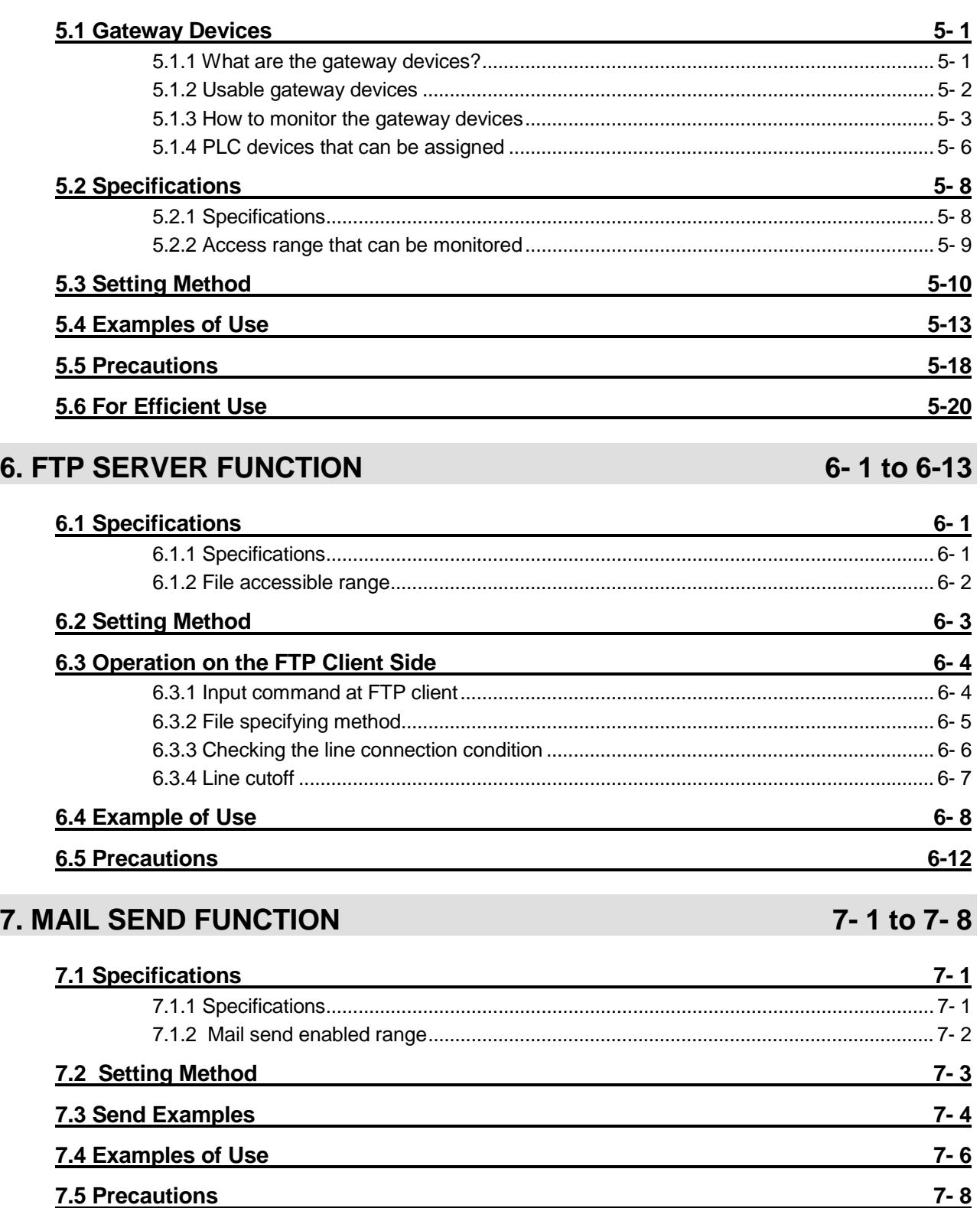

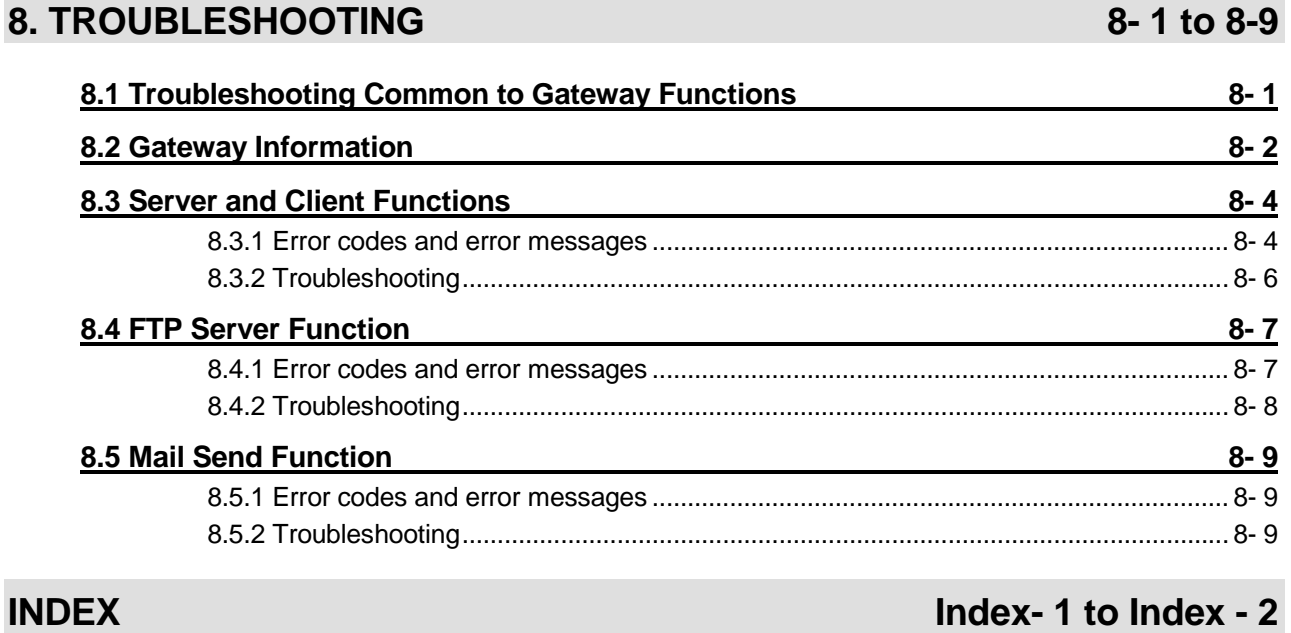

### **About Manuals**

The following manuals are also related to this product. In necessary, order them by quoting the details in the tables below.

#### Related Manuals

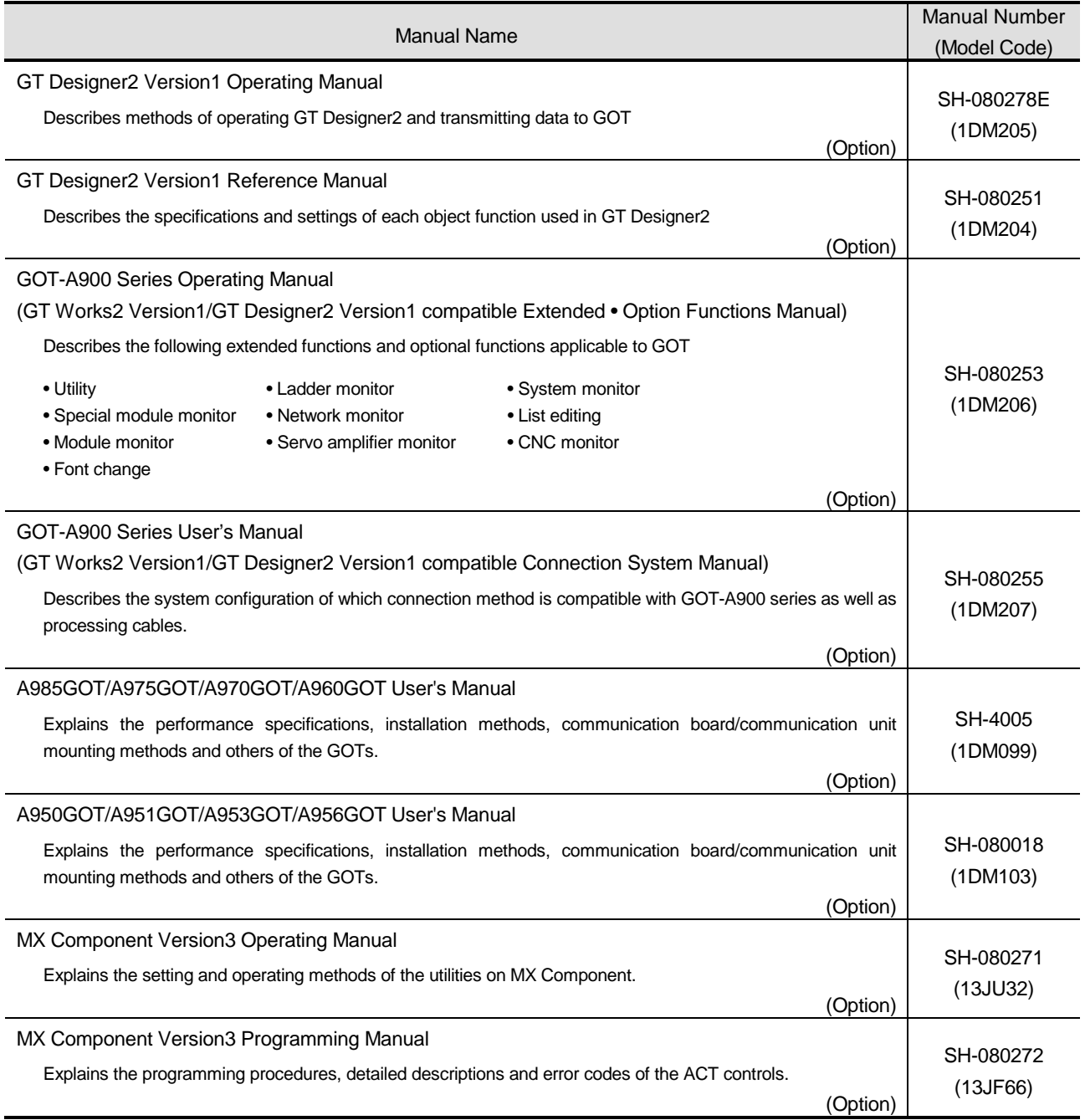

### **About the Generic Terms and Abbreviations**

The following abbreviations and generic terms are used in this manual.

#### ■GOT

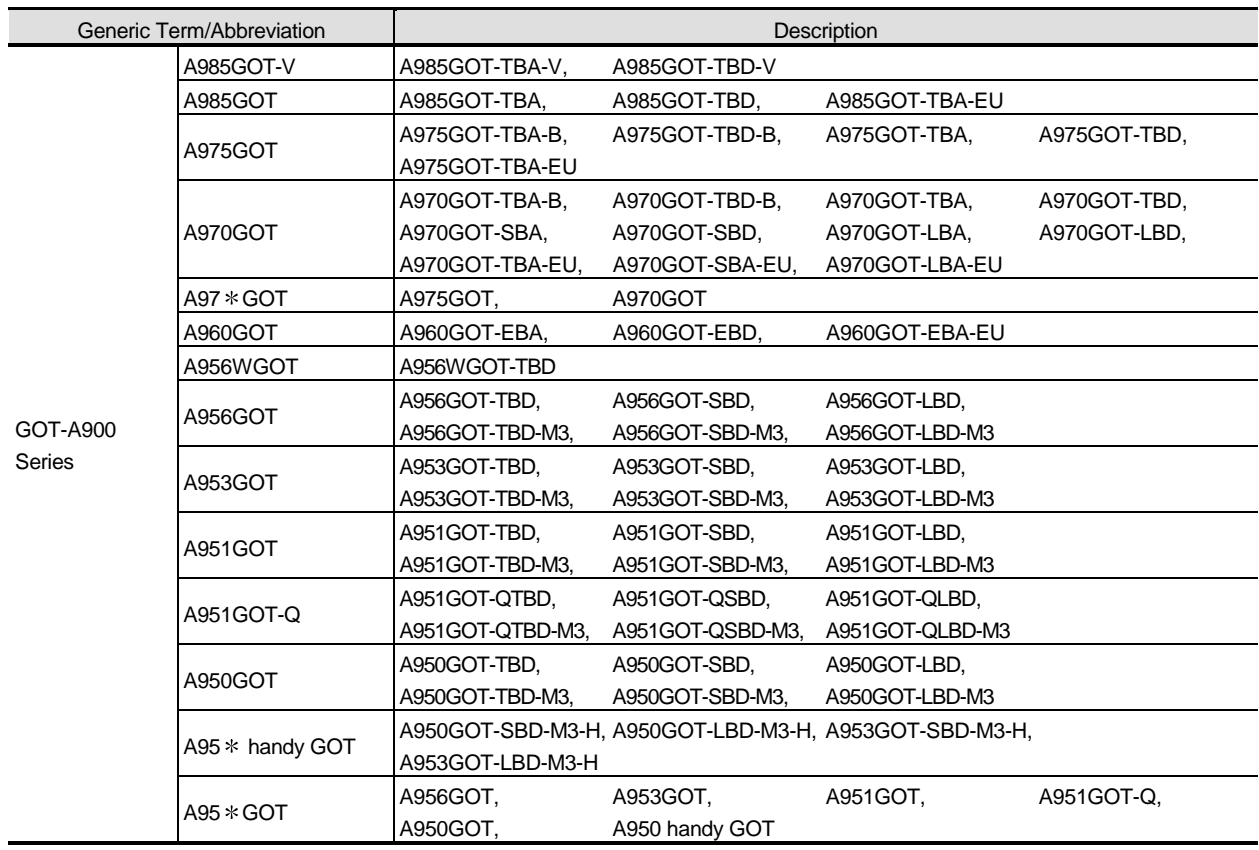

#### Communication board/Communication module

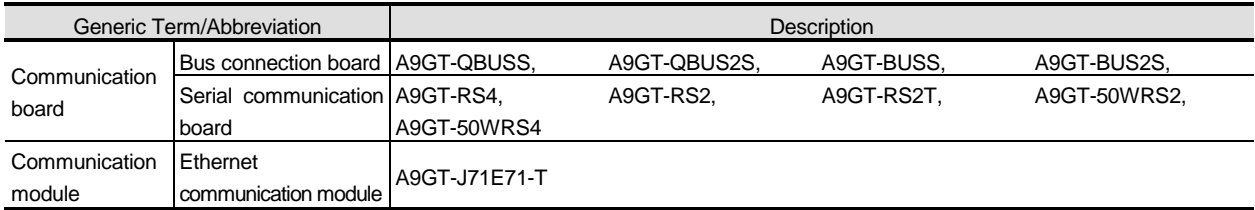

### Option unit

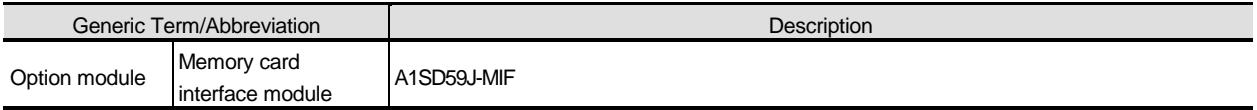

#### **Option**

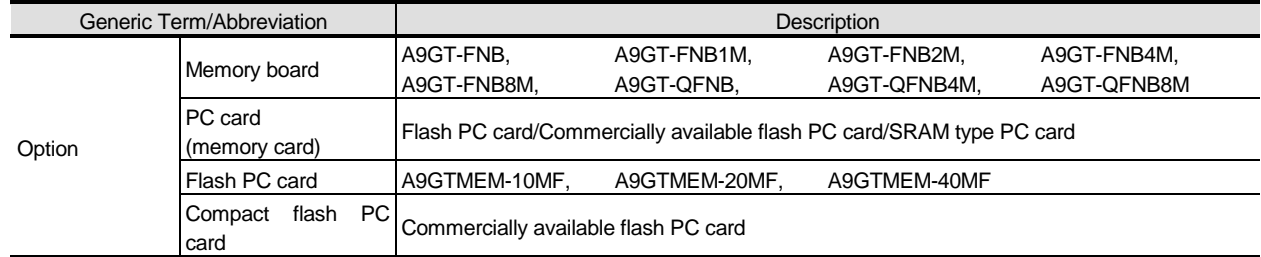

#### Software

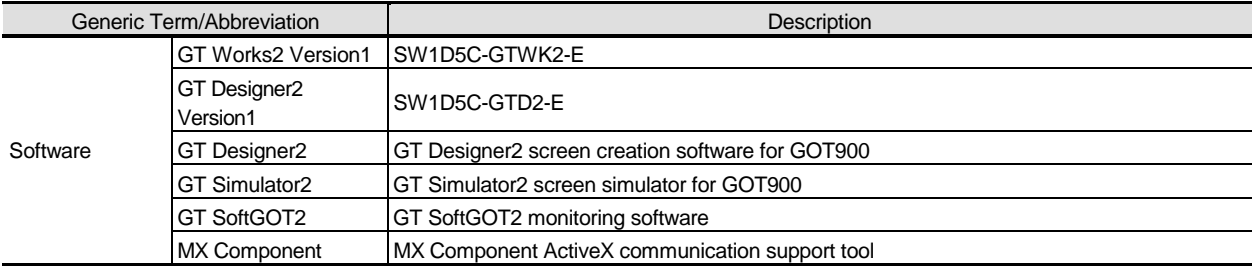

### ■ CPU

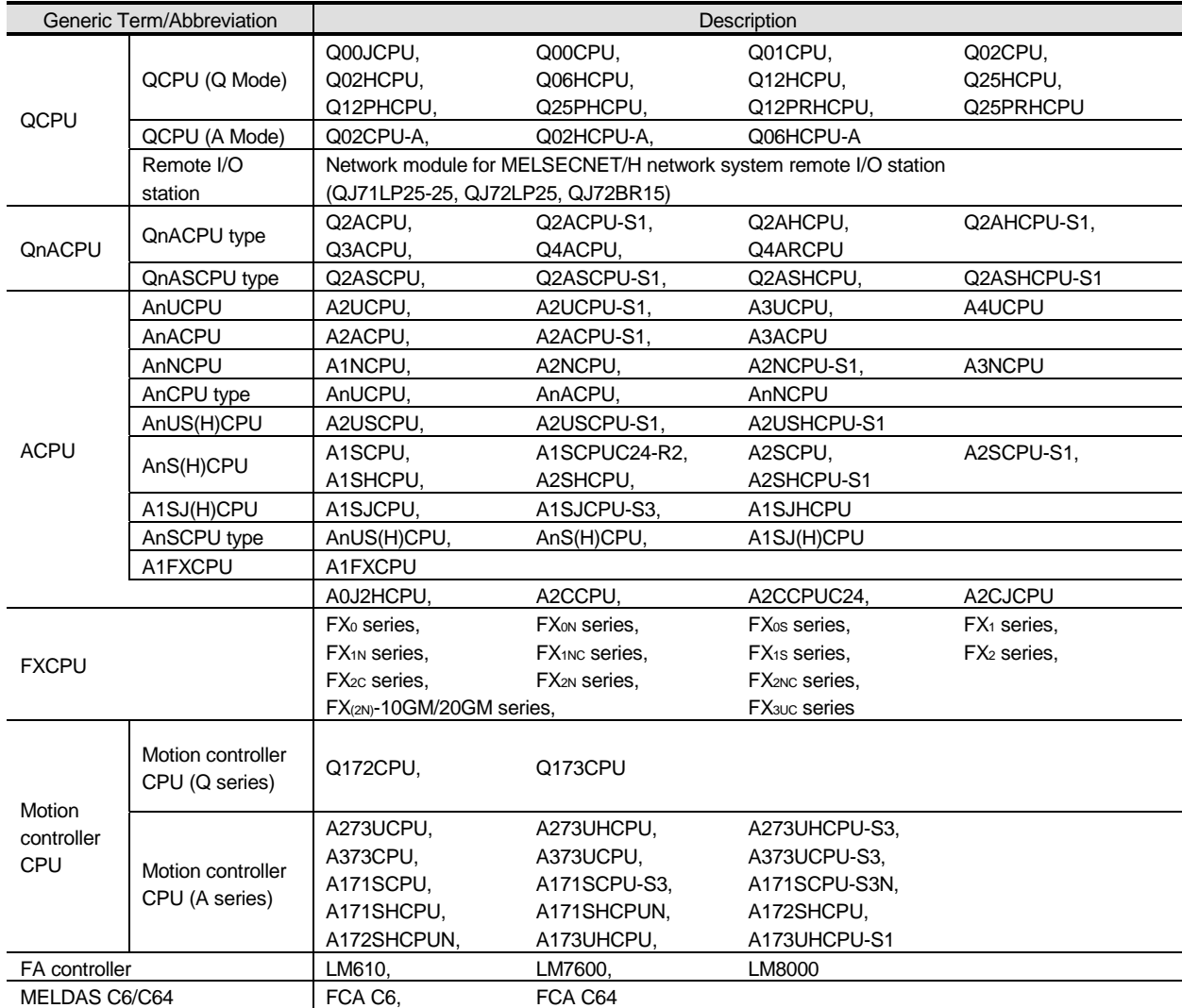

### Other PLC

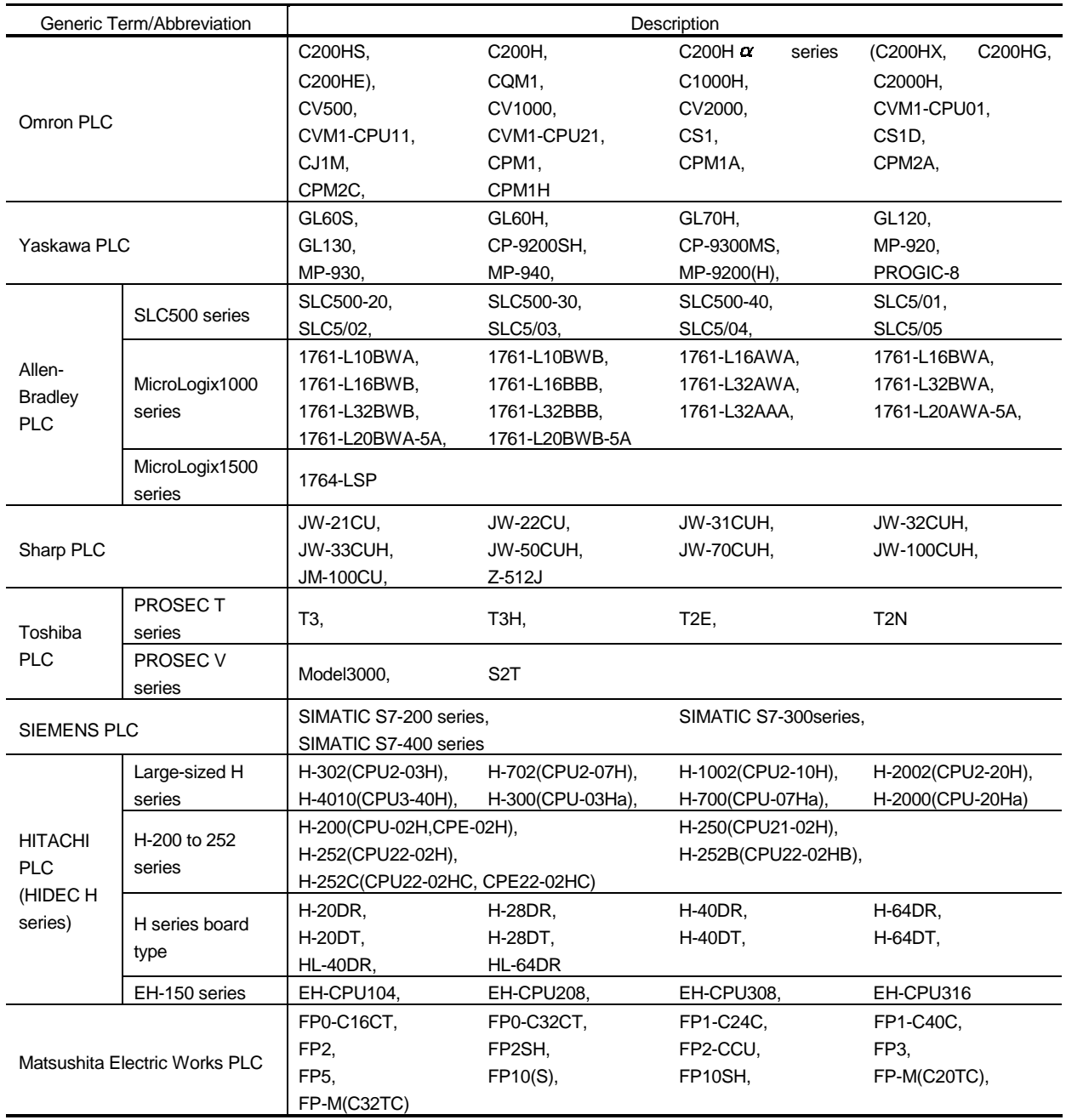

### **About the Symbols**

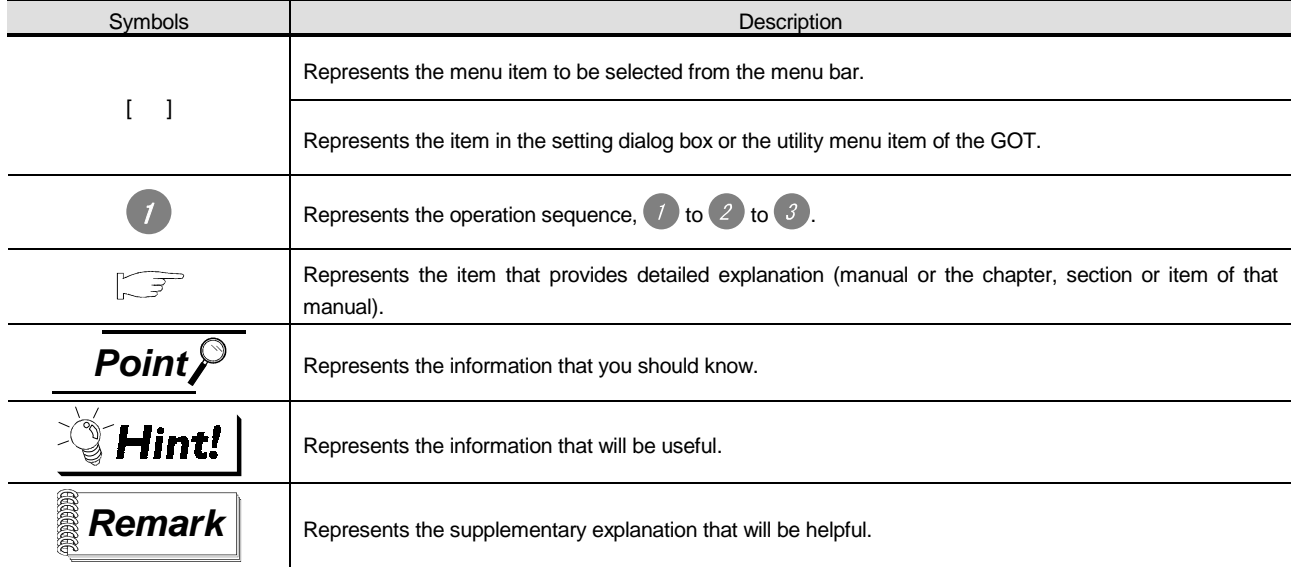

In this manual, the following symbols are used to represent menus and buttons.

# 1. OVERVIEW

1

This manual explains the gateway functions that can be performed on the GOT-A900 series. There are the following gateway functions to support remote watching and remote maintenance of production sites from an office.

- Server function Client function
	-
- FTP server function Mail send function
- 

### 1.1 Features of Server and Client Functions

### 1 Collection of data by personal computer (server function)

Monitoring the GOTs (servers) from the personal computer (MX Component) allows data to be read/written indirectly from/to the PLC CPU devices being monitored by the GOTs.

If the PLC CPU of a different maker is monitored, use of the server function enables data to be read/written with only MX Component and the communication method to be standardized by Ethernet.

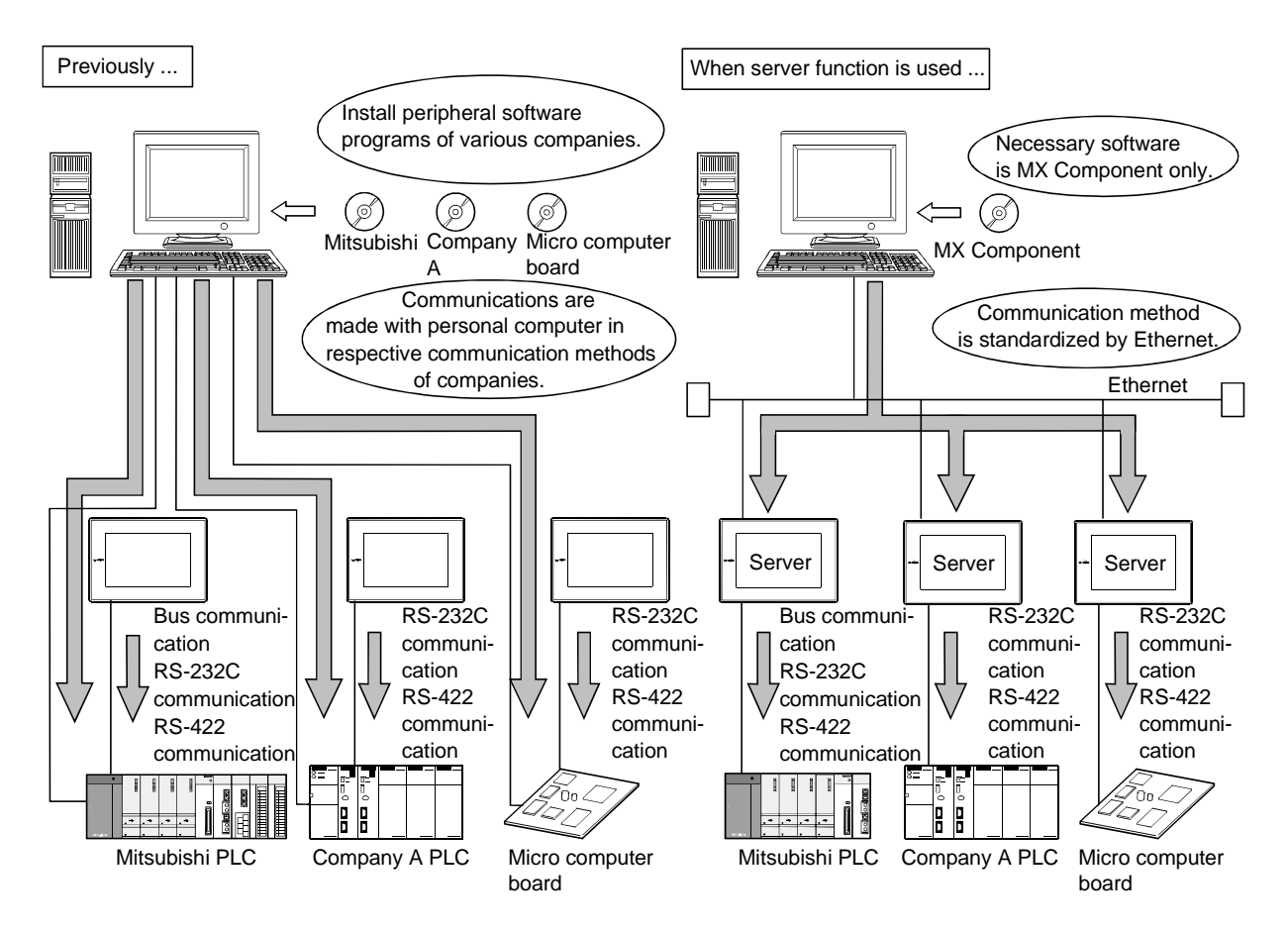

### 2 Monitoring of other GOTs from client GOT (server function, client function)

Monitoring of the GOTs (servers) from the GOT (client) allows data to be read/written indirectly from/to the PLC CPU devices being monitored by the GOTs (servers).

Use of the client function enables data to be read/written indirectly from/to the PLC CPUs of different makers that are different from the maker of the PLC CPU connected to the GOT (client).

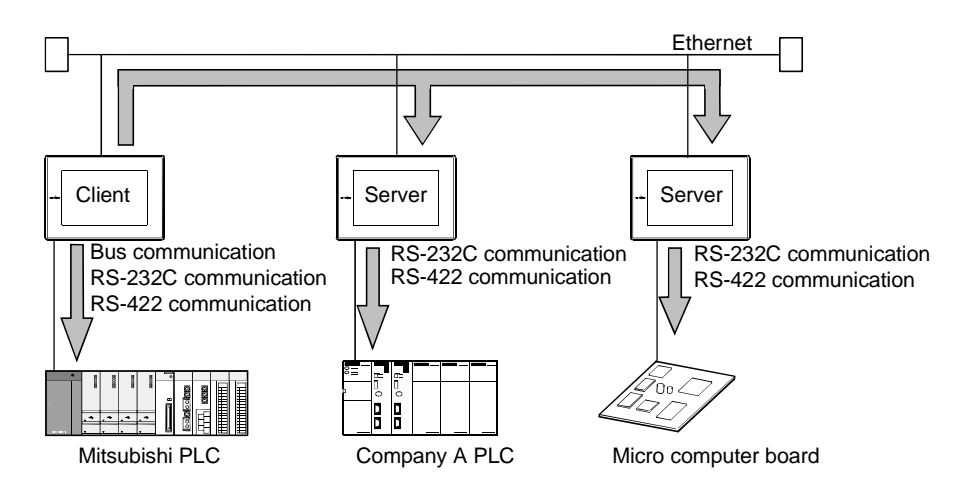

### 1.2 Features of FTP Server Function

Using the FTP server function, you can read/write data (recipe, alarm history, screen image data) saved in the PC cards of the GOTs from the personal computer.

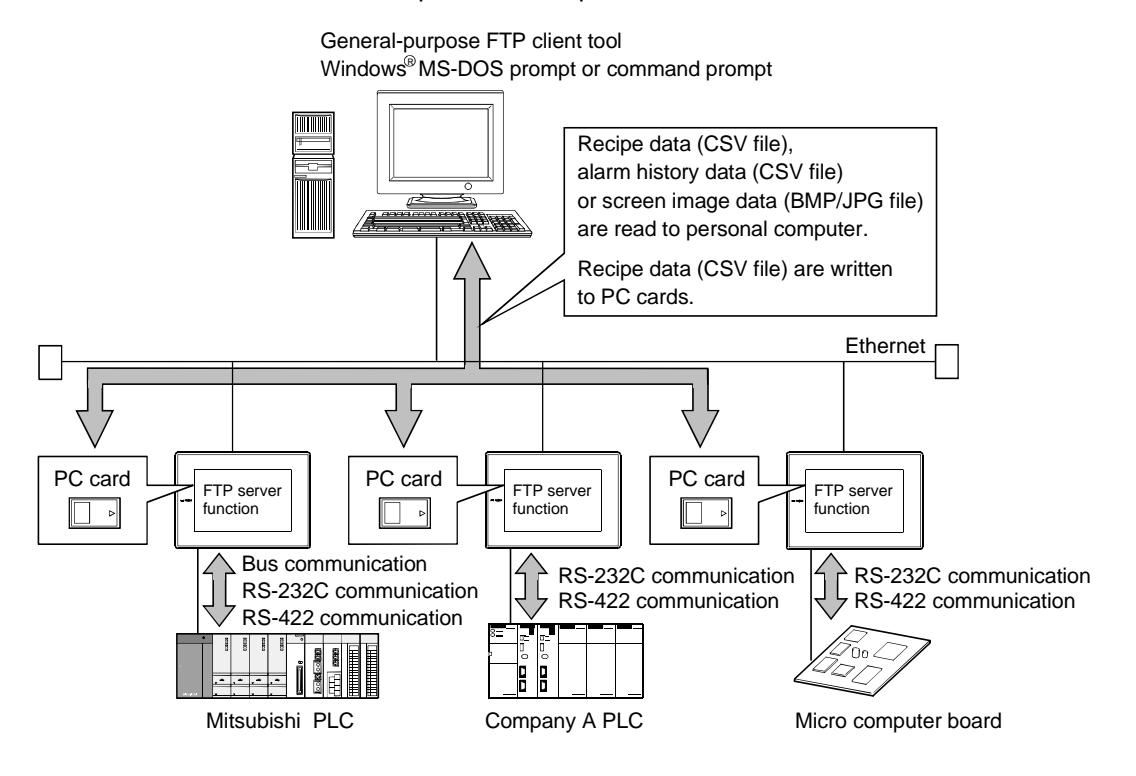

### 1.3 Features of Mail Send Function

Using the alarm history display function, you can send the occurrence or restoration information of an error to the personal computer or cellular phone by mail at occurrence of or restoration from the error.

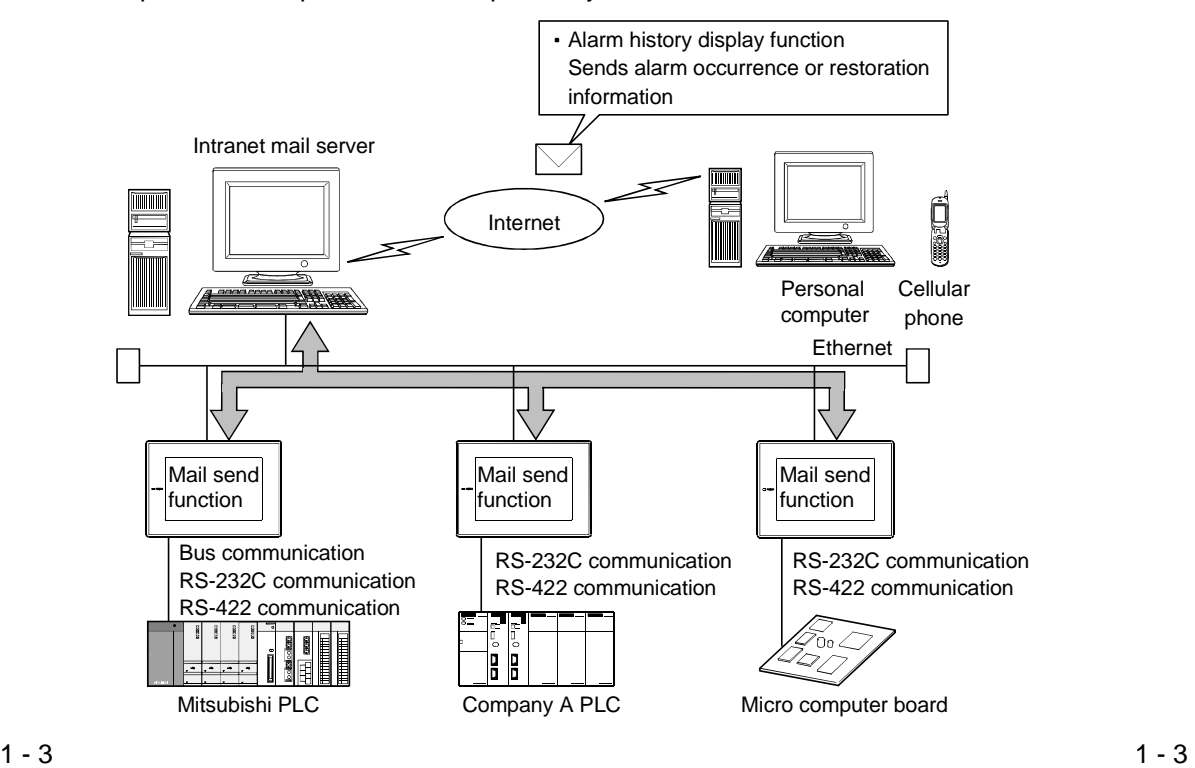

# 2. SYSTEM CONFIGURATION

This chapter describes the system configuration of the gateway functions.

### 2.1 System Configuration of Gateway Functions

When the gateway functions are used, one GOT connects to Ethernet and PLCs and therefore both the Ethernet communication module and communication board must be mounted to the GOT. Hence, the gateway functions cannot be used for the GOT that cannot be mounted with the Ethernet communication module and for the connection form that uses the communication module.

#### (Example 1) For A951GOT

Since the Ethernet communication module cannot be mounted, the gateway functions cannot be used.

(Example 2) For CC-Link connection Since two different communication modules cannot be mounted to one GOT, the gateway functions cannot be used.

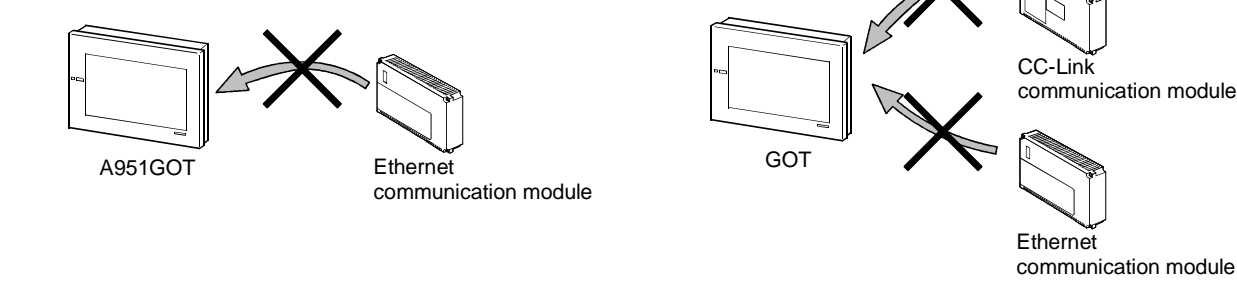

### 2.2 Connection Form

The GOTs that can use the gateway functions are indicated on a connection form basis. Refer to the following manual for details of the connection forms.

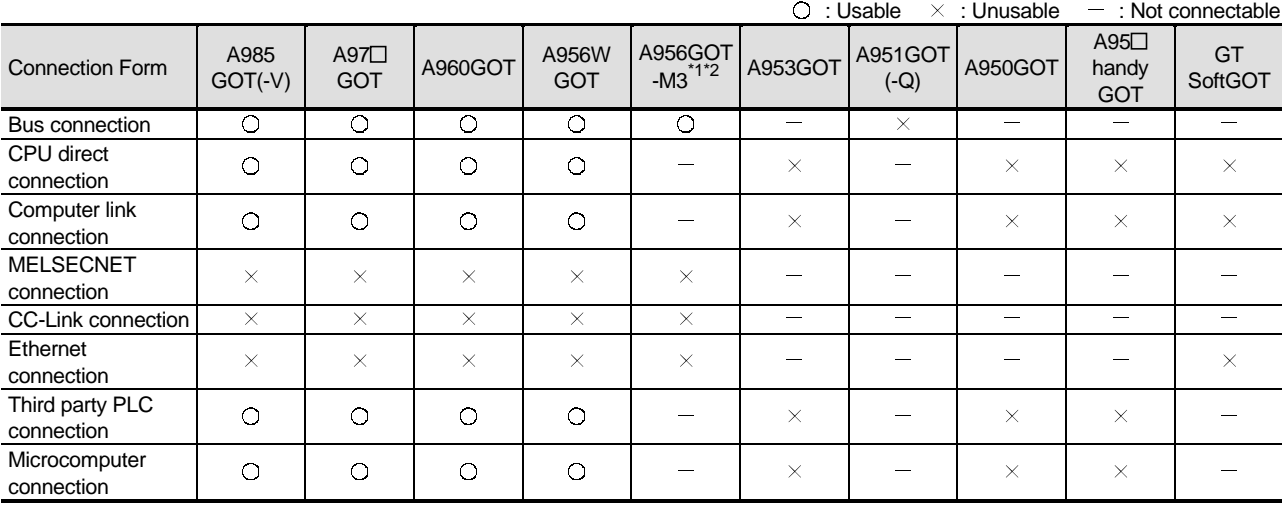

GOT-A900 Series User's Manual (GT Works2 Version1/GT Designer2 Version1 compatible Connection System Manual)

1 When using the A956GOT, use the memory extension type (A956GOT-TBD-M3, A956GOT-SBD-M3, A956GOT-LBD-M3) GOT.

2 Unable to make RS-232C/RS-422 communication, the A956GOT cannot be connected with the FXCPU or third-party PLC.

### 2.3 Required Devices

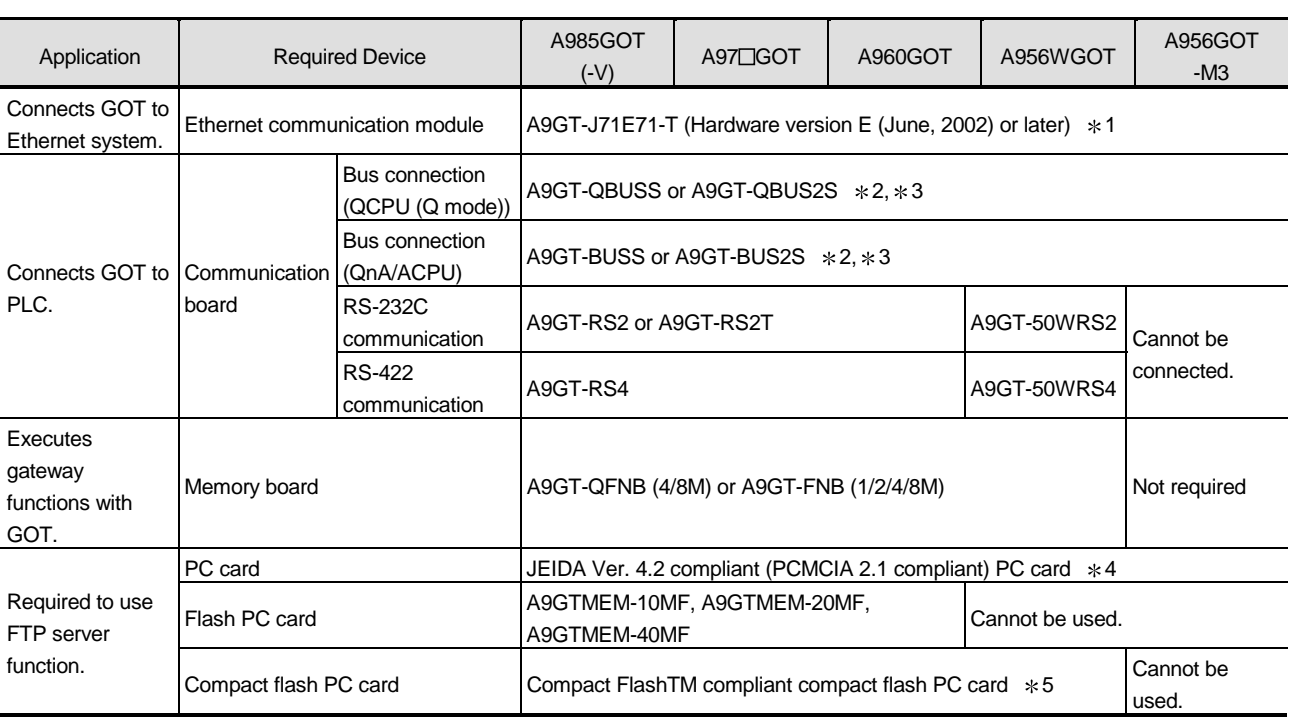

The following devices of the GOTs are required to use the gateway functions.

 $*1$  The gateway functions cannot be used with the hardware version D or earlier.

2 The bus connection module (A9GT-BUSSU, A9GT-BUS2SU, A9GT-QBUS2SU) cannot be used for the gateway functions.

Use the above bus connection board when making bus connection.

3 The bus connection board (A9GT-50WQBUSS, A9GT-50WBUSS) dedicated to the A956WGOT cannot be used for the gateway functions.

Use the above bus connection board when making bus connection with the A956WGOT.

4 The memory card interface module is required to use the PC card with the A956WGOT or A956GOT.

5 The A985GOT cannot use the compact flash PC card. (It can be used with the A985GOT-V only.)

### 2.4 Precautions for Mounting the Communication Board

How to mount the communication board to the GOT changes depending on the communication board used. The precautions for mounting the communication board are described below.

$$
\overline{\mathsf{Point} \,}
$$

About the mounting of the communication board

Do not mount both the bus connection board and serial communication board to the GOT.

### 1 When using the serial communication board

When mounting the serial communication board, mount it to the GOT as previously.

Refer to the following manual for the way to mount the communication board.

**• A985GOT/A975GOT/A970GOT/A960GOT User's Manual** 

• A950GOT/A951GOT/A953GOT/A956GOT User's Manual

### 2 When using the bus connection board

Mount the bus connection board to the back of the A9GT-J71E71-T. How to mount the bus connection board is shown below.

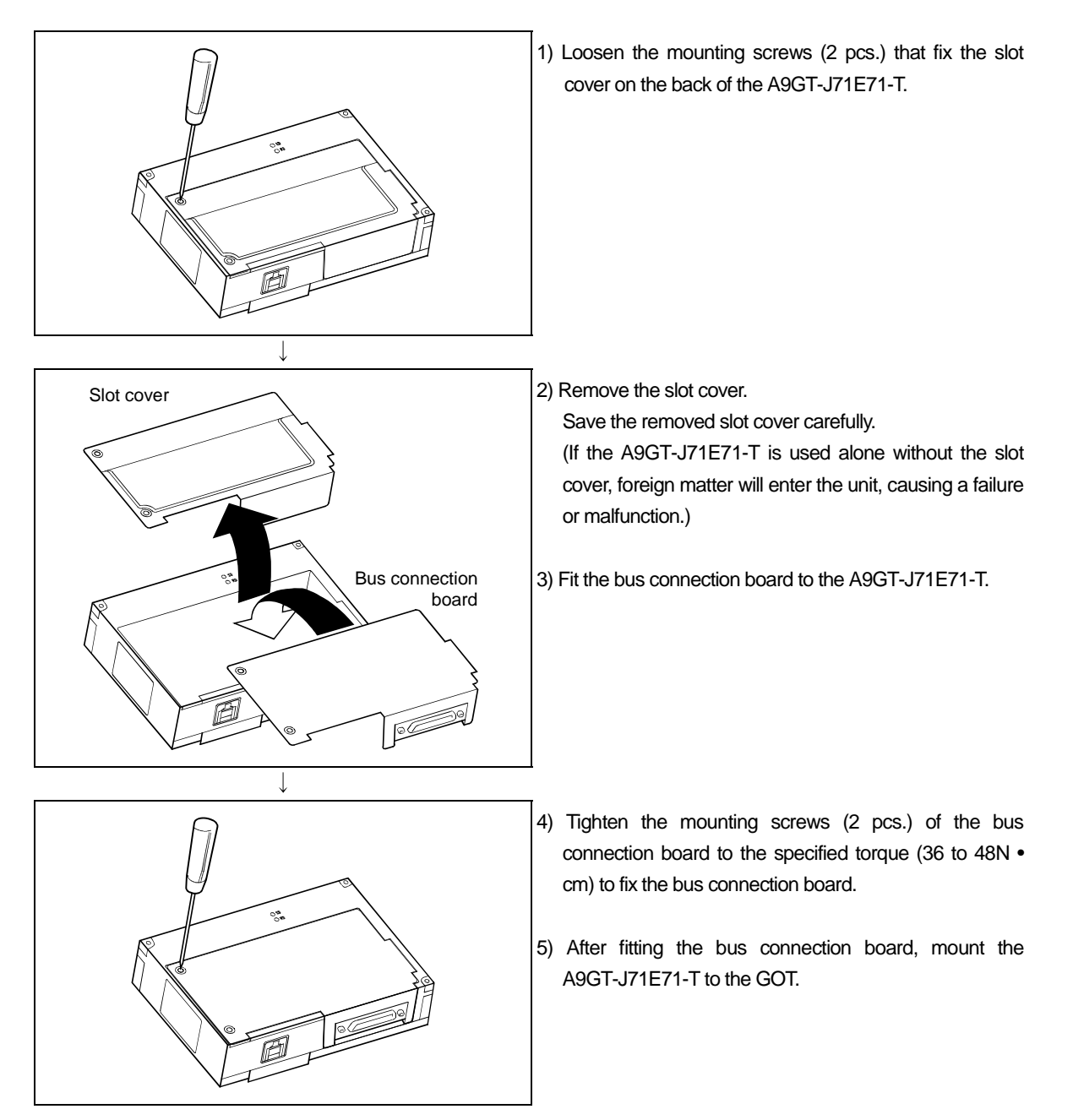

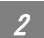

## 2.5 About the System Programs

The system programs compatible with the GOT must have been installed to use the gateway functions. Refer to the following manual for the system programs necessary for the gateway functions, their installation methods and precautions.

GT Designer2 Version1 Operating Manual

### 2.6 Precautions for System Configuration

 $\blacksquare$  Connection to the intranet must be fully safeguarded.

Consult the network access provider or network manager (person who does network planning, IP address management, etc.).

We have no liability for any system problems that occur at the time of connection to the intranet.

If a delay occurs due to network congestion, take preventive measures, e.g. install a bridge.

 $\overline{\phantom{a}}$ 

## 3. OPERATION SEQUENCE

A general procedure for using the gateway functions is given below.

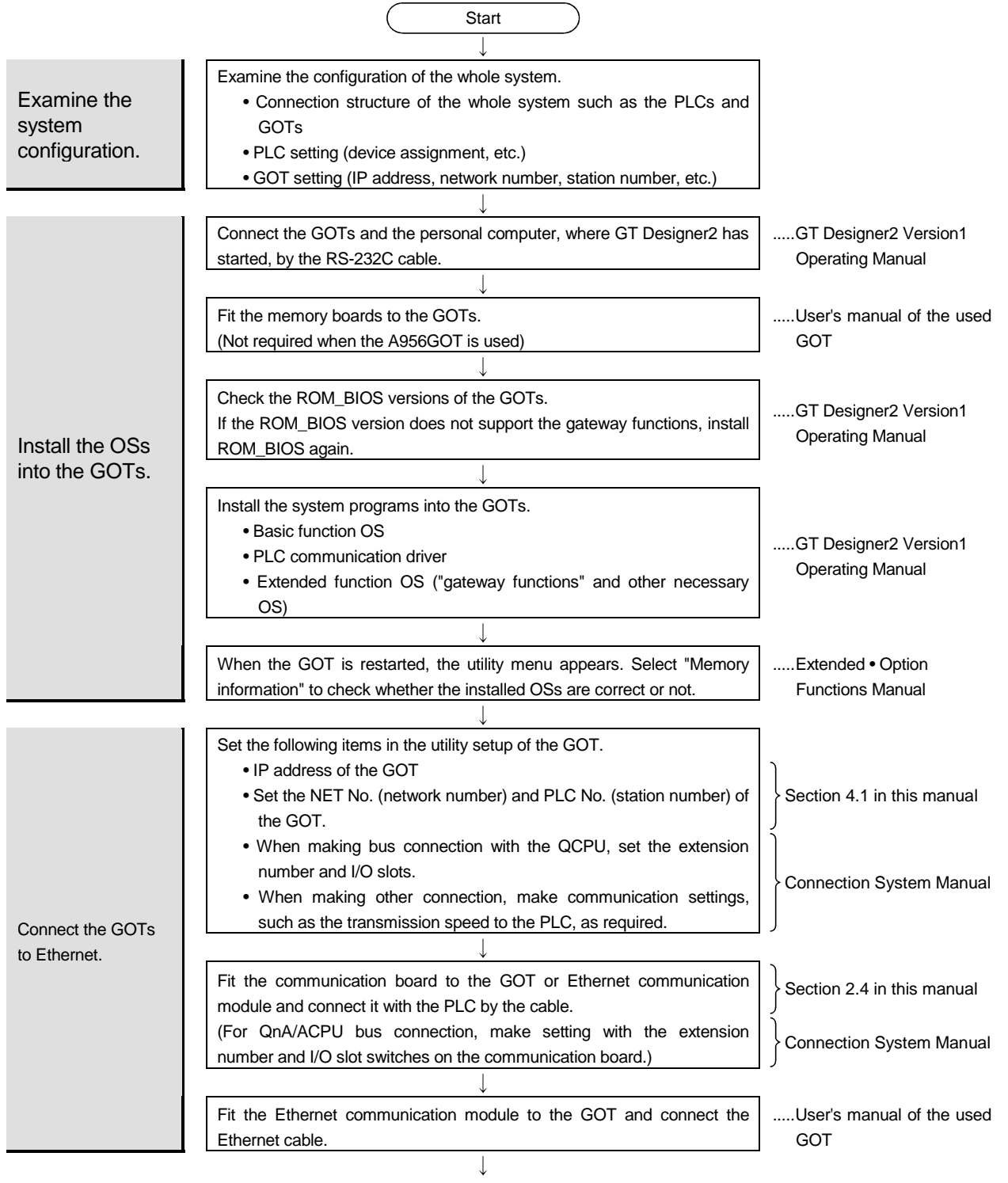

To next page

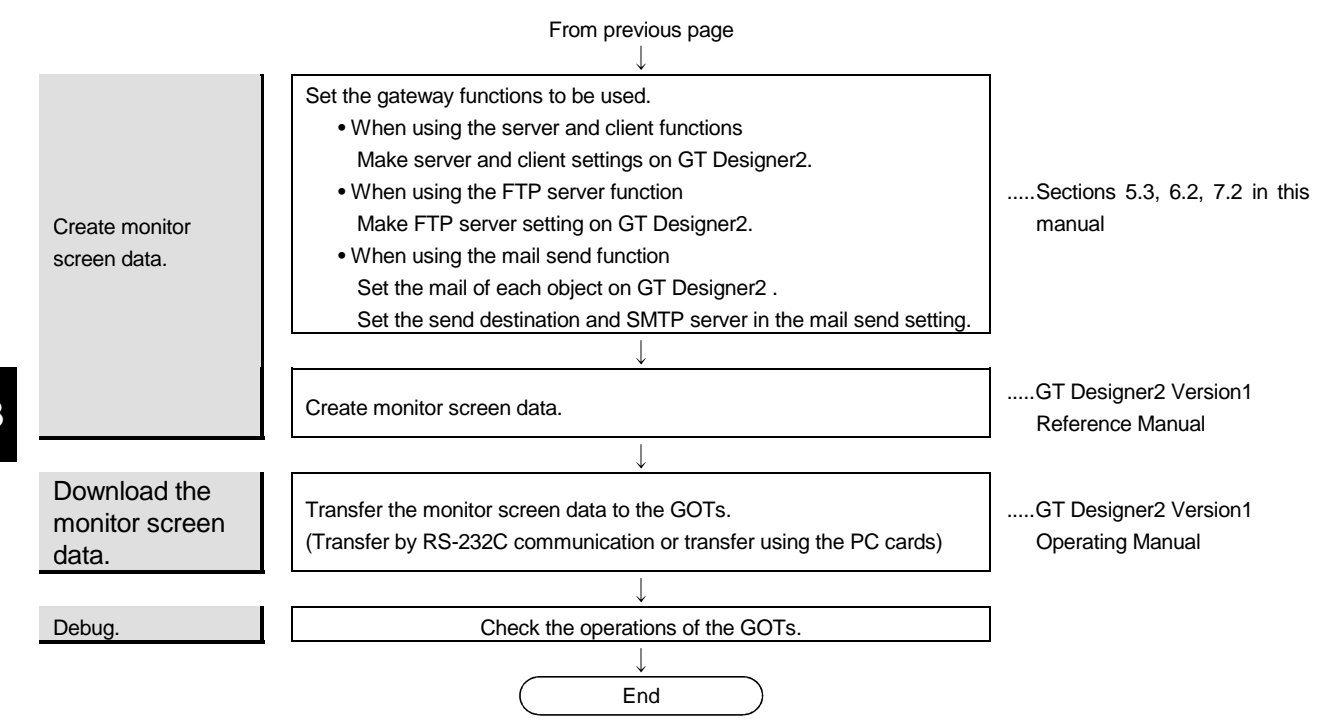

# 4. FUNCTION SETTING

To use the gateway functions, settings related to the gateway functions must be made on both the GOT and GT Designer2.

Settings to be made on the GOT and GT Designer2 will be described below.

### Server and client functions

#### <System configuration example>

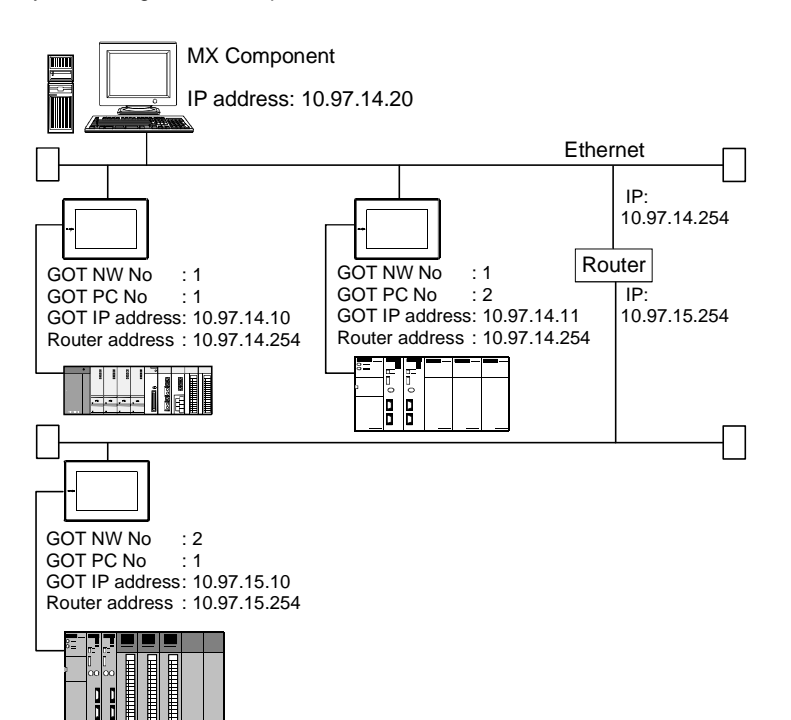

• Utility menu of the GOT (Refer to Section 4.1.) Set the network No., station number, IP address, etc. of the GOT itself on each GOT.

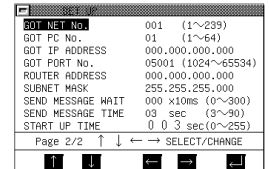

• GT Designer2 (Refer to Section 5.3.) <Server setting>

Setting of the server function to the GOT.

Assign the PLC CPU devices to the gateway devices to be accessed by MX Component and the GOT of the client function.

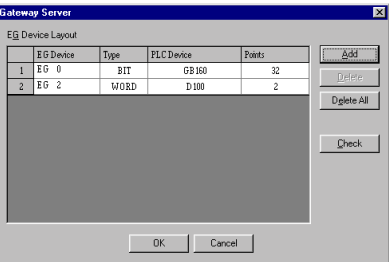

#### <Client setting>

Setting of the client function to the GOT. Register its the network No., PLC No. and IP addresses of the GOTs of the server function to be accessed.

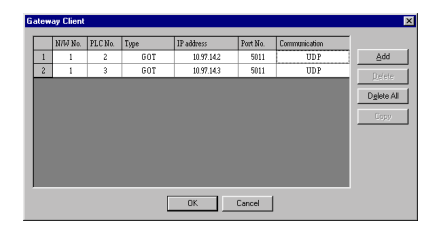

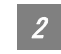

### FTP server function

<System configuration example>

• Utility menu of the GOT (Refer to Section 4.1.) Set the IP address of the GOT itself on each GOT.

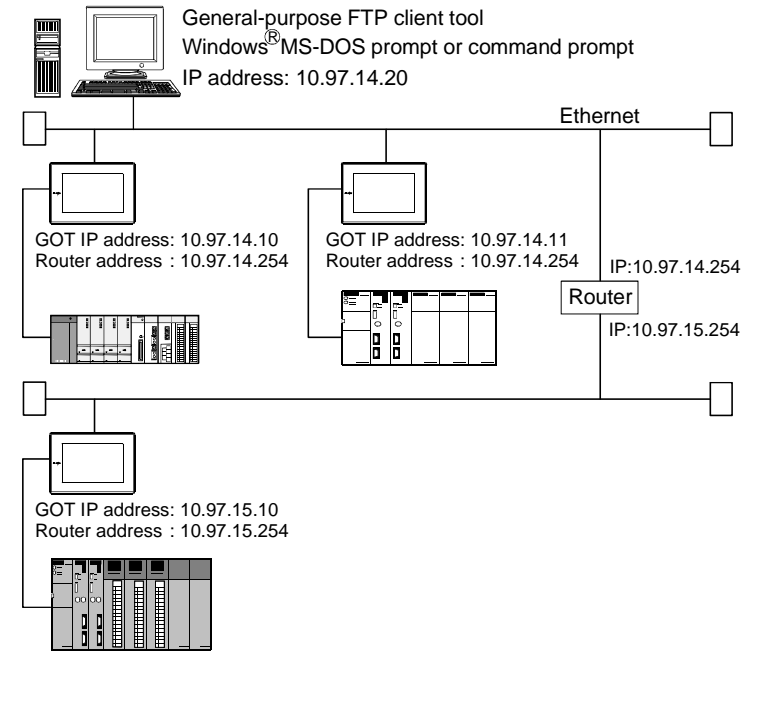

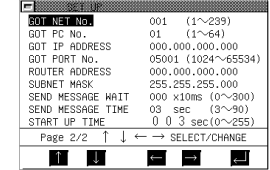

• GT Designer2 (Refer to Section 6.2.) <FTP server setting>

> Set the login name and password used for connection of the line of the personal computer and GOT.

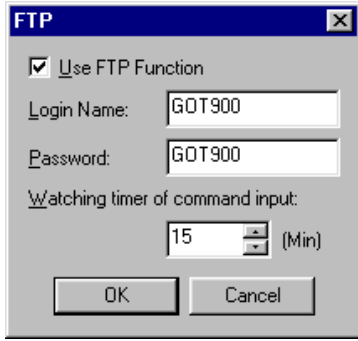

Mail send function

#### <System configuration example>

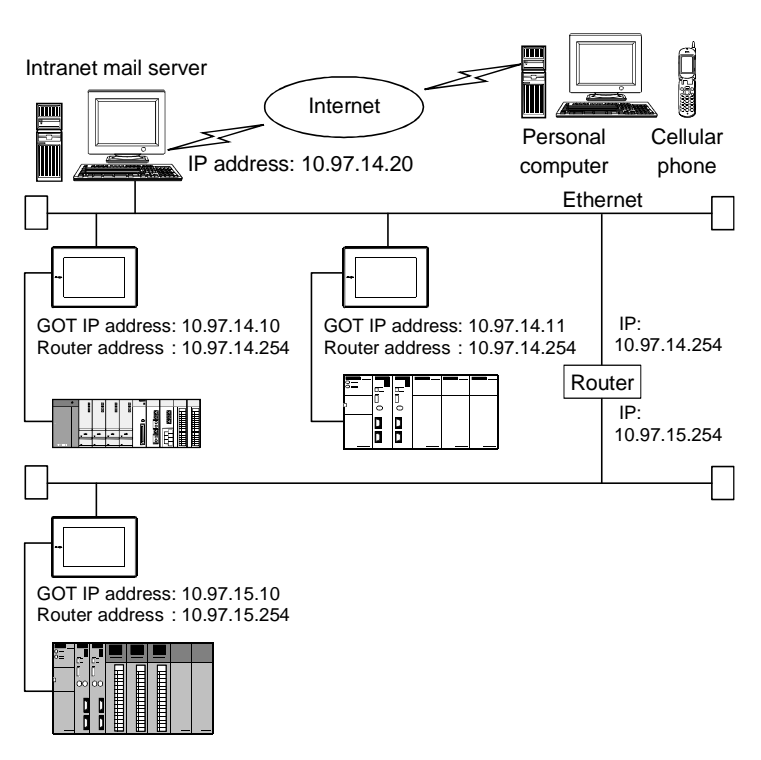

• Utility menu of the GOT (Refer to Section 4.1.)

Set the IP address and mail sending of the GOT itself on each GOT.

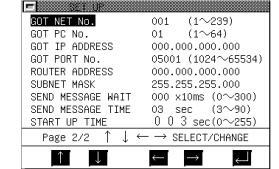

• GT Designer2 (Refer to Section 7.2.) <Mail send setting>

Specify the mail server and set the mail address and others of the send destination.

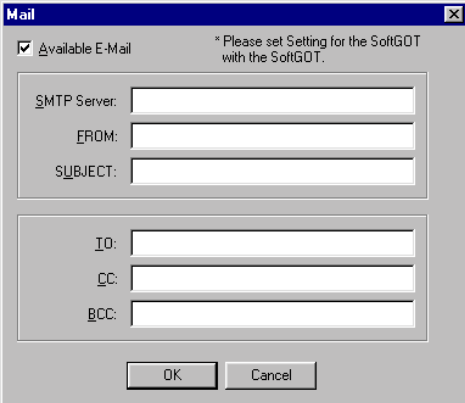

### 4.1 GOT Setting

Perform the GOT setting in the setup of the utility menu.

Installing the gateway option driver into the GOT or fitting the A9GT-J71E71-T to the GOT displays the following menu. Make the necessary settings.

The settings to be made change depending on the gateway functions used.

Refer to the following manual for the way to operate the utility menu.

GOT-A900 Series Operating Manual (GT Works2 Version1/GT Designer2 Version1 compatible Extended • Option Functions Manual)

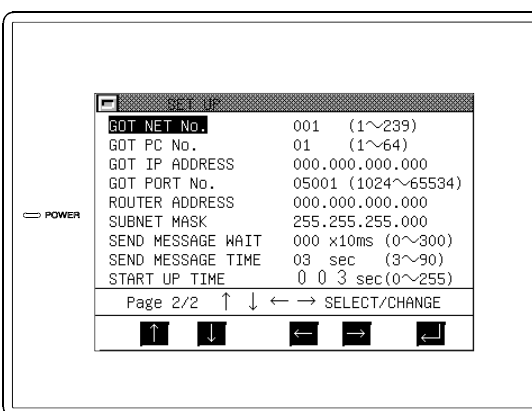

©: Setting required  $\bigcirc$ : Setting required depending on condition  $-$ : Setting not required (no problem will arise if setting is made)

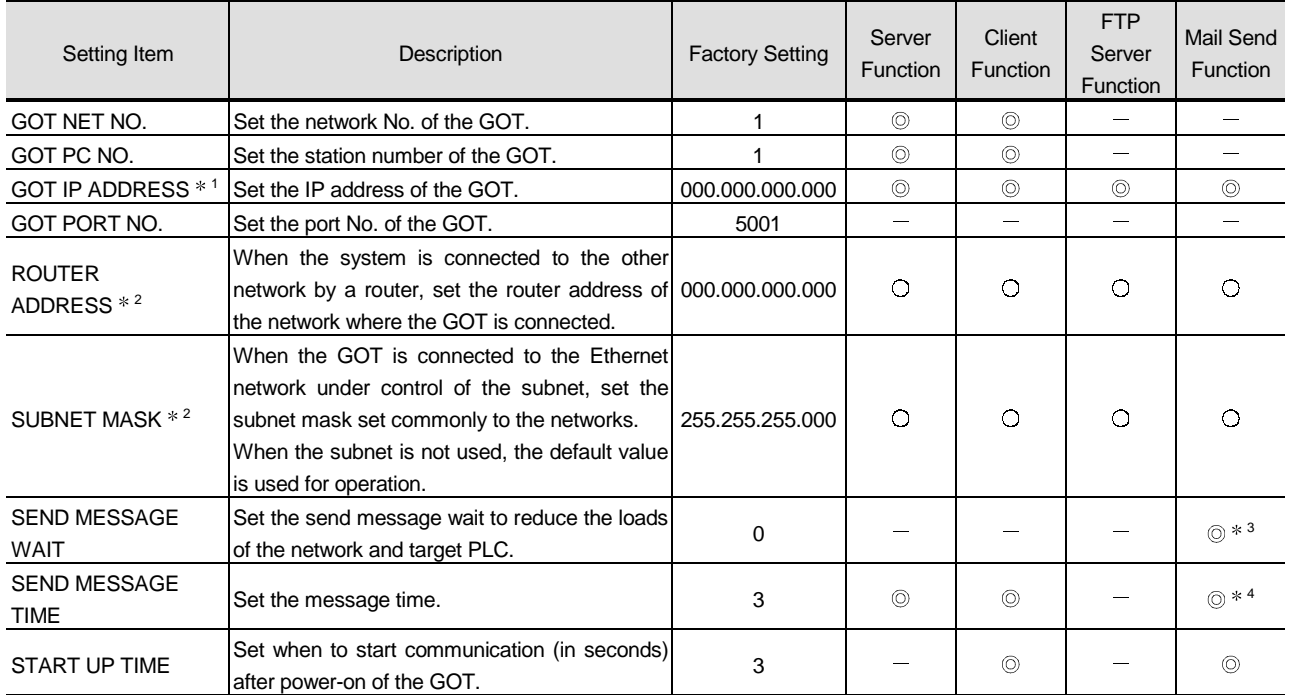

1 Set the IP address after consulting the network manager (person who does network planning, IP address management, etc.).

2 Before setting the values, have them checked by the network manager.

3 When sending multiple mails, set the time interval from when one mail is sent until the next mail is sent.

4 The send message time for connection with the SMTP server at the start of mail sending has been set to 1 minute (fixed).

Set the send message time after connection of the SMTP server.

## 4.2 GT Designer2 Setting

Set the gateway functions in the gateway setting of GT Designer2. For the settings, refer to the setting methods of the corresponding functions.

- When using the server and client functions Section 5.3 Setting Method
- When using the FTP server function Section 6.2 Setting Method
- When using the mail send function Section 7.2 Setting Method

# 5. SERVER AND CLIENT FUNCTIONS

This chapter explains the server and client functions.

### 5.1 Gateway Devices

### 5.1.1 What are the gateway devices?

The gateway devices are virtual devices designed exclusively to perform the server and client functions on the GOT, and the PLC CPU devices and GOT's internal devices are assigned to the gateway devices for use.

When accessing the PLC from the personal computer via the GOT

Accessing the gateway devices of the GOTs (server function) from the personal computer enables indirect access to the PLC CPU devices.

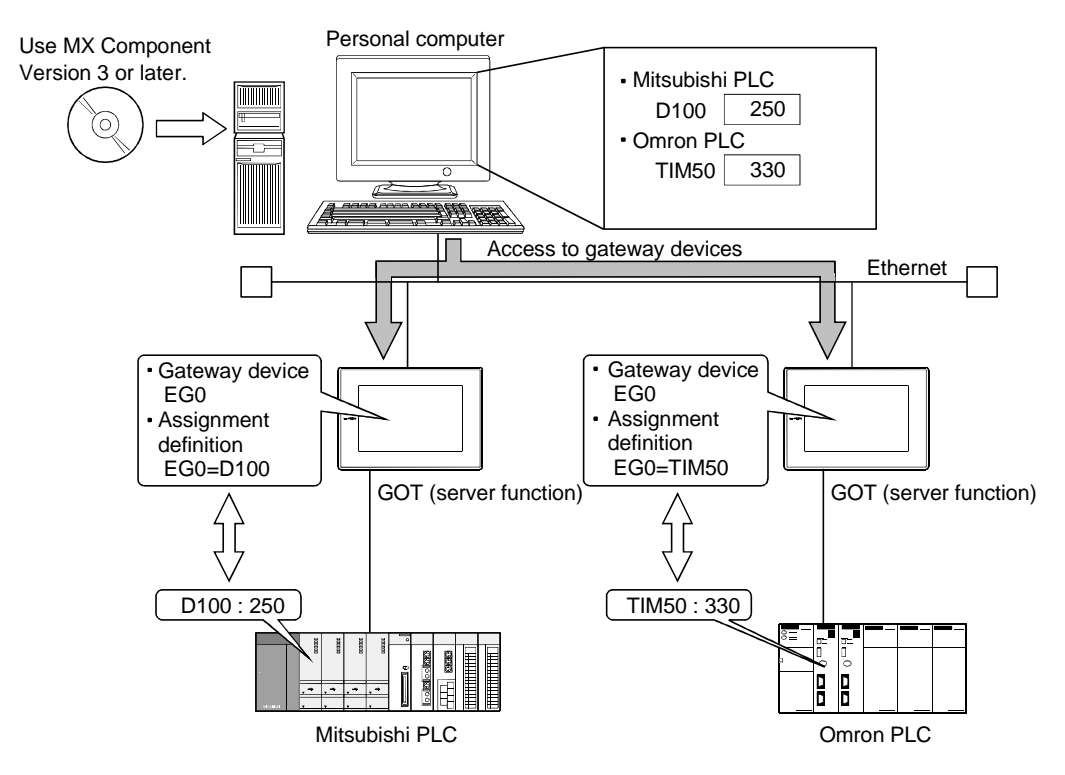

Refer to the following for the devices required for the GOT.

Section 2.3 Required Devices

### 2 When monitoring the PLC of different maker from one GOT

Accessing the gateway device of the GOT (server function) from the GOT (client function) enables indirect access to the PLC CPU device.

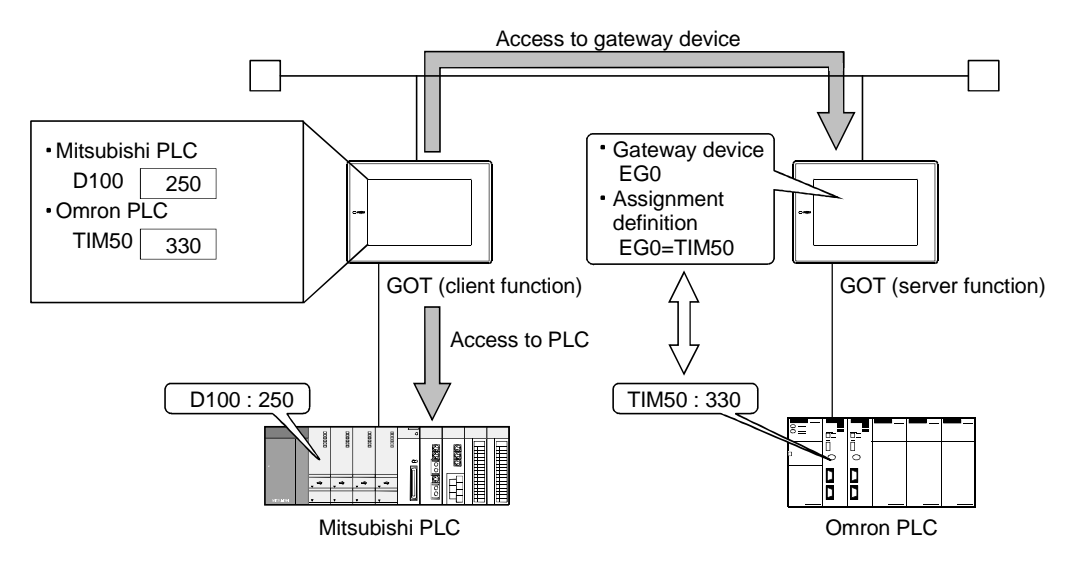

### 5.1.2 Usable gateway devices

The usable gateway devices are indicated below.

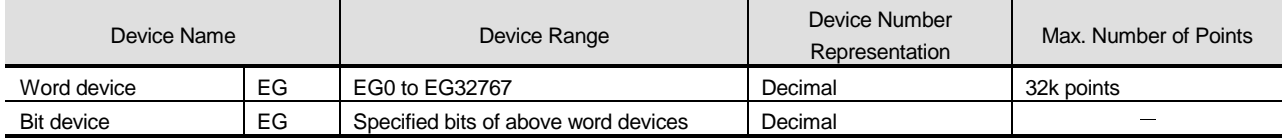

### 5.1.3 How to monitor the gateway devices

### $\blacksquare$  / When accessing the gateway devices from the personal computer

Using the functions of MX Component (e.g. Microsoft<sup>®</sup> Excel), access the gateway devices of the GOTs.

Refer to the following manuals for the operation method and programming procedure of MX Component.

#### • MX Component Operating Manual

• MX Component Programming Manual

The following functions of MX Component are compatible with the GOT.

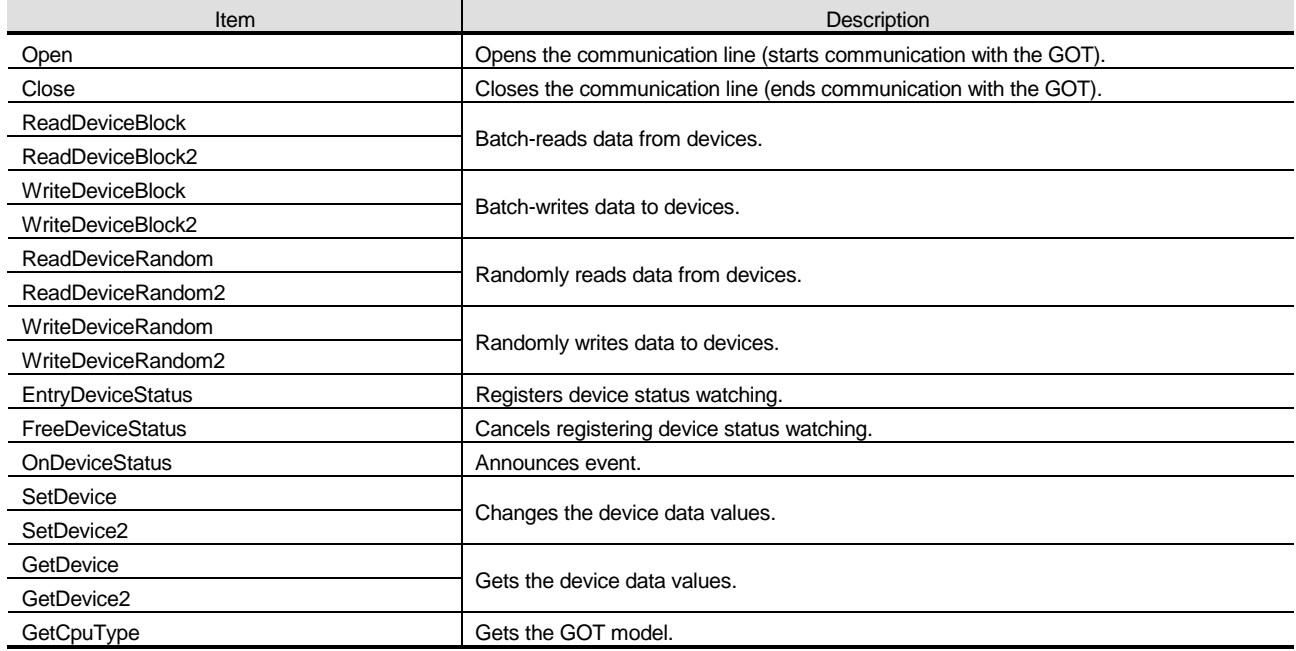

### 2 When accessing the gateway device from the GOT

The gateway devices cannot be assigned to the object functions. Hence, the script function is used to monitor them.

The following explains the setting example for access to the gateway device from the GOT.

(1) When reading the gateway device value

Using the script function, read the gateway device value of the GOT (server function) to the internal device of the GOT (client function).

By monitoring the value read to the internal device using the numerical display function or like, the GOT (client function) can monitor the same value as the gateway device value of the GOT (server function).

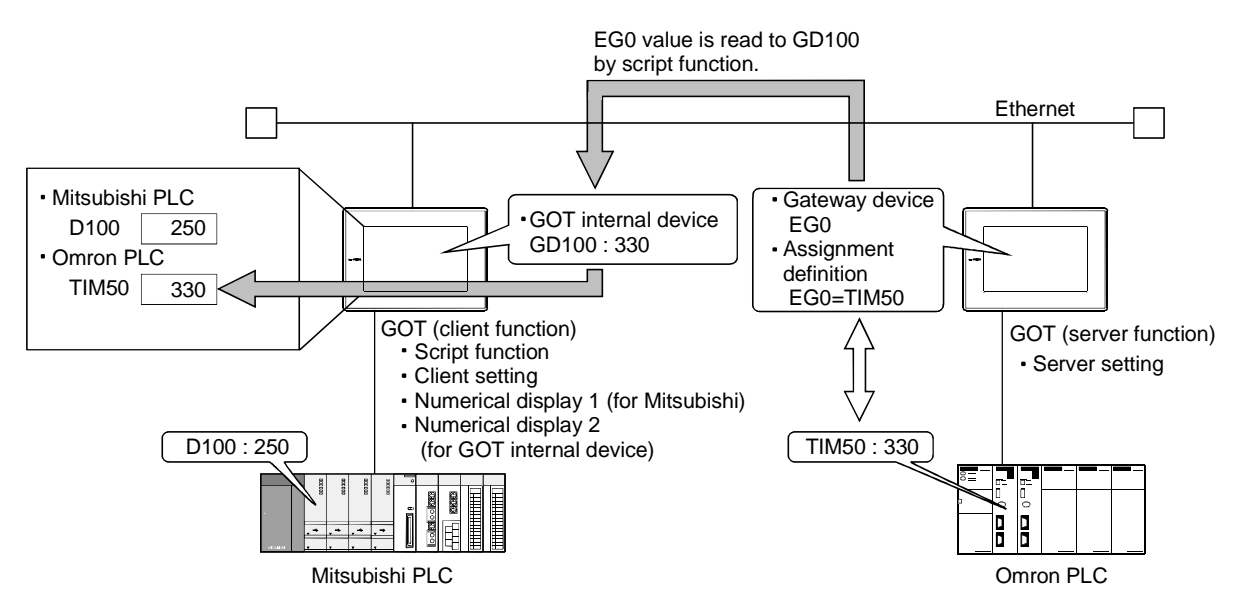

\*The read destination of the script function can be set to the device of the Mitsubishi Electric PLC.

- (a) Setting items of the GOT (client function)
	- Script function ..........................Make setting to read the gateway device value of the GOT (server function) to the internal device of the GOT (client function).
	- Client setting ............................Register the GOT of the server function whose device value will be read.
	- Numerical display 1 function ....Make setting to display the device value of the Mitsubishi Electric PLC.
	- Numerical display 2 function ....Make setting to display the internal device value of the GOT (client function).
- (b) Setting item of the GOT (server function)
	- Server setting...........................Make setting to assign the device of the Omron PLC to the gateway device.

(2) When writing a value to the gateway device

Using the numerical input function or like, write a value to the gateway device of the GOT (client function).

Using the script function, write the internal device value of the GOT (client function) the gateway device of the GOT (server function).

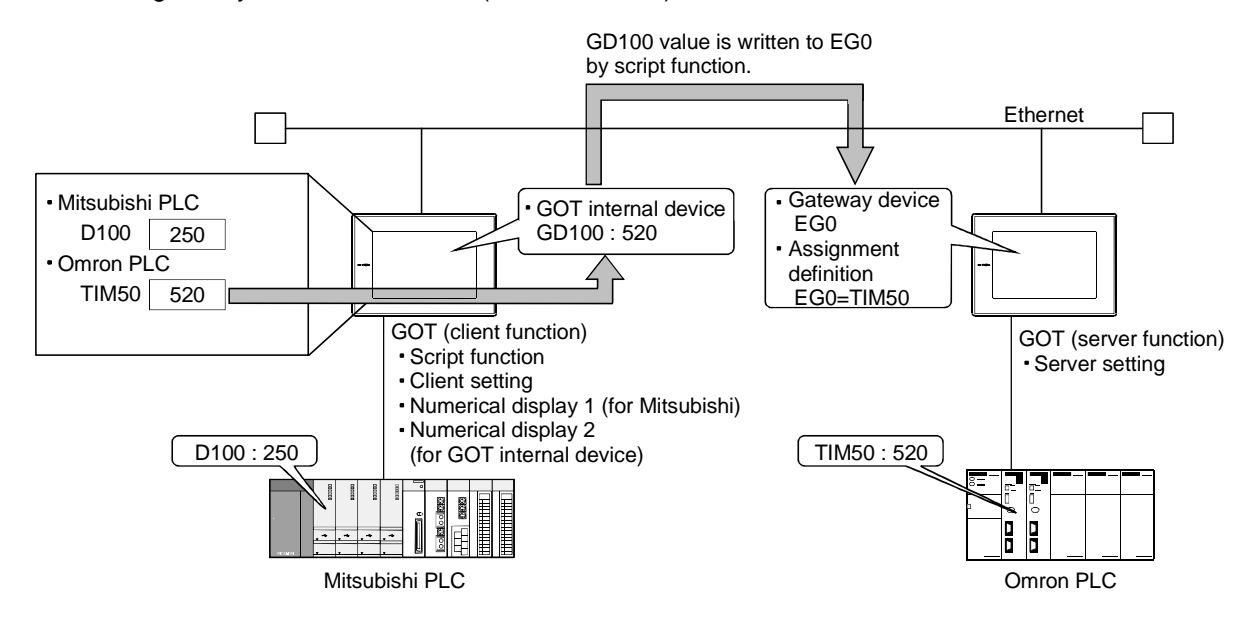

\*The write destination of the script function can be set to the GOT internal device of the sever function.

(a) Setting items of the GOT (client function)

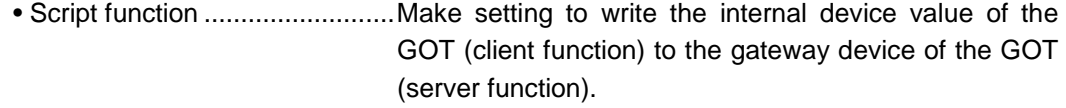

- Client setting ............................Register the GOT of the server function where the value will be written.
- Numerical input 1 function .......Make setting to input a value to the device of the Mitsubishi Electric PLC.
- Numerical input 2 function .......Make setting to input a value to the internal device of the GOT (client function).
- (b) Setting item of the GOT (server function) • Server setting...........................Make setting to assign the device of the Omron PLC to
	- the gateway device.

**Point**  $\mathcal{P}$  About details of the script function

Refer to the following manual for details of the script function.

GT Designer2 Version1 Reference Manual

For the examples using the script function, refer to Section 5.4 of this manual.

### 5.1.4 PLC devices that can be assigned

### **PLC** devices that can be assigned

The PLC PCU devices that can be monitored by the GOT and the GOT internal devices can be assigned to the gateway devices.

Refer to the following manual for the devices that can be monitored by the GOT.

GT Designer2 Version1 Reference Manual

### 2 Precautions for monitoring the gateway devices

When the following PLC CPU devices are assigned to the gateway devices, they cannot be monitored depending on the used script function commands or MX Component functions. The restricted commands/functions are indicated on a PLC CPU basis.

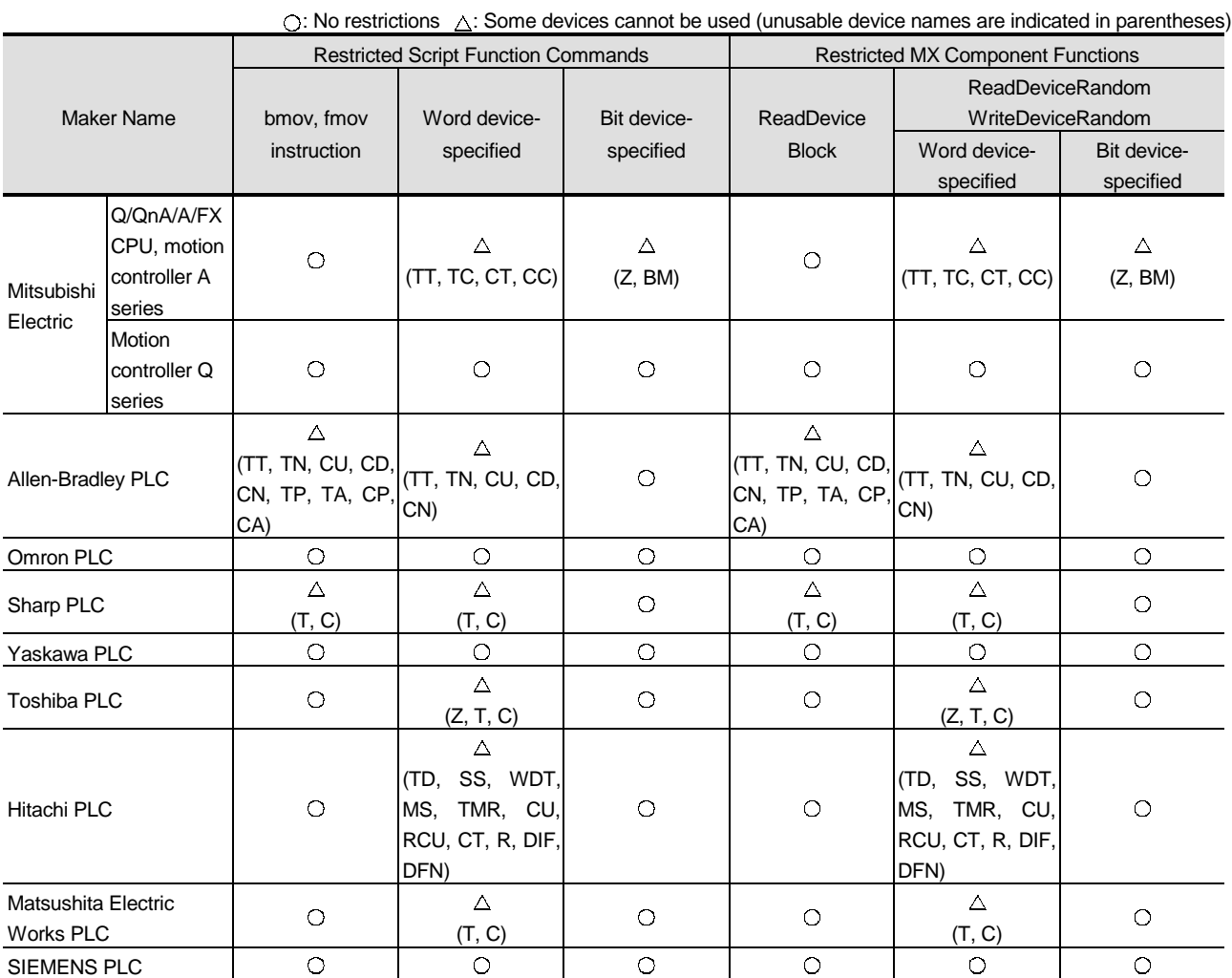

(Example) When the bmov instruction is used with the script function  $\Box$ The gateway device to which TT (Allen-Bradley PLC device) has been assigned cannot be monitored.

> $*1$  The devices not indicated in the above table can be monitored.

2 Can be monitored if the bit device-specified command is used.

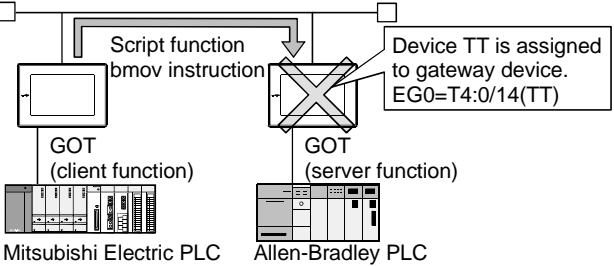

**Remark** Restricted script function commands

There are restrictions on the following script function commands. Refer to the following manual for details of the commands.

- GT Designer2 Version1 Reference Manual
- Word device-specified command names

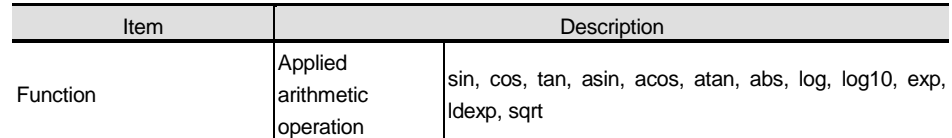

#### • Bit device-specified command names

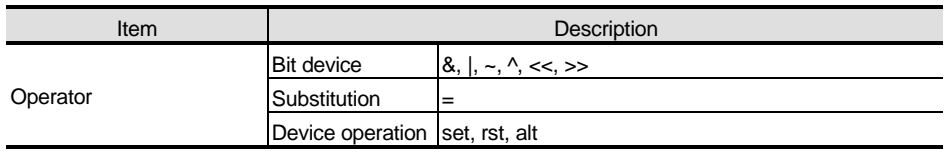

## 5.2 Specifications

### 5.2.1 Specifications

The specifications of the server and client functions are given below.

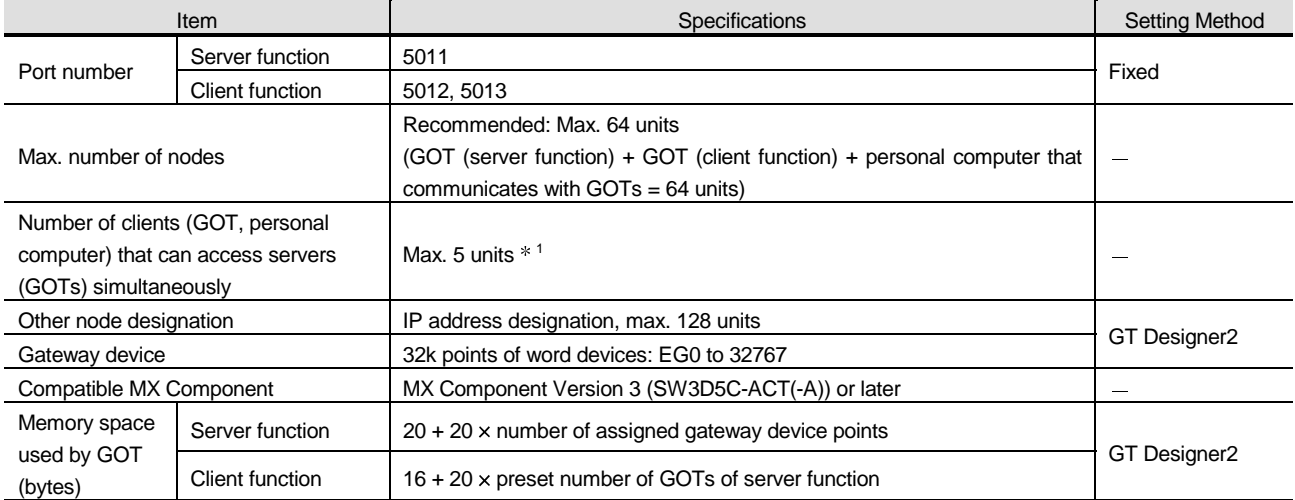

1 If six or more clients (GOT, personal computer) make simultaneous access to the servers (GOTs), the scripts of the clients may stop.

### 5.2.2 Access range that can be monitored

The access range of the server and client functions is shown below.

When the PLC CPU is monitored via the GOT, only the PLC CPU device set to the gateway device of the GOT can be accessed.

- The device of the PLC CPU as the network destination can be monitored when it is assigned to the gateway device of the GOT connected.
- The GOT cannot monitor the PLC CPU of Ethernet connection.

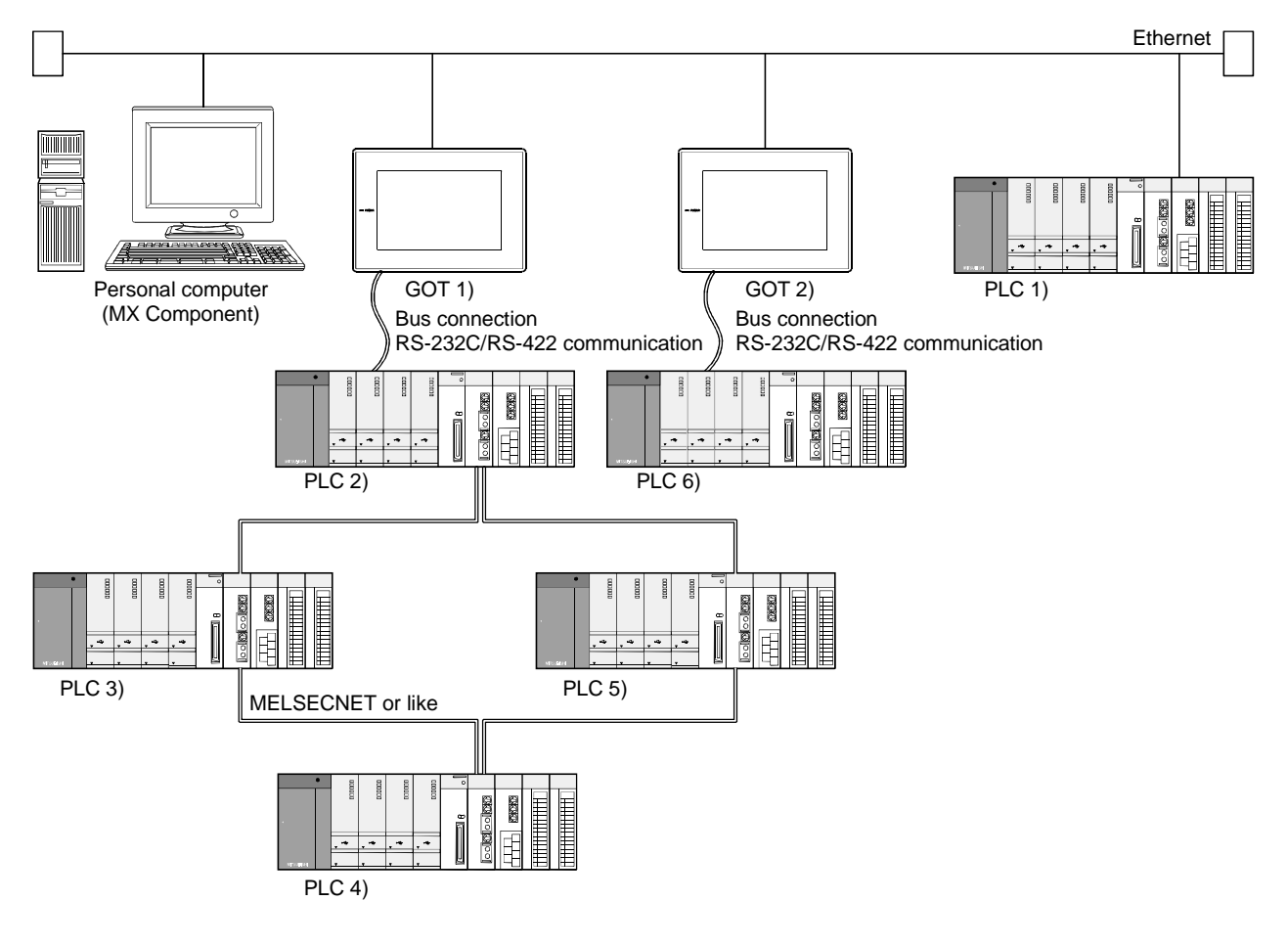

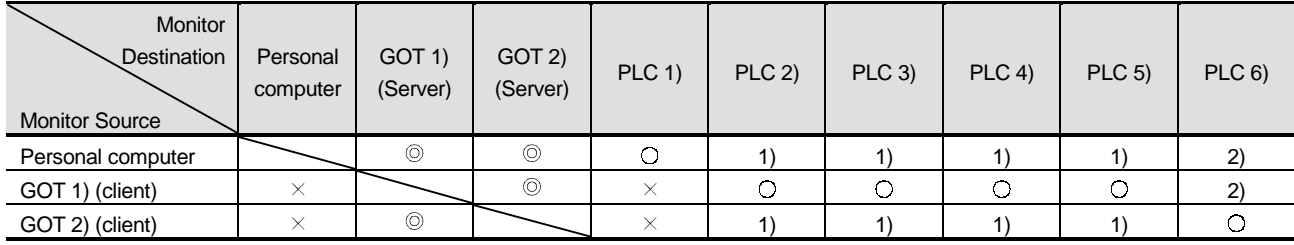

: Can monitor the gateway device

○: Can monitor the PLC CPU device.

- 1) : Can monitor the PLC CPU device assigned to the gateway device of the GOT 1).
- 2) : Can monitor the PLC CPU device assigned to the gateway device of the GOT 2).
- $\times$ : Cannot monitor.

### 5.3 Setting Method

### **7** Server setting

In the server setting, set the gateway device to be used by the GOT of the server function and the PLC CPU device to be assigned to that gateway device.

- (1) Server function setting method
	- (a) Operation procedure

When either of the following operations is performed, the Gateway server dialog box is displayed.

- Choose the [Common]  $\rightarrow$  [Gateway]  $\rightarrow$  [Server] menu.
- Double-click  $\boxed{d}$  (Gateway Server) in the workspace.

(b) Gateway server dialog box

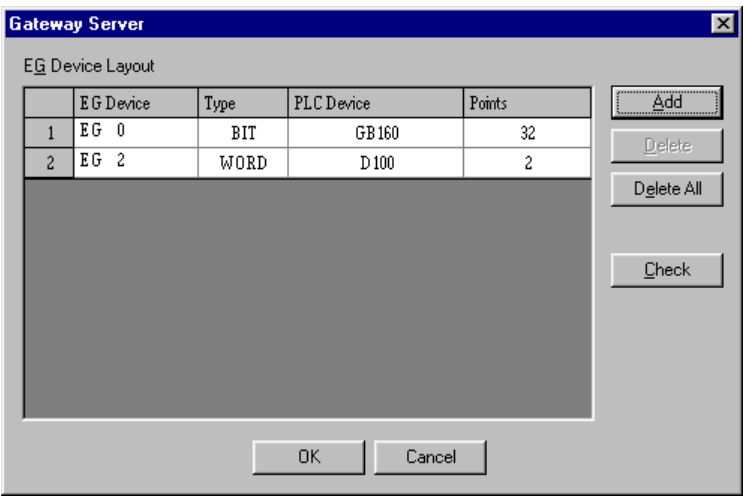

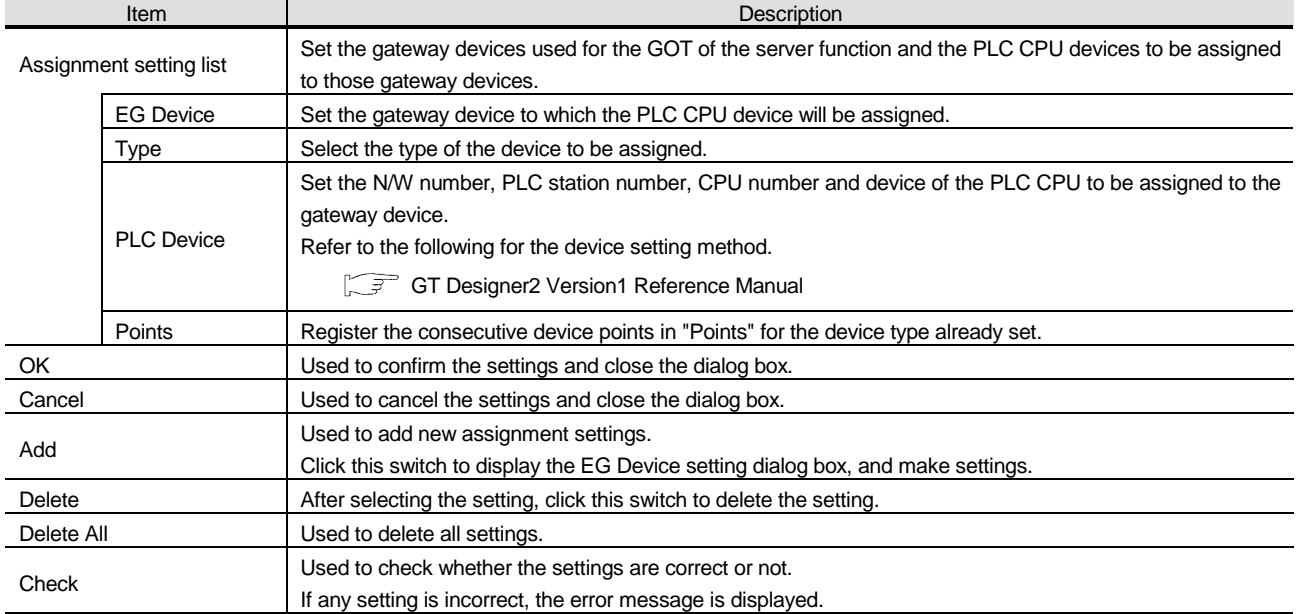
(2) Precautions for device assignment

A gateway device is set on a two point basis.

Hence, the number of assigned points changes depending on the set device type.

(a) Assignment of bit device (1-bit device) It is assigned on a 32 point basis. (Example) When M0 is assigned to EG0

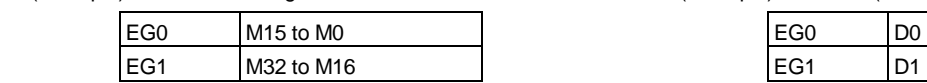

(c) Assignment of word device (32-bit device) It is assigned on a 1 point basis. (Example) When CN200 (32 bits) is assigned to EG0

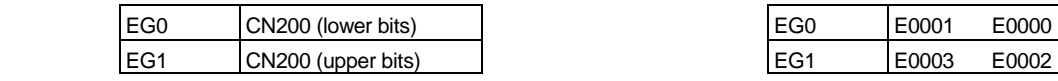

(b) Assignment of word device (16-bit device) It is assigned on a 2 point basis.

(Example) When D0 (16 bits) is assigned to EG0

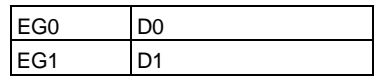

(d) Assignment of 8-bit device It is assigned on a 4 point basis. (Example) When E0000 is assigned to EG0

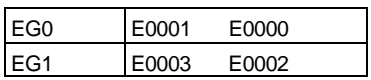

### 2 Client setting

In the client setting, register the N/W No., PLC No. and IP address of the GOT of the server function to be monitored by the GOT of the client function.

- (1) Client function setting method
	- (a) Operation procedure
		- When either of the following operations is performed, the Gateway client dialog box is displayed.
		- Choose the [Common]  $\rightarrow$  [Gateway]  $\rightarrow$  [Client] menu.
		- Double-click **■** (Gateway Client) in the workspace.

### (b) Gateway client dialog box

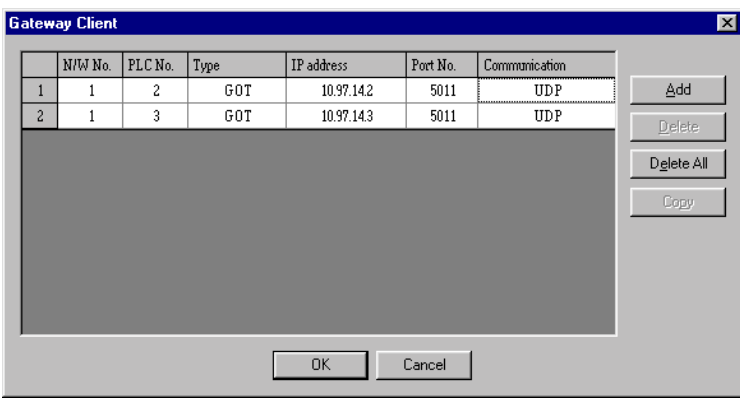

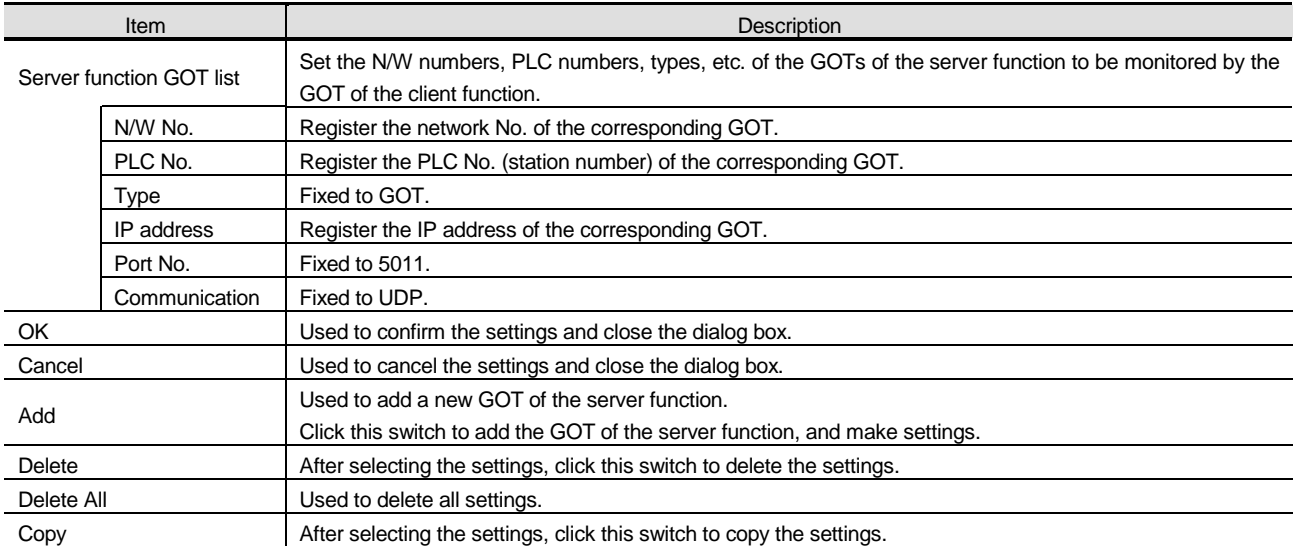

## 5.4 Examples of Use

The following gives the examples of using the sever and client functions.

Making access to the PLC from the personal computer via the GOT

The device values of EG0 to EG5 of the GOT 1) (server function) are displayed on MX Component.

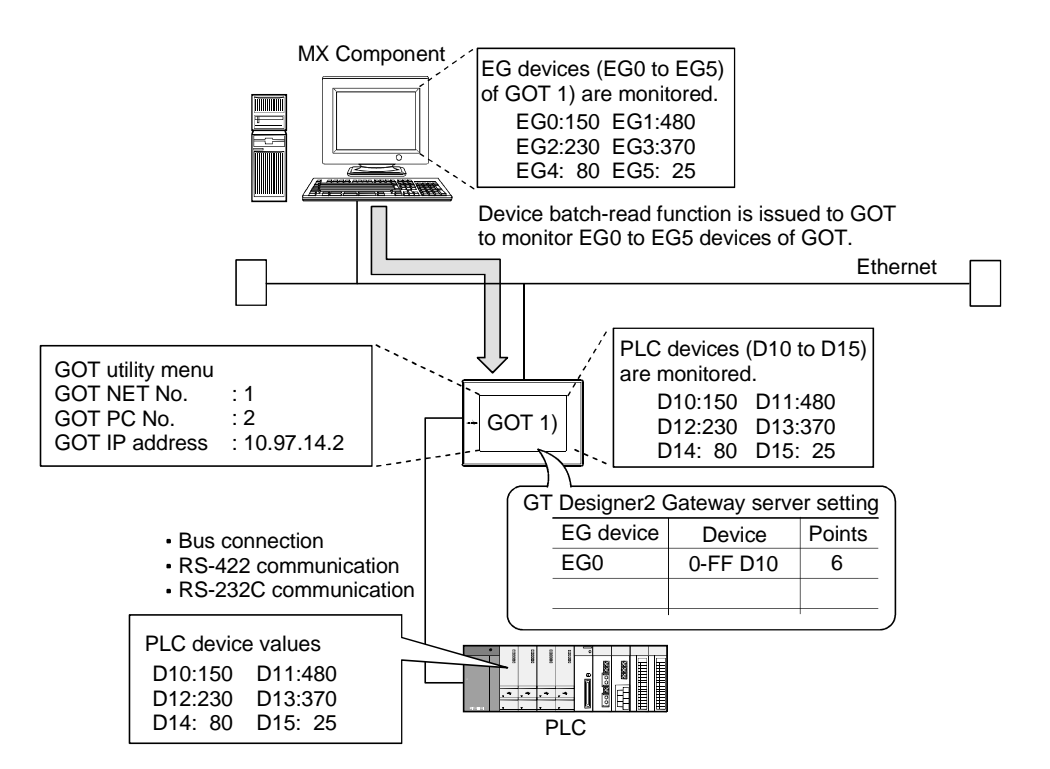

- (1) GOT 1) setting example
	- (a) Server setting

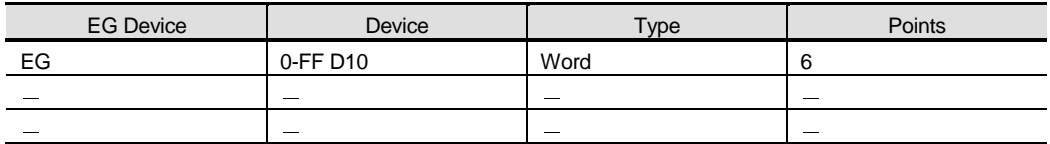

(b) Numerical display function

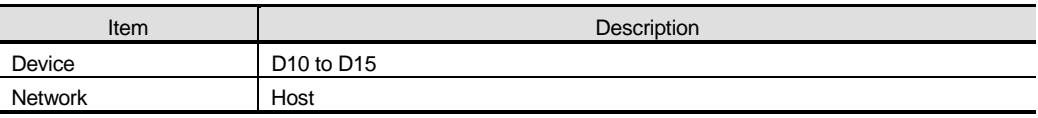

(2) Personal computer setting

Set the personal computer in the environment where Ethernet can be used.

### 2 Displaying on the client GOT the alarms that occurred on multiple PLCs

The device values of the PLC 2) and PLC 3) are transferred to the internal devices (GD100 to GD147) of the GOT 1)

The GOT 1) monitors its own internal devices, and if an alarm occurs on the PLC 2) or PLC 3), displays the occurrence information.

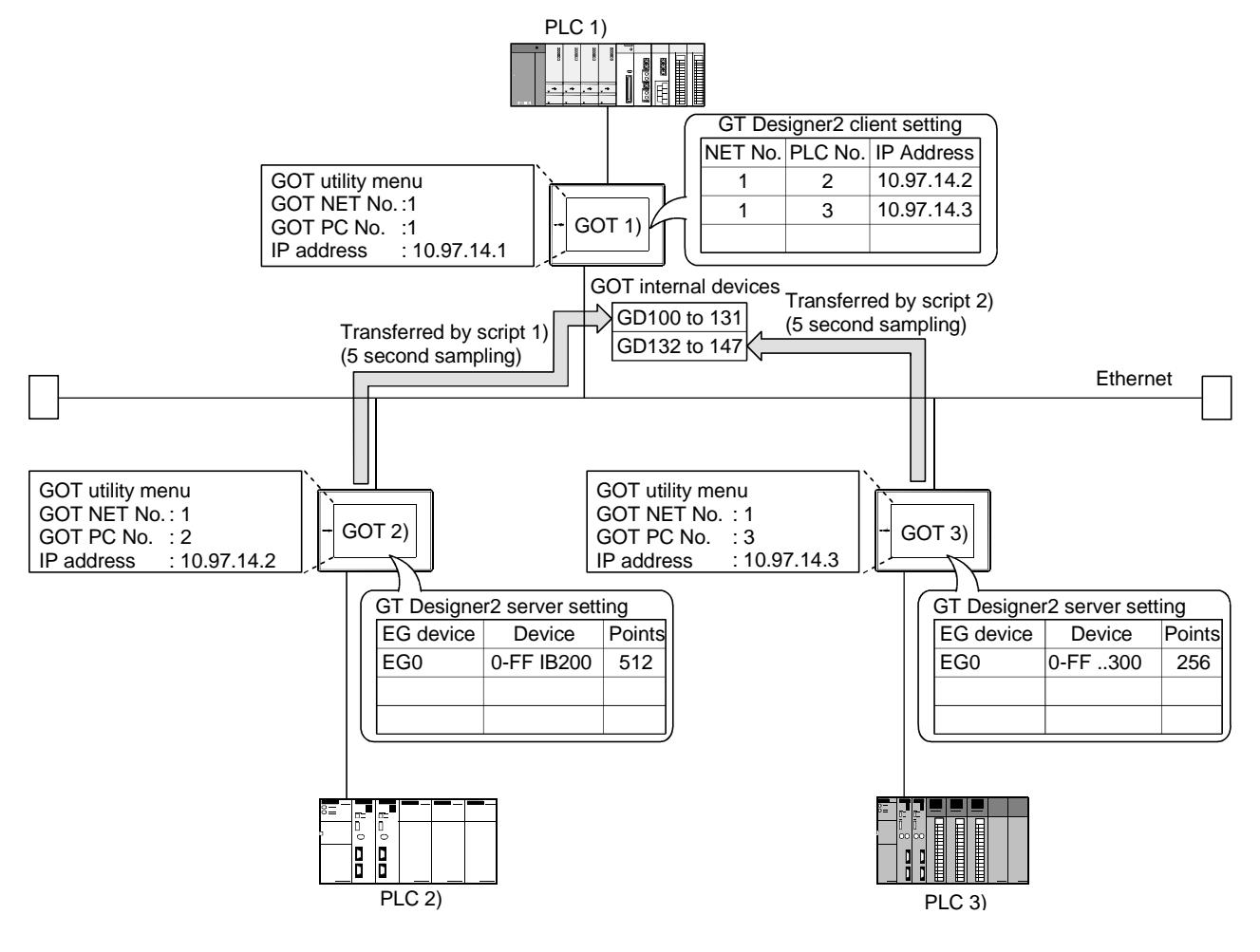

- (1) GOT 1) setting example
	- (a) Client setting

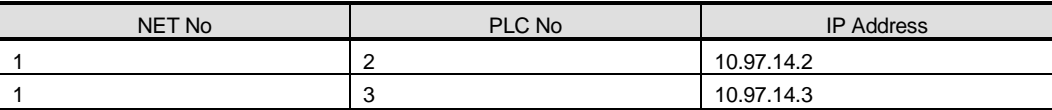

(b) Alarm list display function (for GOT 2) alarm display)

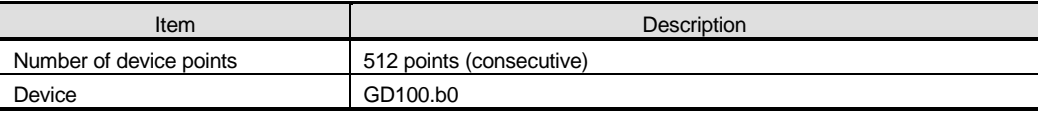

### (c) Alarm list display function (for GOT 3) alarm display)

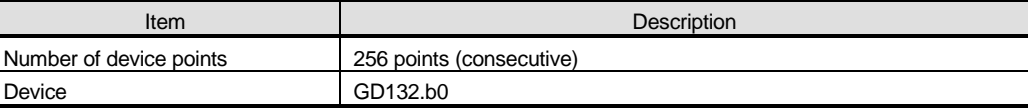

\* Preset the comments that will be displayed by the alarm list display functions.

(d) Script function (for GOT 2) alarm display)

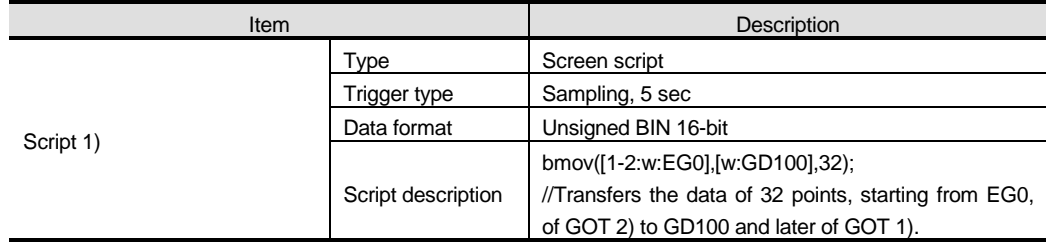

### (e) Script function (for GOT 3) alarm display)

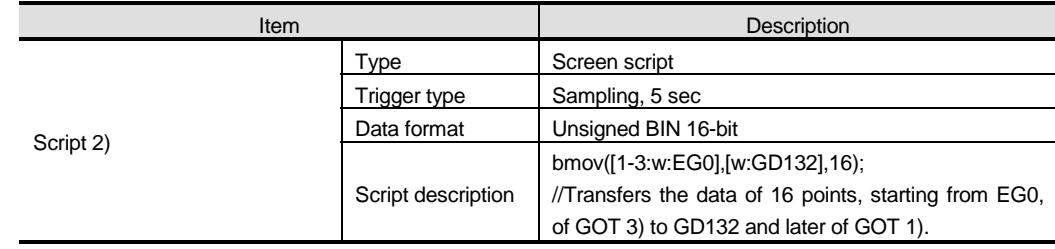

### (2) GOT 2) setting example

(a) Server setting

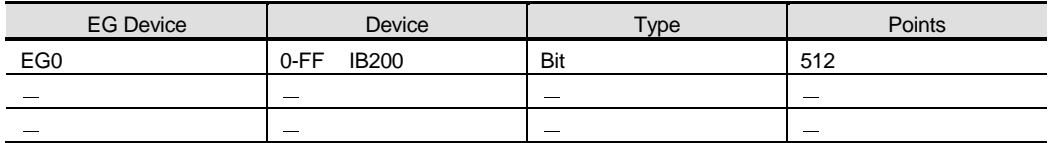

### (3) GOT 3) setting example

(a) Server setting

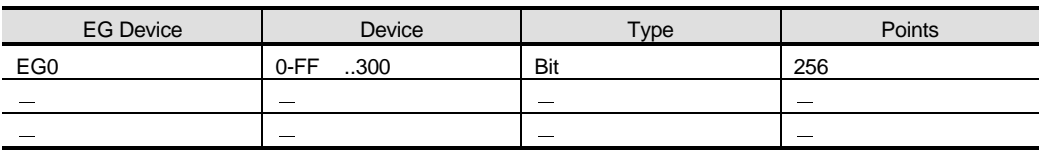

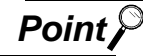

### **Point**  $\mathcal{P}$  About the trigger type

When using the script function, do not set the trigger type as [Ordinary] or [Sampling, within 2 seconds].

Doing so may affect the other monitor operations.

3 Monitoring and controlling the production conditions of multiple PLCs with the server GOT

The device values of the PLC 2) and PLC 3) are transferred to the EG devices of the GOT 1) (devices of the PLC 1)).

When values are written to the PLC 1), the EG devices of the GOT 1) (internal devices (GB100, GB101) of the GOT 1)) turn ON. (Check completion of write using the lamp display function or like.) The GOT 1) monitors the devices of the PLC 1) to check the production conditions of the PLC 2) and PLC 3).

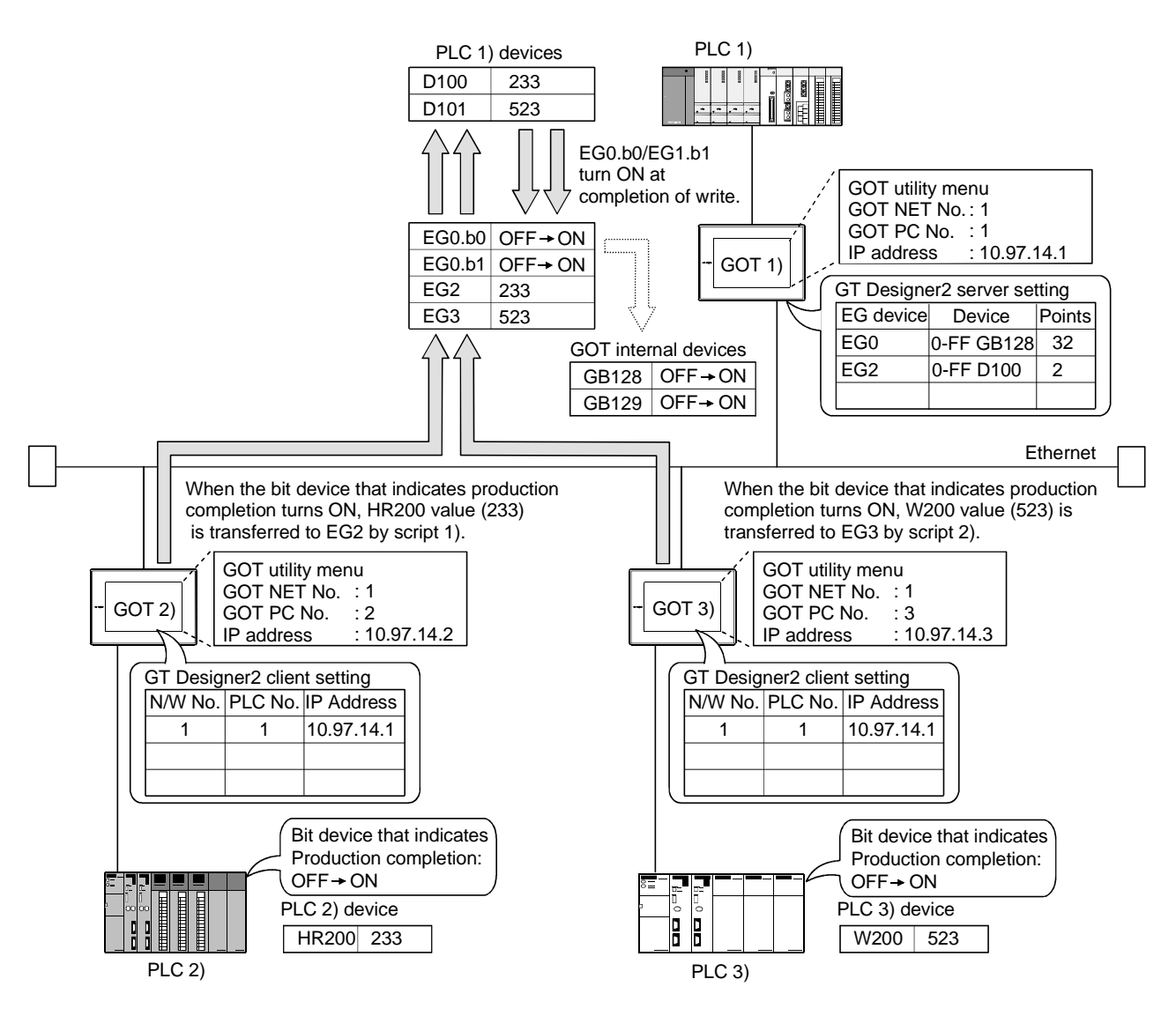

### (1) GOT 1) setting example

(a) Server setting

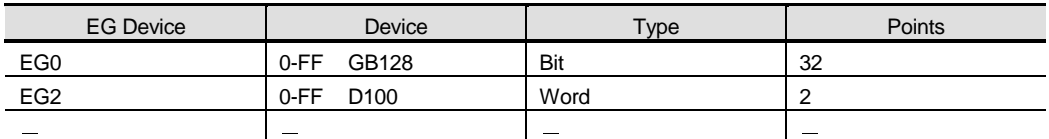

### (b) Numerical display function

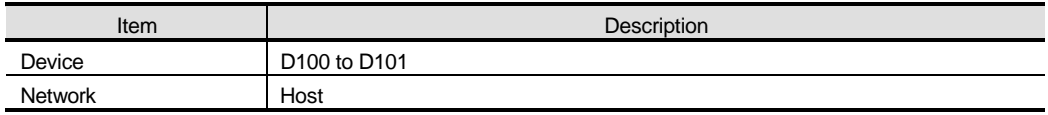

### (c) Lamp display function (set two)

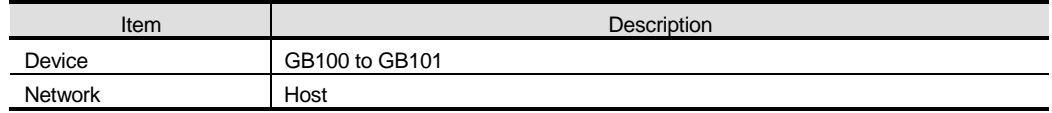

### (2) GOT 2) setting example

(a) Client setting

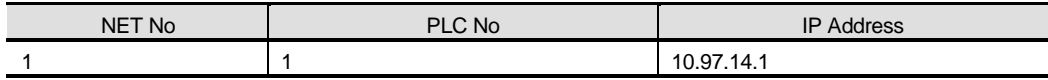

### (b) Script function

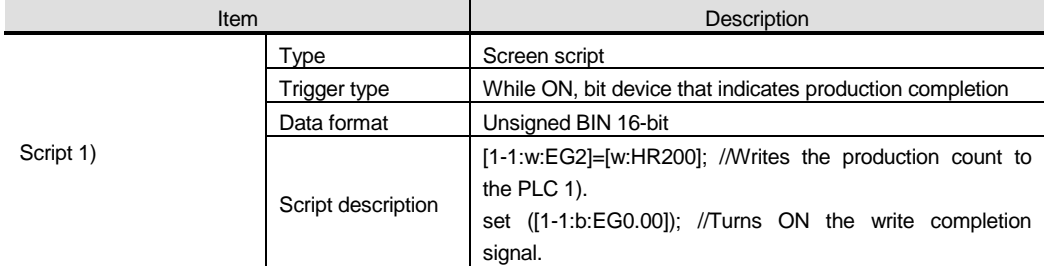

### (3) GOT 3) setting example

(a) Client setting

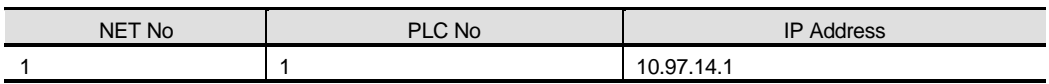

### (b) Script function

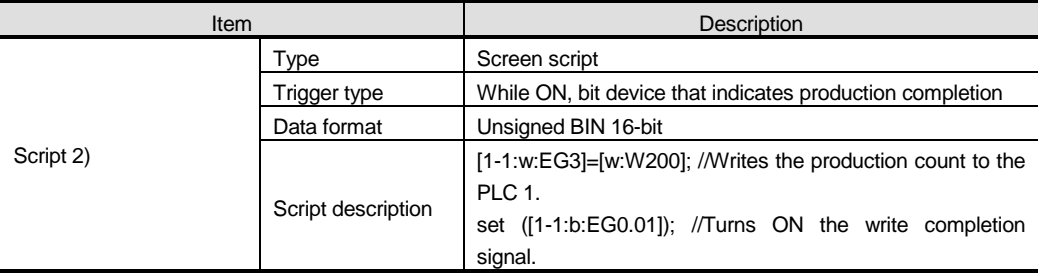

## 5.5 Precautions

This section provides the precautions for using the server and client functions.

Precautions for assigning the devices in the gateway setting

- (1) The gateway devices are set as at least two points, and set on a two point basis thereafter.
- (2) When a bit device is assigned, 32 points are set, starting from the set device.
- (3) When a device was not assigned, the unassigned area (empty area) is on a word basis.
- (4) The network number and PLC station number must be set to assign the MELSEC-A/QnA/Q series PLC CPU devices.
- (5) The CPU number must be set to assign the CPU of the multiple PLC system.
- (6) If station No. is changed while monitoring the gateway device to which PLC CPU device has been assigned,the monitored device is irrelevant to the station No. change.

Example) When station No. is changed on the GOT (server)

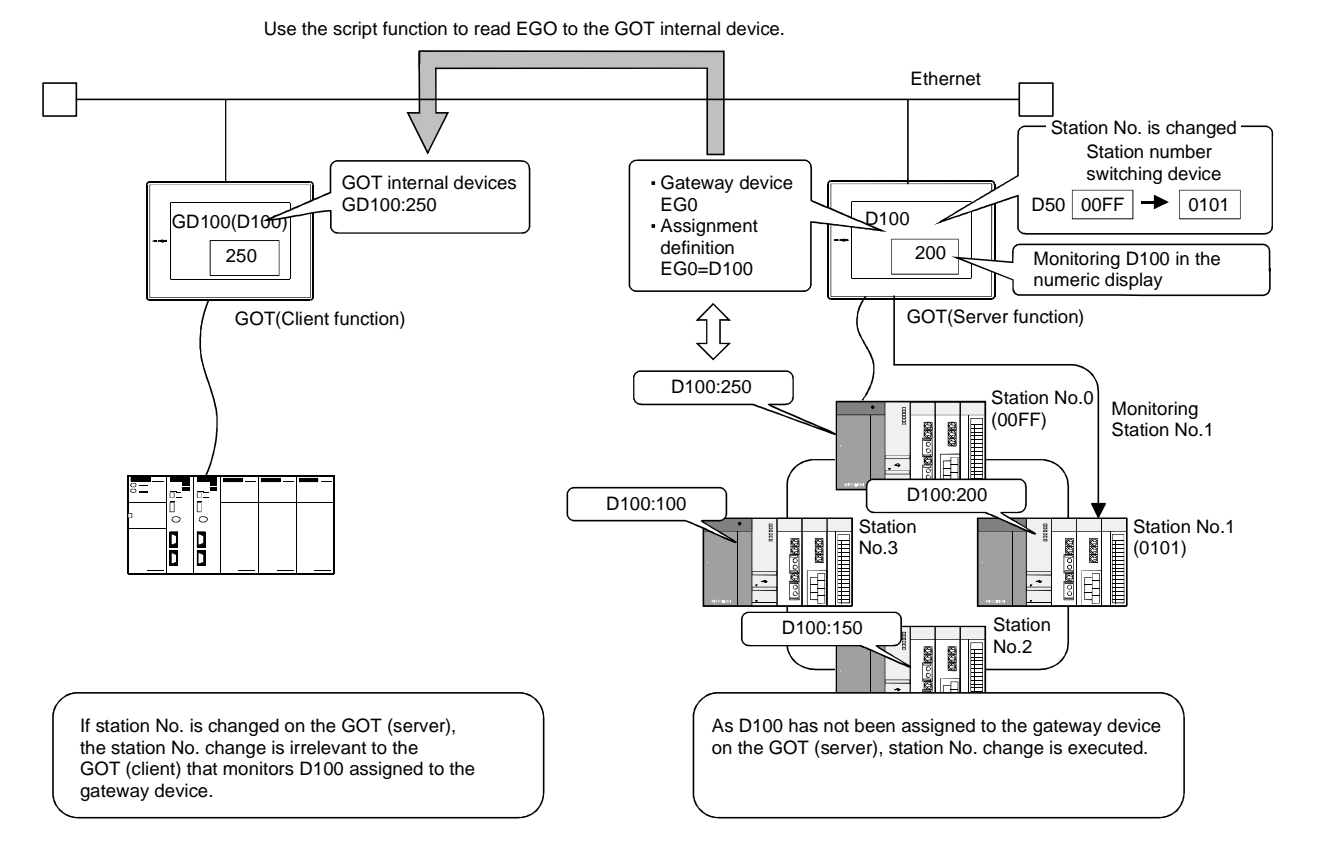

### Precautions for setting the script function

(1) When setting the script function, do not set the trigger type to [Ordinary] or [Sampling, within 2 seconds].

Doing so may affect the other monitor operations.

(2) The script function cannot be used to monitor the gateway devices of the GOT itself. When monitoring the PLC devices assigned to the gateway devices, monitor the PLC devices directly.

### Precautions for using GT Simulator for debugging

- (1) GT Simulator cannot debug the gateway functions. An error will occur if the gateway device is monitored or data is written to the gateway device.
- 

### Precautions for monitoring

(1) If the GOT monitors devices by transient communication via the network, the monitor speed will decrease.

To increase the monitor speed, use link devices.

- (2) If the gateway device of the GOT of the server function is monitored in a status where the server and client functions cannot be used  $*$ , an error occurs and the script stops.
	- While power is off, when the ROM\_BIOS version of the GOT is incompatible, or when the memory board is not fitted, for example.
- (3) The gateway device, to which the PLC device has not been assigned, is monitored as 0 (OFF for bit).

When write is executed, the written value is invalid.

(4) If the screen save of the GOT is canceled (by a screen touch or the human sensor) during execution of the script that uses the gateway devices, it may take some time to cancel. When the execution of automatic screen save has been specified, it may take more time than the specified.

(For example, when the script processing time is 2 seconds, the screen save is canceled in a maximum of 2 seconds after the screen is touched.)

## 5.6 For Efficient Use

This section explains the points for efficient use of the server and client functions.

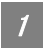

### Script function setting

When the gateway devices are used directly to execute a program, the number of times to access the other GOT increases, slowing the processing.

By performing batch read from the GOT internal devices and performing batch write after execution of the processing as shown in the following (1), the number of access times can be decreased, improving the processing speed.

(1) When performing batch read from GOT internal devices (GD) and performing batch write after processing

Access to the other station GOT occurs twice (1), 3)).

When one time of access requires 50ms, the necessary processing time is about 100ms.

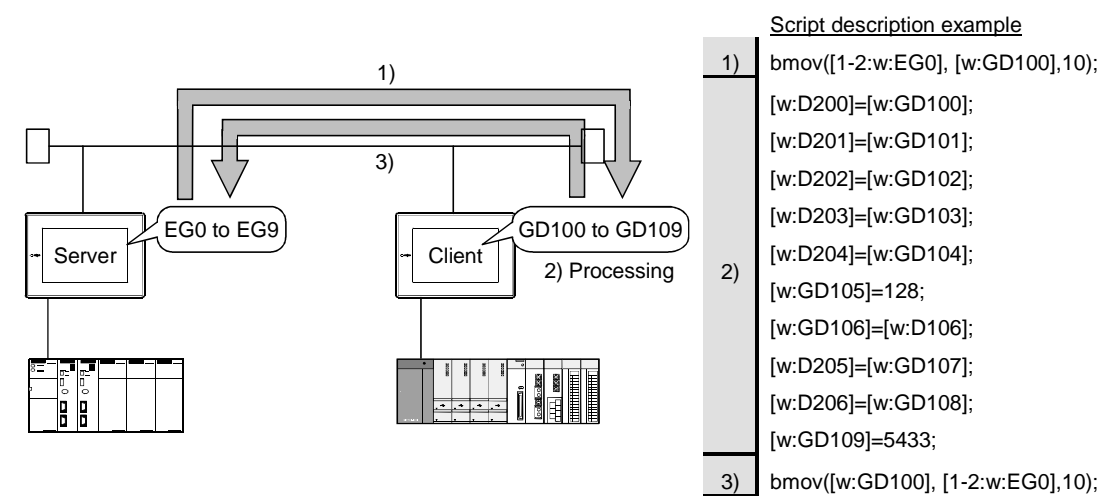

(2) When using gateway devices directly

Access to the other station GOT occurs 10 times (1) to 10)). When one time of access requires 50ms, the necessary processing time is about 500ms.

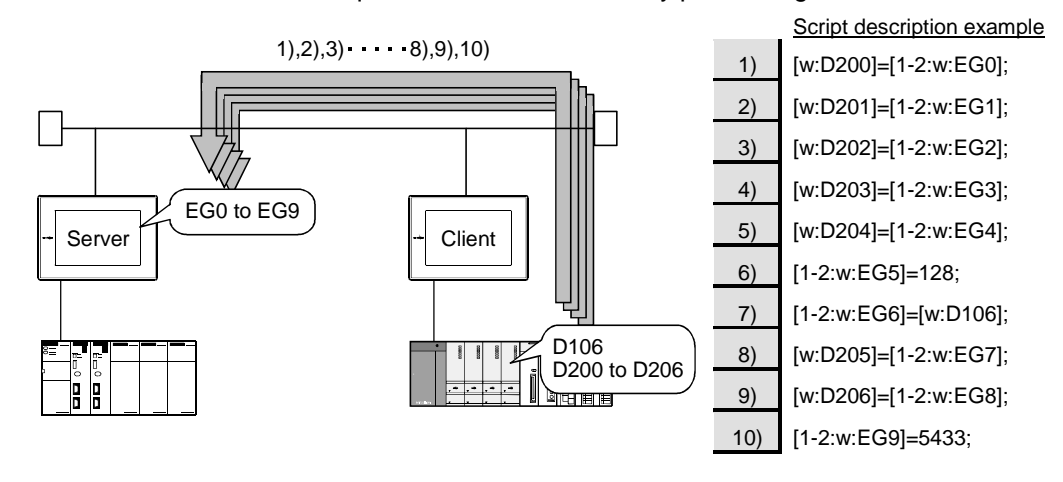

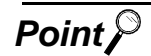

### *Point*  $\mathcal{P}$  About the written values

In the above (1), the gateway devices are batch-accessed when the script execution condition is established. Therefore, the gateway device values available when the condition is established can be processed as the written values. In the above (2), the gateway devices are accessed one by one after the script execution condition is established. Therefore, the written values may differ from the gateway device values available when the condition is established.

### Gateway device setting

When assigning the PLC devices to the gateway devices, set the same type of devices of the same PLC together where possible.

By setting the same devices of the same PLC together as in the following (1), the number of access times can be reduced, improving the processing speed.

(1) Devices of host, other station and other PLC are set together

When the GOT of the client function accesses the host devices of the GOT of the server function, access can be made with the program that reads 50 points starting from EG0 (1)).

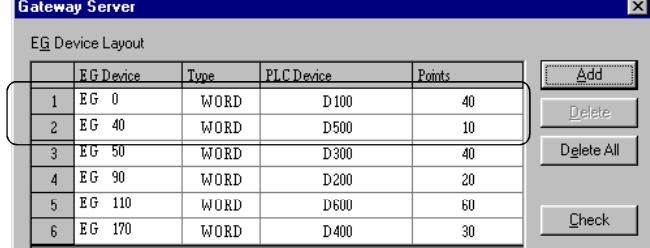

 Script description example bmov([W:GD100], [1-2:w:EG0],50);

(2) Devices of host, other station and other PLC are set not together

When the GOT of the client function accesses the host devices of the GOT of the server function, access requires the program that reads 40 points starting from EG0 (1)) and the program that reads 10 points starting from EG130 (2)).

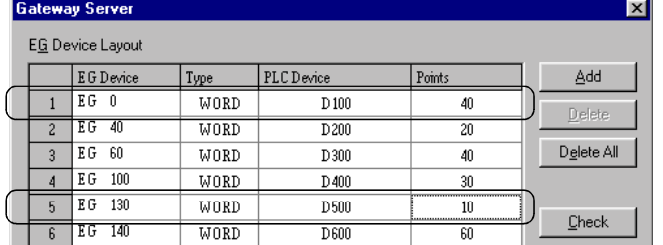

 Script description example 1) bmov([W:GD100], [1-2:w:EG0], 40); 2) bmov([w:GD140], [1-2:w:EG130], 10);

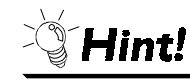

### To further increase efficiency

By reserving together in advance the PLC devices to be used for the server and client functions in the system design stage as shown in the following (a), the number of times for the GOT of the server function to access the PLC can be decreased, improving the processing speed.

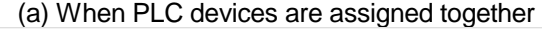

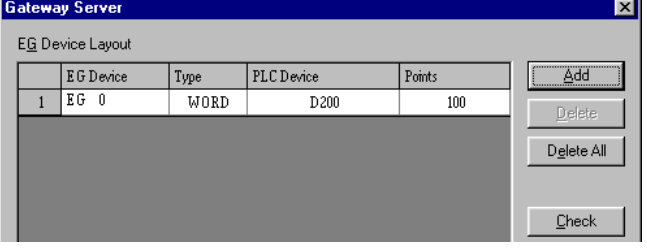

When 100 points of devices are accessed, access to the PLC occurs only once.

(b) When PLC devices are not assigned together

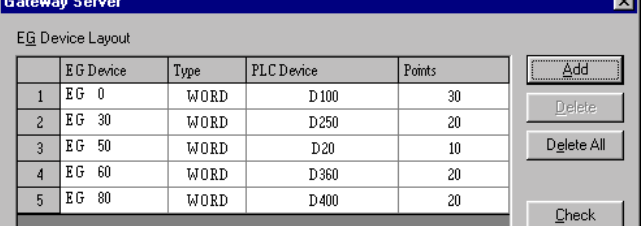

When 100 points of devices are accessed, access to the PLC must be made five times.

### $\boxed{3}$  Performance of server and client functions (reference values)

The following table indicates the performance of the server and client functions (reference values) when  $\begin{array}{|c|c|} \hline \end{array}$  and  $\begin{array}{|c|c|} \hline 2 & \hline \end{array}$  on the previous pages are used.

The reference values of the performance assume the following conditions.

- System consists of one GOT of server function and one GOT of client function
- GOT of server function : Numerical input setting of 64 points
- GOT of client function : Numerical input setting of 64 points
- Number of assigned device points : Word devices of 10 points

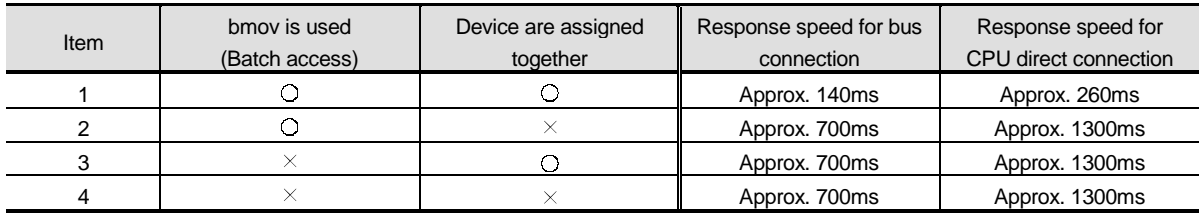

When there are multiple clients, the response speed is the "above response speed $\times$ number of clients".

(When there are five clients in above "1", the response speed for bus connection is approximately 700ms.)

# 6. FTP SERVER FUNCTION

This chapter descries the FTP server function.

## 6.1 Specifications

### 6.1.1 Specifications

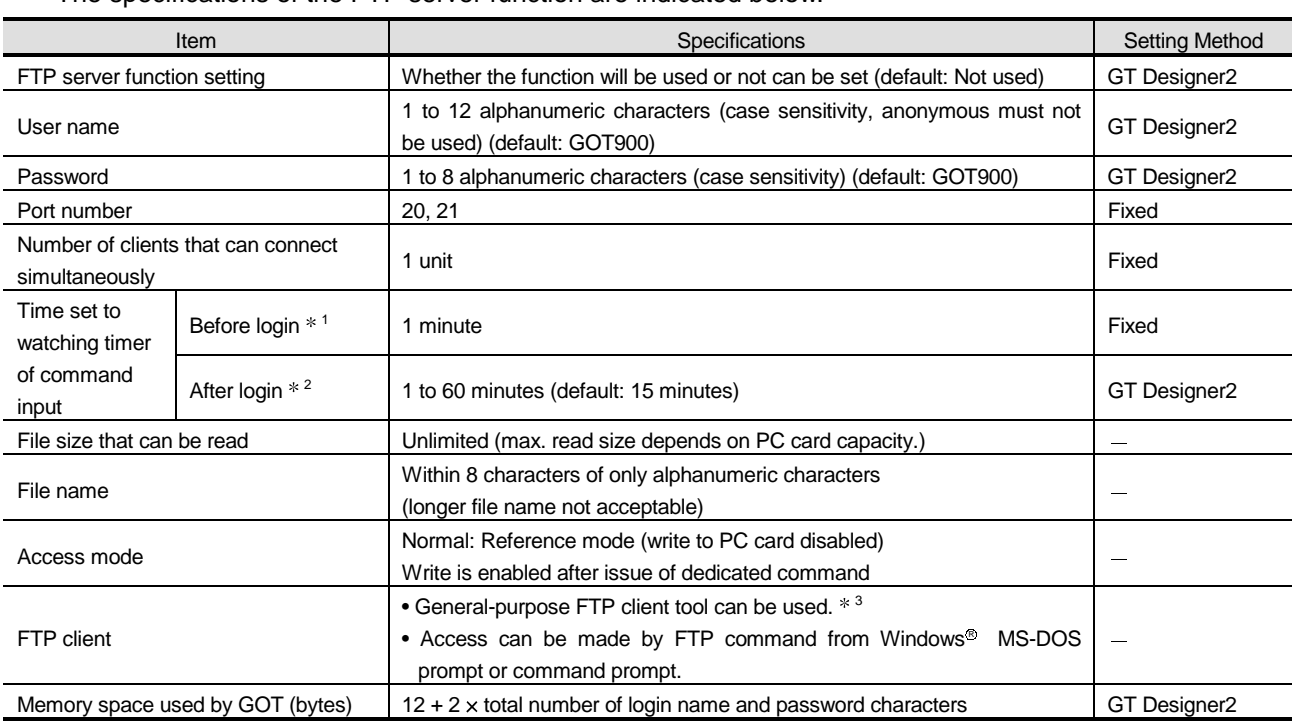

The specifications of the FTP server function are indicated below.

1 The line is cut off if a correct password and login name are not entered within 1 minute after line connection with the GOT.

2 The GOT cuts off the line if a command is not input from the FTP client within the time set to the watching timer of command input. 3 Microsoft<sup>®</sup> Internet Explorer and Netscape Communicator are unusable.

The following table indicates the FTP client tools that have been confirmed to operate properly by Mitsubishi Electric.

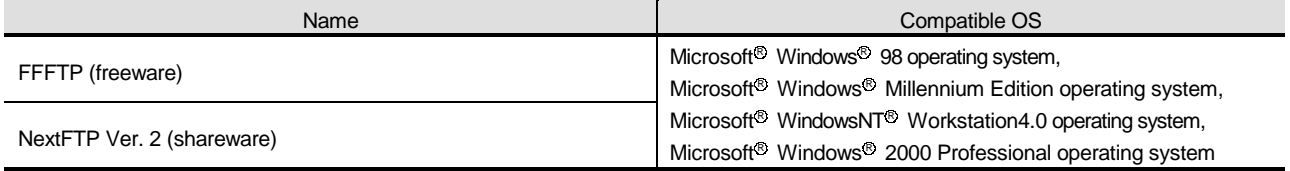

### 6.1.2 File accessible range

The FTP server function can access on the PC card of the GOT within the network to which the FTP client is connected. (Multiple clients cannot access the PC card of the GOT simultaneously.) When using a relay device such as a router, consult the network manager.

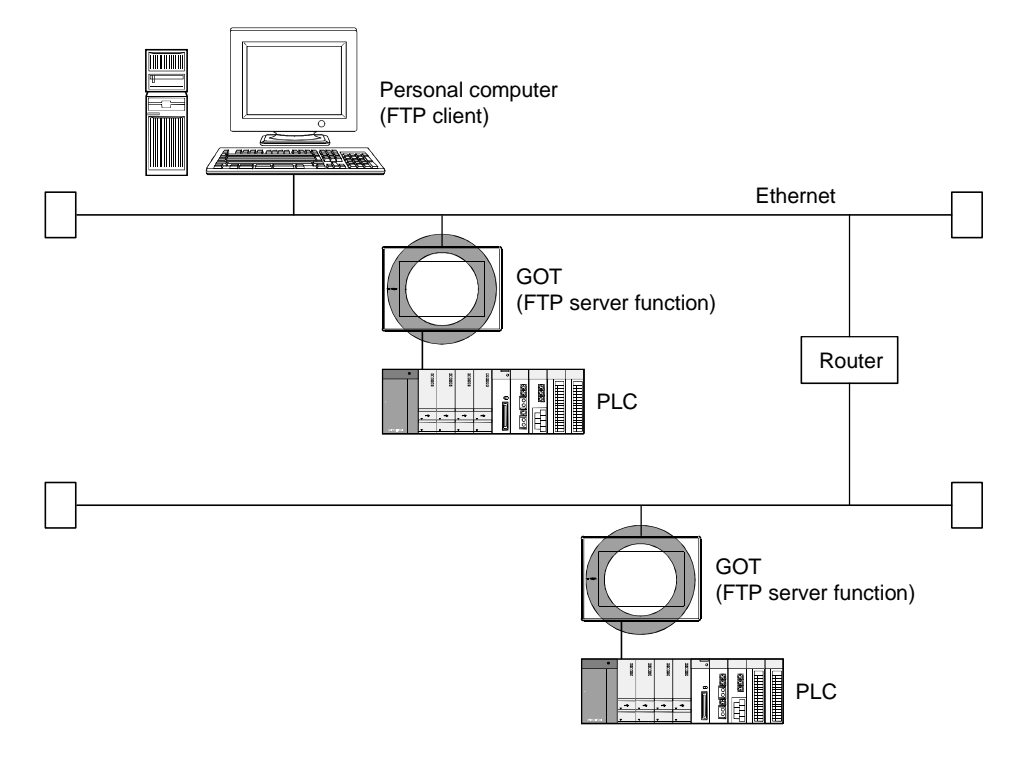

ें Hint!

Simple judgment of whether file access is possible or not

Simple judgment of whether file access is possible or not can be made by issuing the ping command to the GOT.

Example of issuing the ping command (Windows<sup>®</sup> MS-DOS prompt) IP address of GOT: 10.97.14.10

• When file can be read

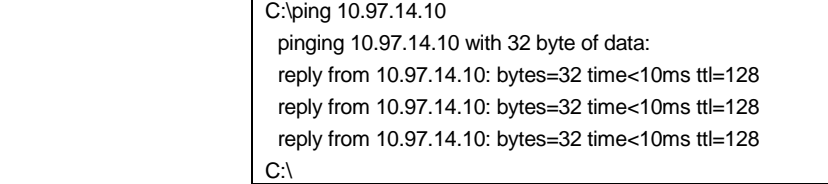

• When file cannot be read

```
 C:\ping 10.97.14.10 
  pinging 10.97.14.10 with 32 byte of data: 
  request timed out. 
  request timed out. 
  request timed out. 
C:\setminus
```
## 6.2 Setting Method

### **1** Operation procedure

When either of the following operations is performed, the FTP dialog box is displayed.

- Choose the [Common]  $\rightarrow$  [Gateway]  $\rightarrow$  [FTP] menu.
- Double-click FTP (FTP) in the workspace.

### 2 FTP dialog box

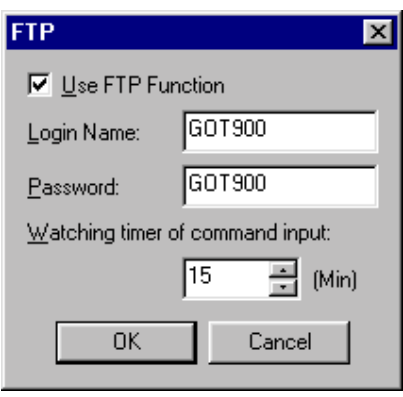

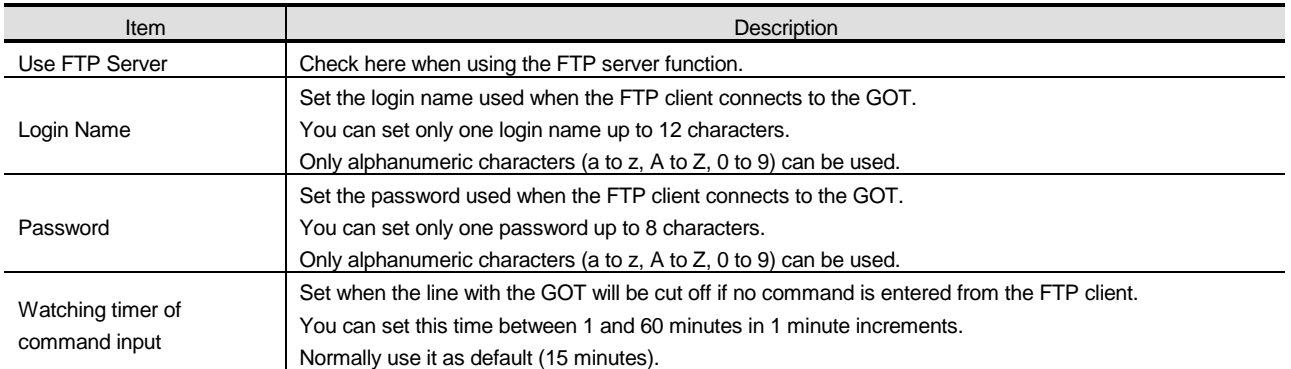

## 6.3 Operation on the FTP Client Side

### 6.3.1 Input command at FTP client

### **1** General commands

The following table indicates the correspondences between the commands that can be used with a general FTP client tool and the FTP server function of the GOT.

The usable commands change depending on the FTP client tool used.

For details, refer to the manual of the used FTP client tool.

 $\bigcirc$ : Usable  $\times$ : Unusable  $\bigtriangleup$ : Setting invalid (command does not result in error)

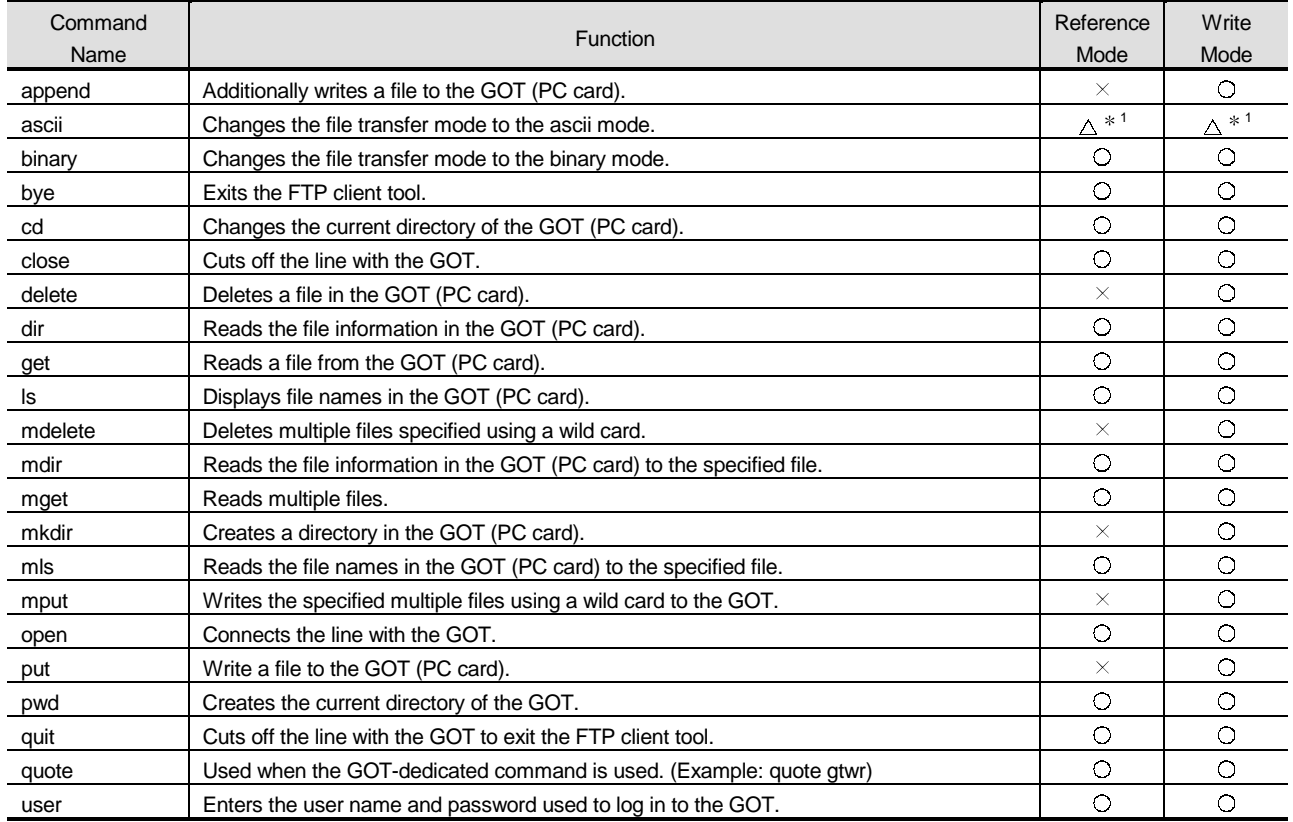

1 Since this command is fixed to "No file conversion (binary)" in the FTP server function, it is invalid if set. 2 The rename and rmdir commands are unusable.

### 2 GOT-dedicated commands

When the line with the GOT is connected, the FTP client is in the "reference mode" in which only file read is enabled.

Before executing file write, delete or directory creation, change it to the "write mode". To select the reference mode or write mode, issue a mode change command.

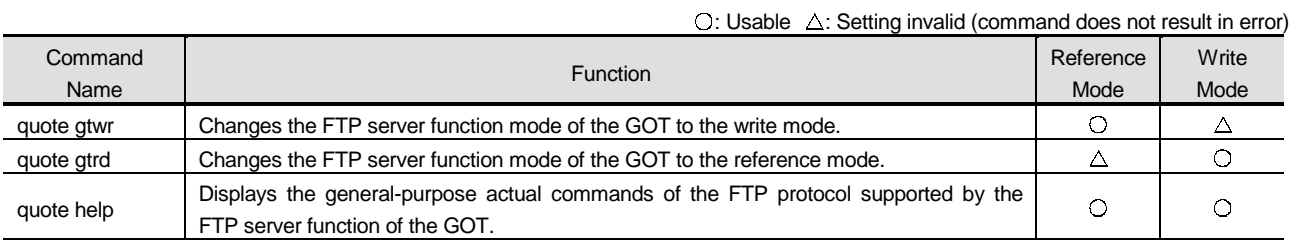

### 6.3.2 File specifying method

There are two file specifying methods: one is to specify one file directly and the other is to specify multiple files that meet the condition.

### 1 Specifying the file name to read

Specify the file name, period and extension of the file to be specified.

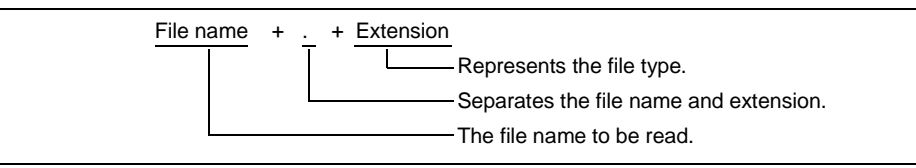

The FTP server function mainly uses files having the following extensions.

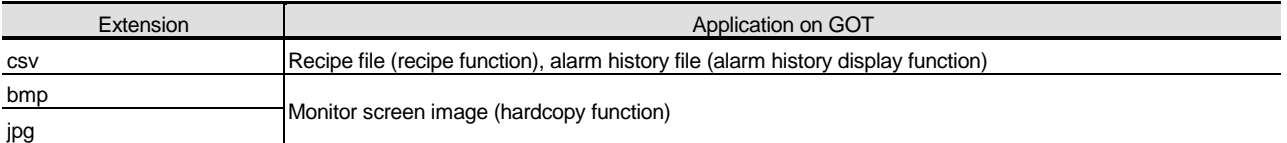

### 2 Specifying the files that meet the condition (wild card)

When specifying multiple files, you can use "\*" or "?" as a wild card.

### (Example)

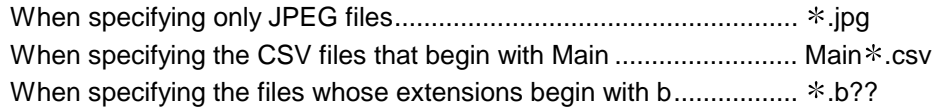

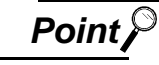

**Point**  $\beta$  (1) Precautions for specifying the file name

For the FTP server function, do not put a space into a file name or extension. The file that has a space cannot be read or written as a correct file name.

(2) About data in PC card

The PC card of the GOT contains the files that can cause the operation fault of the GOT if they are deleted.

To prevent the operation fault of the GOT, do not access the folders, which store the above files, from the FTP client.

<Folder structure in the PC card>

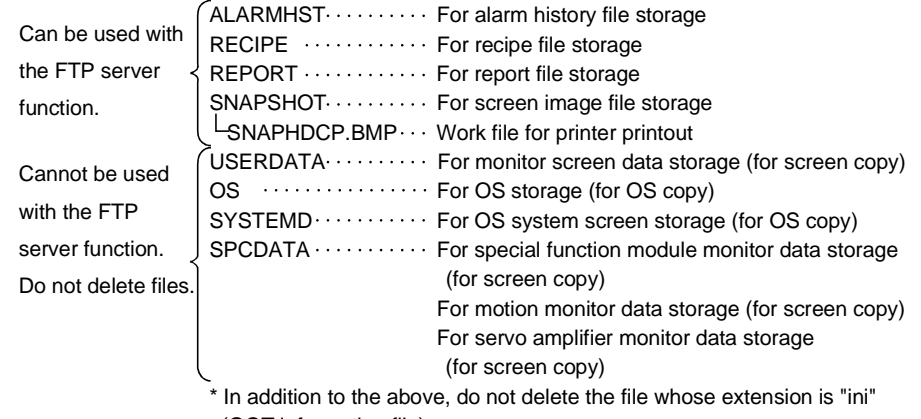

(GOT information file).

### 6.3.3 Checking the line connection condition

The connection condition of the line between the GOT and FTP client is stored into the GOT special register GS200.b2 (bit position: 2).

By referring to this bit on the GOT, you can check whether the line is connecting or not.

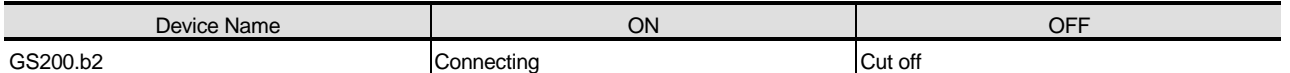

Refer to the following manual for details of the GOT special registers.

GT Designer2 Version1 Reference Manual

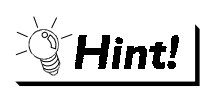

Example of using GS200.b2

(1) Using the above device with the lamp display function, you can create a line condition confirmation lamp.

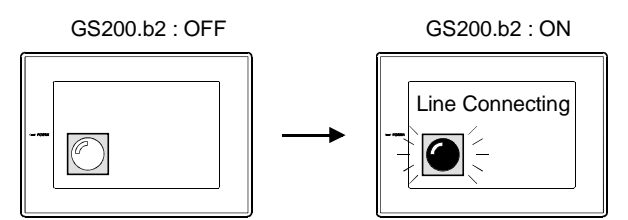

(2) By setting the above device to the operation condition as a trigger using the touch key function or numerical input function, you can restrict operation (input) while the line is connecting.

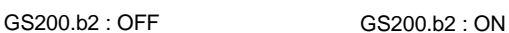

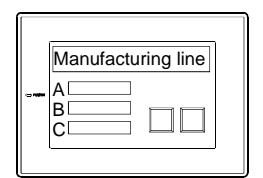

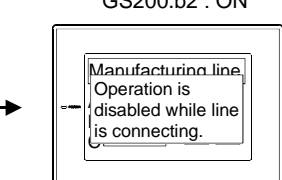

Using the touch key function or numerical input function, make setting to enable input only when the device (GS200.b2) is OFF.

### 6.3.4 Line cutoff

There are two line cutoff methods: automatic cutoff and manual cutoff.

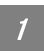

### Automatic cutoff

The GOT cuts off the line automatically if no command is entered from the FTP client within the time set to the watching timer of command input in the FTP server setting.

The watching timer of command input is always set.

Refer to the following for the setting of the watching timer of command input.

Section 6.2 Setting Method

### 2 Manual cutoff (Forcibly cutting off the line)

Using the GOT special register GS400.b2 (bit position: 2), you can cut off the line forcibly. When you want to cut off the line, turn "ON" GS400.b2 (bit position: 2). Refer to the following manual for details of the GOT special registers.

GT Designer2 Version1 Reference Manual

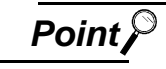

**Point** P recautions for use of GS400.b2

After confirming that the line has been cut off, always turn "OFF" GS400.b2.

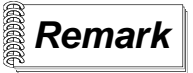

### **Remark** About line cutoff

Since the GOT cannot detect the fault status of the FTP client, it does not cut off the line immediately if the FTP client could not exited properly (e.g. the personal computer was powered off while the line is connecting).

However, as the watching timer of command input has been set, the line is cut off automatically in the predetermined period of time.

## 6.4 Example of Use

The example of using the FTP server function is described below.

In this example of use, the Windows<sup>®</sup>  $MS-DOS$  prompt is used to access the GOT and FTP client. When performing operation using the commercially available FTP client tool or like, refer to the manual of the FTP client tool used.

### General procedure

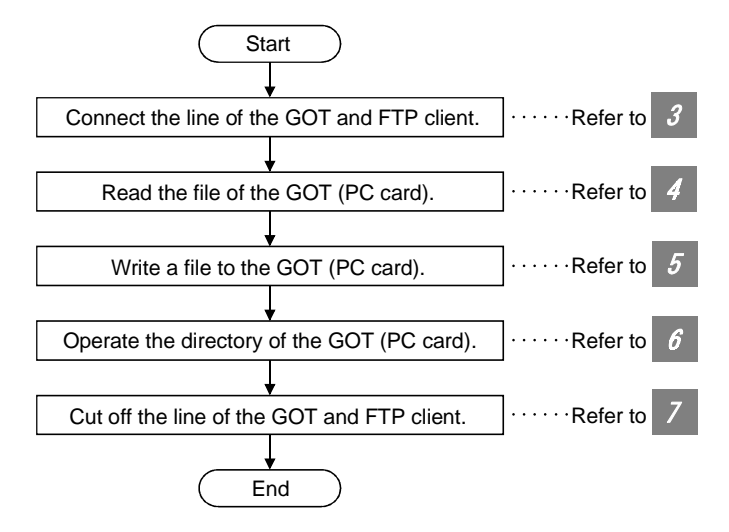

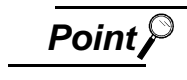

**Point** Precautions for file write

When writing a file to the GOT (PC card) or operating the directory, turn ON the memory card access switch of the GOT to make the PC card write-enabled.

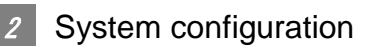

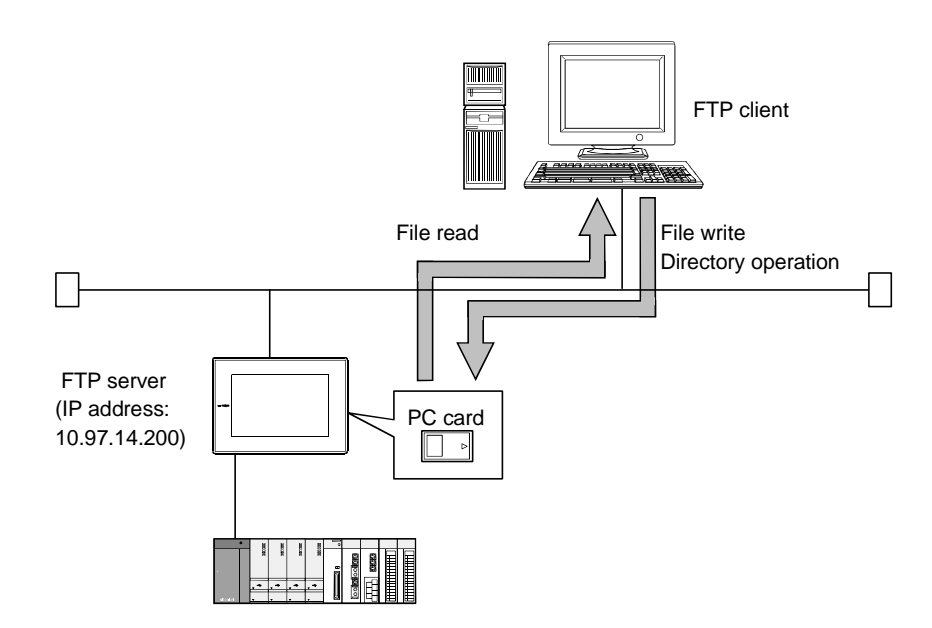

3 Connecting the line of the GOT and FTP client. Connect the GOT and FTP client in the following procedure. Start of the FTP client.............................................................. ftp Connection with the GOT ........................................................ open IP address of GOT Input of the login name ............................................................ login name Input of the password .............................................................. password Login image (when the line was connected properly)

C:\>ftp ftp>open 10.97.14.200 connected to 10.97.14.200 220 GOT900 FTP server ready. user:GOT900 331 Password required. Password:\*\*\*\* 230 User logged in.

Login image (when the other personal computer has already connected to the GOT)

C:\>ftp ftp>open 10.97.14.200 connected to 10.97.14.200 220 GOT900 FTP server ready. user:GOT900 530 Not logged in. ftp>

ftp>

Login image (when the password is incorrect)

C:\>ftp ftp>open 10.97.14.200 connected to 10.97.14.200 220 GOT900 FTP server ready. user:GOT900 331 Password required. Password:\*\*\*\* 530 Not logged in. ftp>

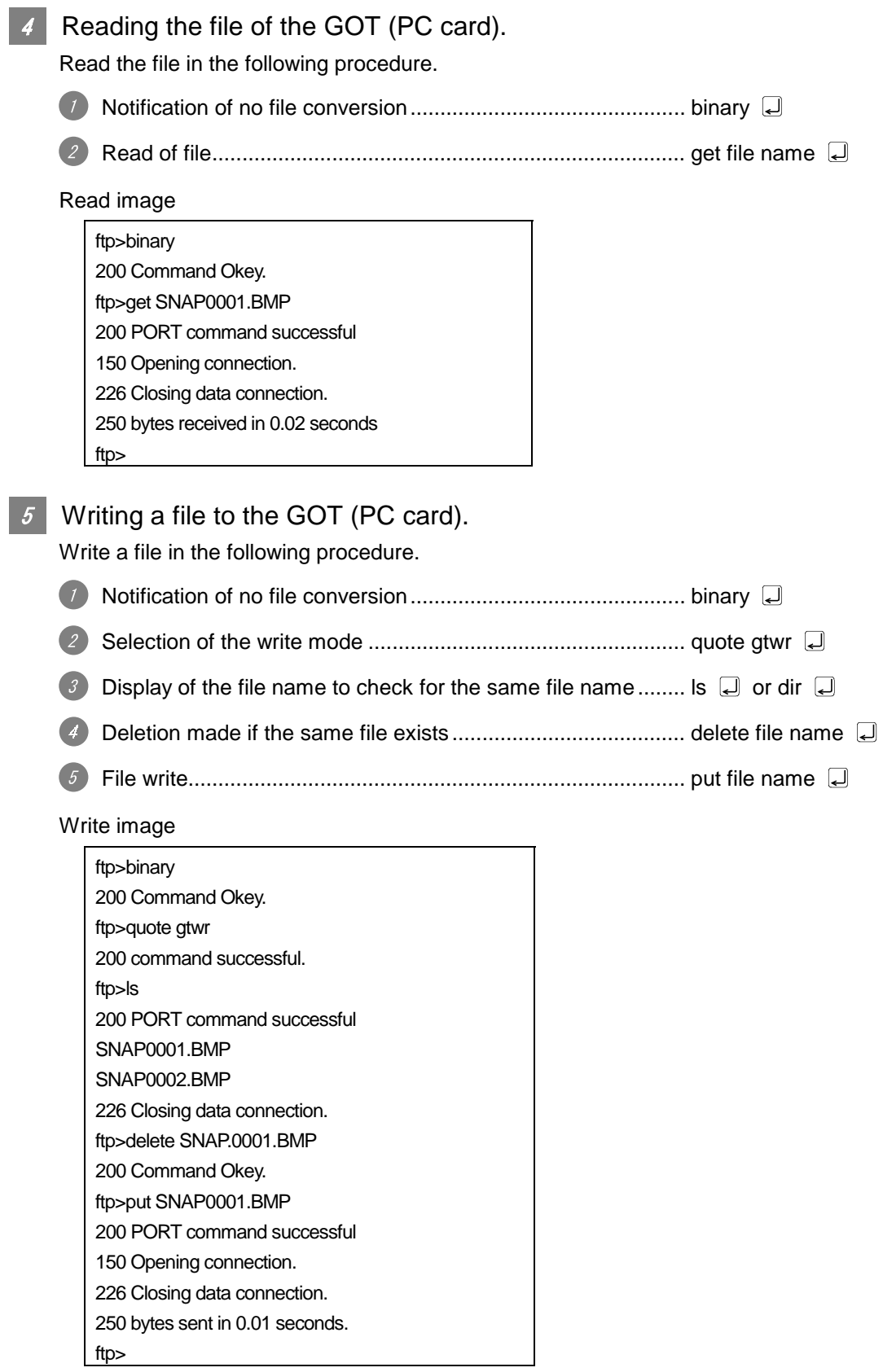

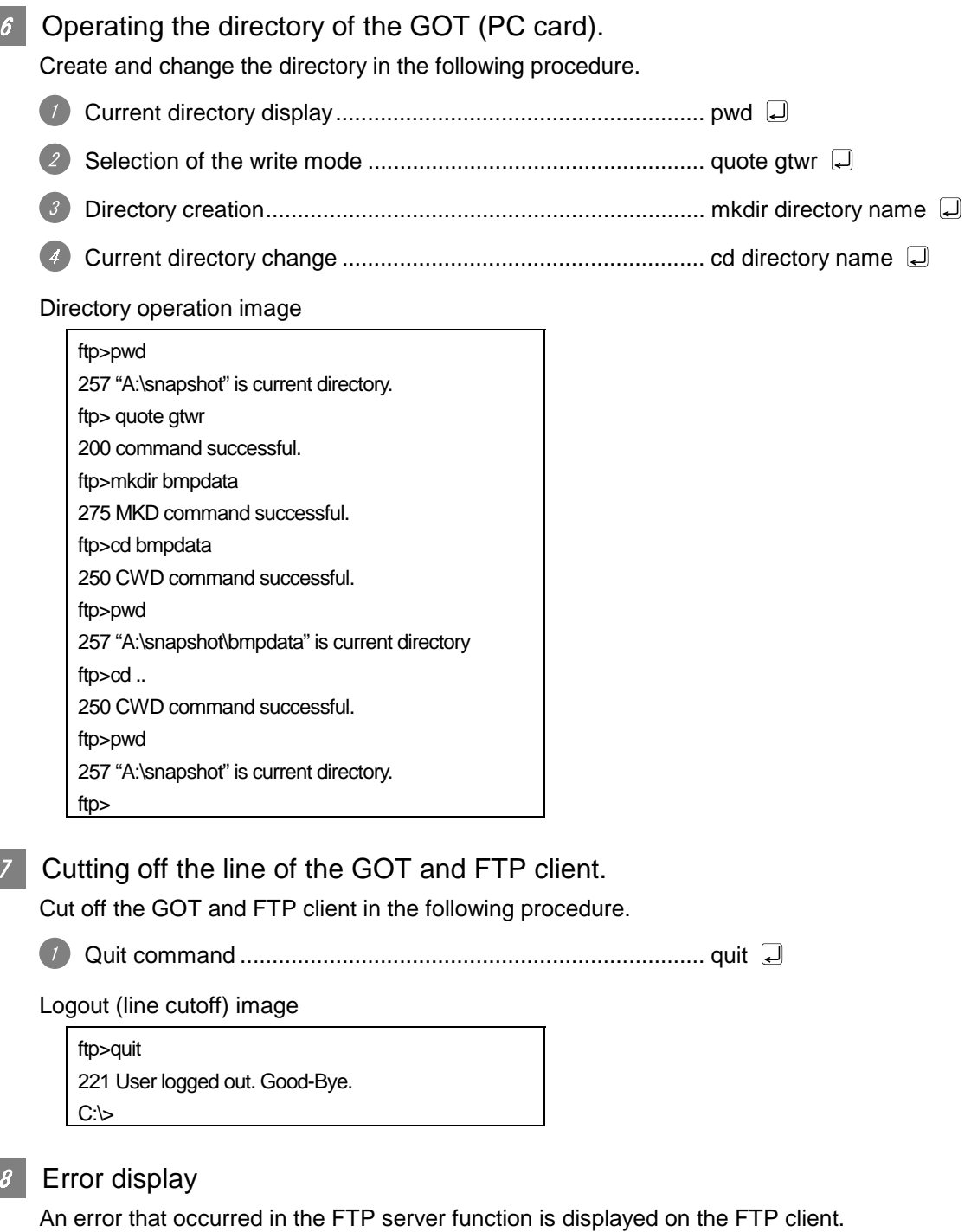

Refer to the following for the displayed error messages.

Section 8.2 Error Messages

If an attempt was made to read an non-existing file snap0010.bmp

ftp>get snap0010.bmp 200 PORT command successful. 550 snap0010.bmp•No such file or directory.  $C:\triangleright$ 

I

## 6.5 Precautions

The following are the precautions for using the FTP server function.

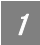

### Precautions for system design using the FTP server function

- (1) When writing a recipe file from the FTP client to the GOT, set the format of the recipe file as set for the recipe function of the GOT. When writing a recipe file from a remote location, confirm the operation with the field site personnel before executing write.
- (2) Before using the FTP client tool, refer to the manual of the FTP client tool, confirm its functions and operation methods, and make tests before starting operation. Depending on the FTP client tool used, the GOT (FTP server) may not support some operations.

Also, depending on the FTP client tool used, the FTP server function may not be usable since the GOT cannot support the extended command (quote) and issue the GOT-dedicated command.

(3) If a number of files are read at once under one command (e.g. get or put is executed by specifying a wild card), processing may be delayed by network congestion. If processing is slow, issue commands separately to perform the processing separately.

### Precautions for file read

- (1) The GOT cuts off the line if no command is input from the FTP client for longer than the time set to the watching timer of command input.
- (2) The line is cut off if any of the GOT IP address, router address and subnet mask is changed while the line of the GOT and FTP client is connecting.
- (3) The line is kept connected if the GOT is put offline (e.g. the monitor screen data is downloaded) while the line of the GOT and FTP client is connecting.
- (4) When you want to change (rewrite) the contents of the recipe file, make the recipe inactive. If the recipe file in the PC card is deleted during recipe processing, the function will not operate properly.

If the recipe file is deleted other than during recipe processing, an error (system alarm: recipe file error) will occur in the next recipe operation.

( $\widehat{\mathbb{CP}}$  Section 6.3.3 Checking the line connection condition)

- (5) Do not delete the printer printout temporary file. If the printer printout temporary file is deleted, the function will not operate properly.
- (6) If the FTP client has become faulty (personal computer), wait until the time set to the watching timer of command input elapses or turn ON the forced logout signal "GS400.b2" to cut off the line, and log in again.

The line connecting condition can be checked using GS200.b2 (bit position: 2).

(7) Do not power off the GOT while access is being made from the FTP client to the file in the PC card of the GOT.

Doing so may damage the data in the PC card.

- (8) If you reset the GOT or switch power off while the line of the GOT and FTP client is connecting, the operation of the FTP client depends on the specifications of the FTP client tool used. Use the FTP client tool that supports the detection of an FTP server fault or that can be exited properly.
- (9) Access to a file cannot be made if the memory card access switch of the GOT is OFF.
- (10) Write processing (put) cannot be performed if the write protect switch of the GOT is ON.
- (11) The GOT does not use any file whose file name is 8 or more characters long. Hence, if the PC card contains a file whose file name is 9 or more characters long, it cannot be accessed from the FTP client.

Set the file name of a file to be accessed to within 8 characters (except a period and extension).

(12) Depending on the used FTP client tool, the time stamp may differ from that of the file in the PC card of the GOT.

If the time stamp differs, check the setting of the FTP client tool.

### Precautions for FTP login

- (1) If you have forgotten the password for FTP login, connection to the GOT cannot be made. You can confirm the set password on GT Designer2.
- (2) You cannot log in to the GOT from multiple FTP clients simultaneously.

# 7. MAIL SEND FUNCTION

This chapter describes the mail send function.

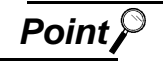

(1) About the mail software

The GOT (send source) does not require mail software.

(2) About the system when using the mail send function

The SMTP (mail) server must be installed in the intranet to use the mail send function.

## 7.1 Specifications

### 7.1.1 Specifications

The specifications of the mail send function are given below.

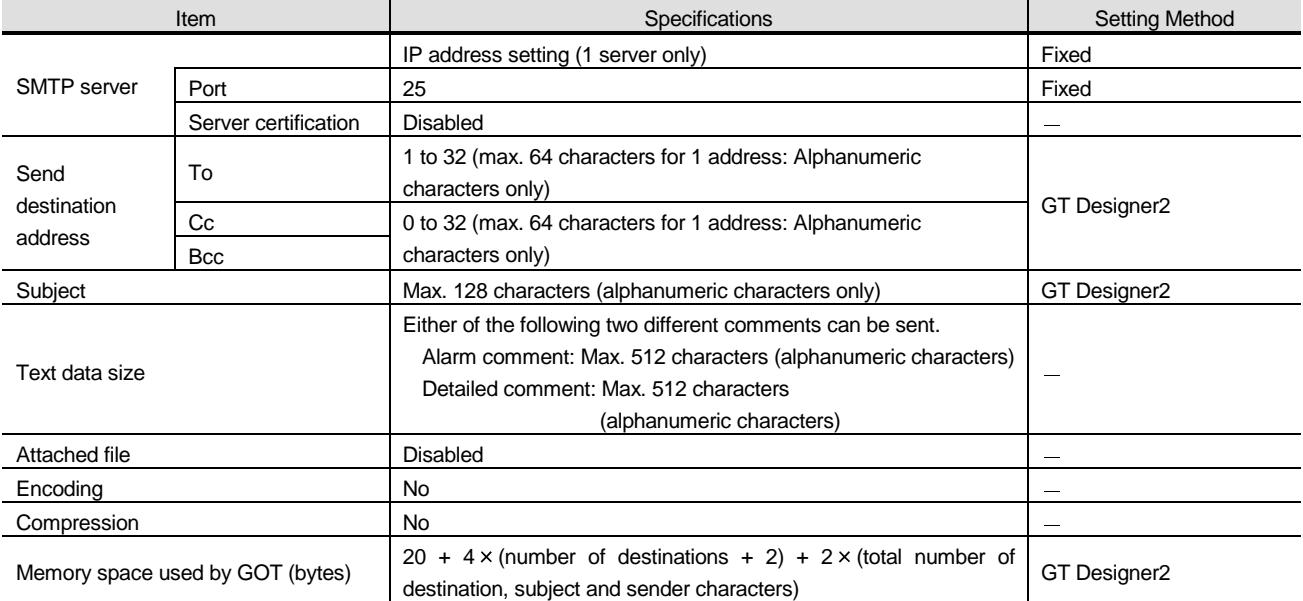

The following table indicates the mail software programs that have been confirmed to operate properly by Mitsubishi Electric.

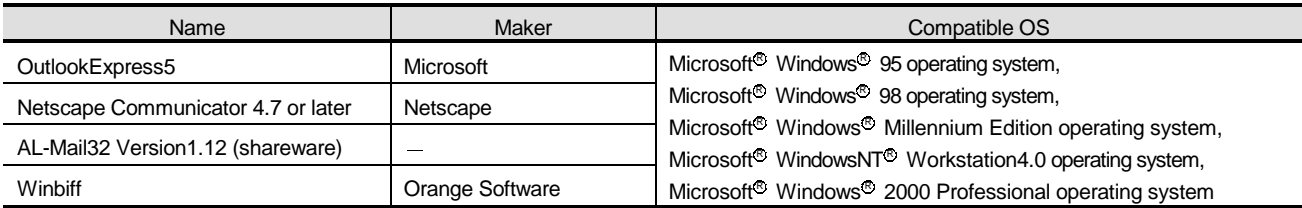

### 7.1.2 Mail send enabled range

Since the IP address is used to specify the SMTP server in the mail send function of the GOT, a dial-up router cannot be utilized to send mail. (The SMTP server in the Internet service provider cannot be used.)

Install the SMTP (mail) sever in the intranet.

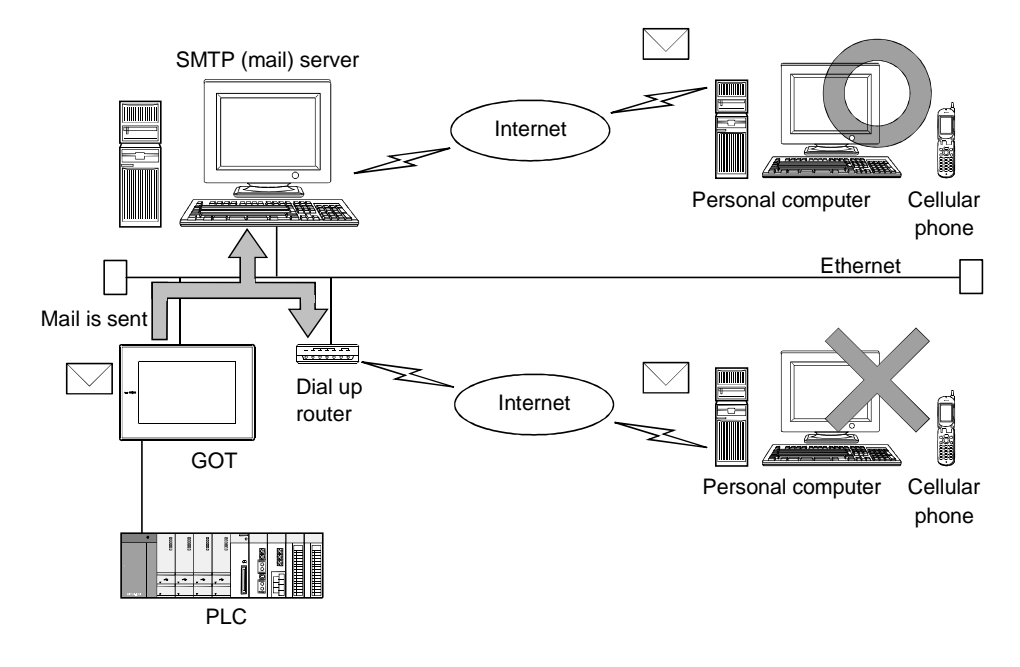

## 7.2 Setting Method

Only one mail send setting can be made for one GOT.

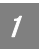

 $\overline{\mathcal{L}}$ 

### 1 Operation procedure

When either of the following operations is performed, the Mail dialog box is displayed.

- Choose the [Common]  $\rightarrow$  [Gateway]  $\rightarrow$  [Mail] menu.
- Double-click  $\boxed{3}$  (Mail) in the workspace.

### Mail dialog box

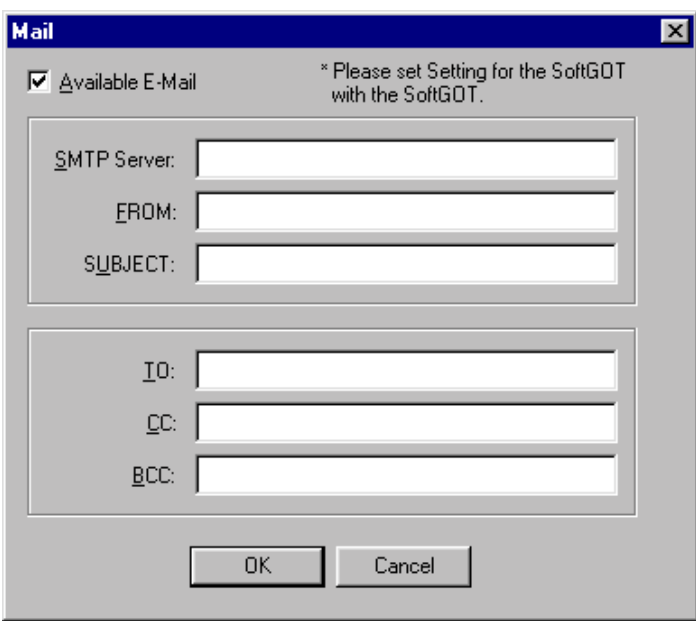

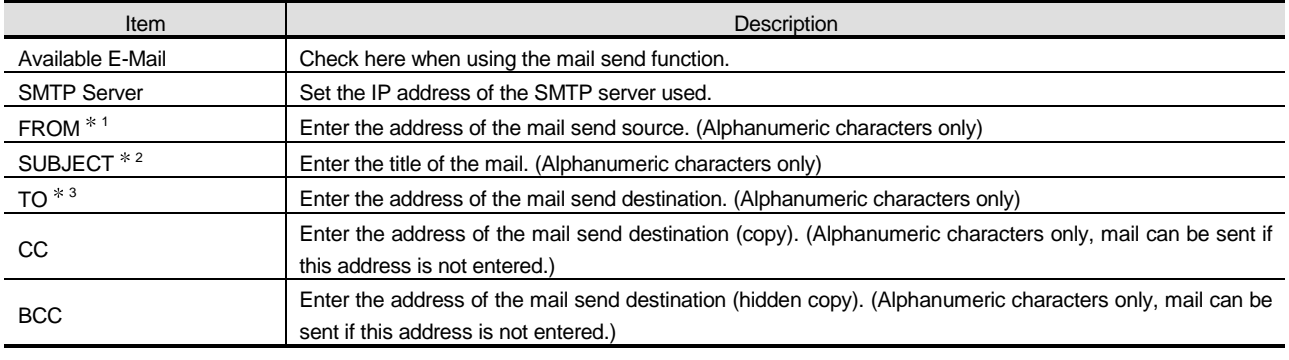

1 Since the GOT does not have the mail receive function, set the reply destination in "FROM" when the mail receiver from the GOT will make a reply.

When there is no specific reply destination, set the address as set in "TO".

2 When mail is to be received from multiple GOTs, the GOTs that have sent mail can be identified if you enter different subjects into the GOTs.

3 When setting multiple send destination addresses, separate them with a space or comma.

## 7.3 Send Examples

When e-mail is sent from GOT to the target device, the reception header part shown at the destination displays a message that shows that the e-mail is from GOT.

Example of display in the reception header part at the destination

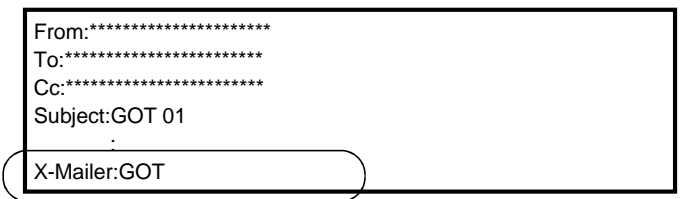

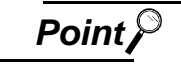

### **Point**  $\mathcal{P}$  About mail send

- (1) The format and contents of the display of e-mail sent vary depending on the mailer specifications used at the destination.
- (2) When e-mail is sent to a mobile phone, the display may vary depending on the specifications (screen size) of the mobile phone.
- (3) GOT can send up to 16 e-mail at one time. If alarms occur 17 times or more, the 17th e-mail and subsequent are not sent.

When sending e-mail using the alarm history display function

If an alarm occurs in GOT, the time and information of the alarm are sent to the destination by e-mail. Moreover, if the alarm recovers, the time and information of the alarm recovery are sent to the destination by e-mail.

Refer to the following manual for the way to set the alarm history display function.

GT Designer2 Version1 Reference Manual

(1) Example of display at the destination (when an alarm occurred)

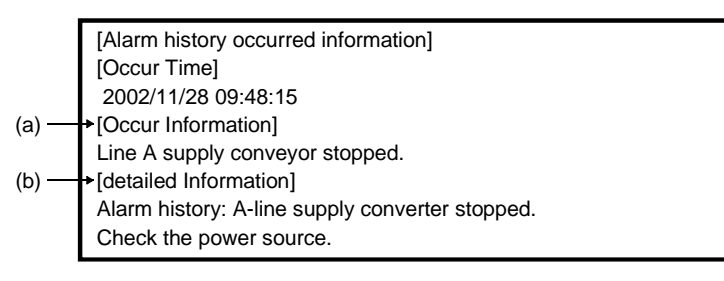

- (a) The comment entered in the alarm history display function is displayed.
- (b) The content of detailed display entered in the alarm history display function is displayed. "Detail Information" is not displayed if the detail display setting of the alarm history display function has not been made or has been made for the base or window screen. ("Alarm history: detail comment nothing" appears under "Detail Information ".) To display "Detail Information ", make the detail display setting in the comment window.

### (2) Example of display at destination (when an alarm recovered)

[Alarm history repaired information] [repair Time] 2002/11/28 10:38:23 [repair Information] Alarm "Line A supply conveyor stopped." recovered. Alarmhistory:detail comment nothing

## 7.4 Examples of Use

**1** Sending the definition of the alarm that occurred in the GOT to the production site and office by mail

If an alarm has occurred in the GOT, mail is sent to the personal computer 1) (production site (operator)), cellular phone and personal computer 2) (office (manager)).

On the production site where the alarm was received, the system is repaired/recovered.

At the office, the manager can send mail to prompt the operator on the production site to report the current restoration condition.

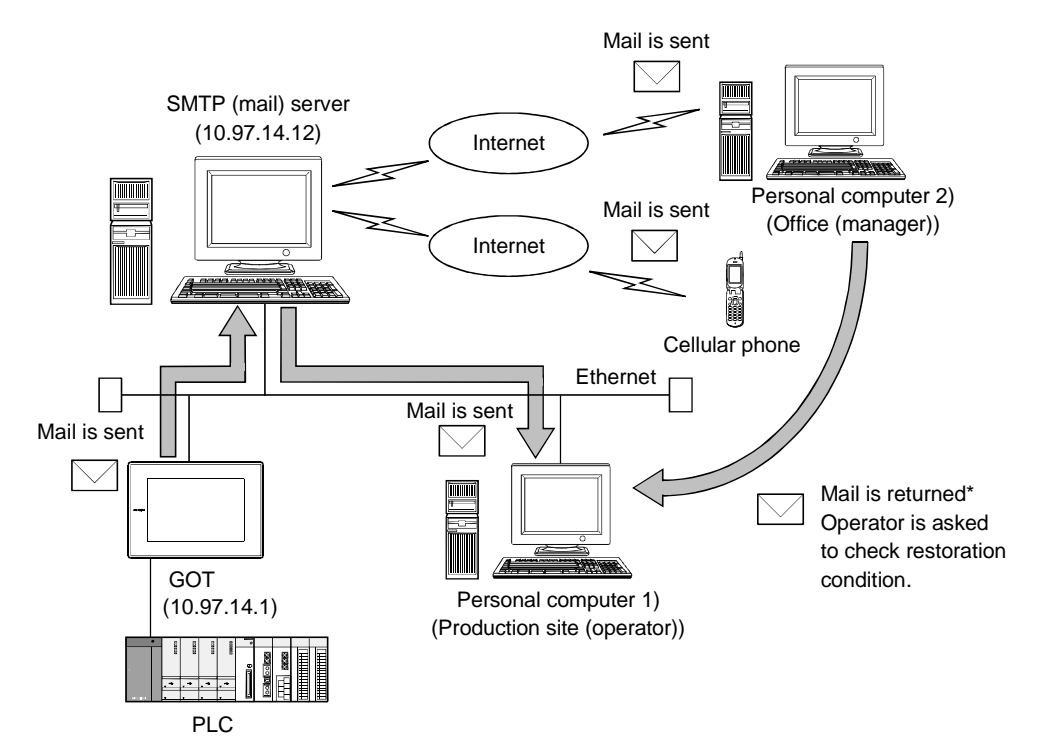

 Since the GOT cannot receive mail, set FROM as the mail address of the personal computer or like on the production site.

This allows the mail to be returned from the office (manager) to the production site and the mail requesting confirmation of the restoration condition to be sent to the production site.

### (1) GOT setting example

(a) Utility menu of GOT

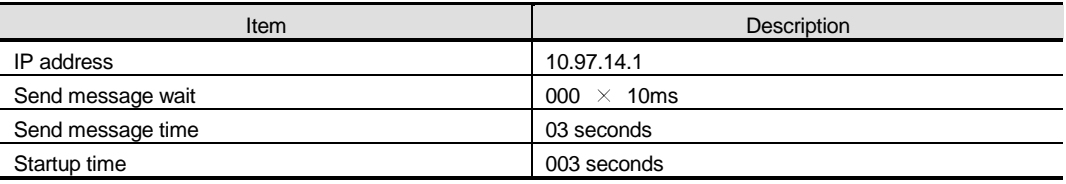

### (b) Mail setting

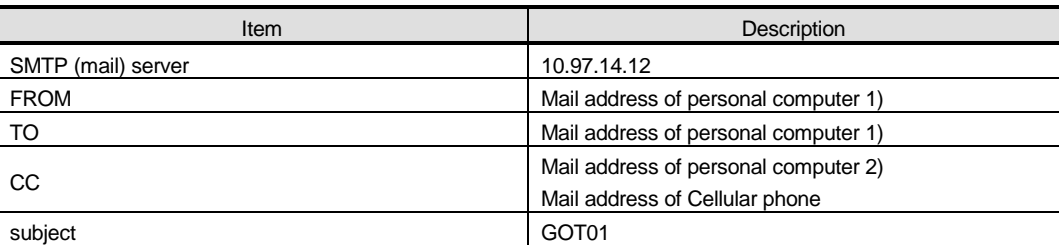

### (c) Alarm history display function (alarm history common setting)

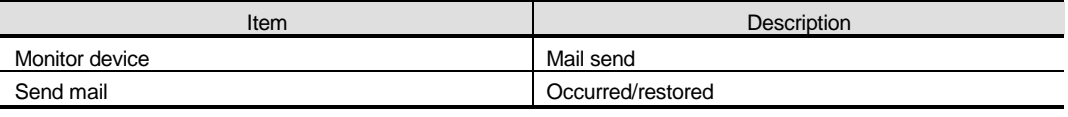

Preset the comment to be displayed for the alarm history display function.

The precautions for using the mail send function are described below.

- (1) The languages that can be sent by mail is only English. The other languages are sent as "?" by mail.
- (2) The GOT refers to the PLC CPU clock every 60 minutes. Note that if the time is changed on the PLC side, an error of up to 60 minutes will be produced.
- (3) The mail send date/time is the time of the SMTP server at the time of send.

# 8. TROUBLESHOOTING

This chapter describes the troubleshooting of the gateway functions.

## 8.1 Troubleshooting Common to Gateway Functions

The following troubleshooting is common to the gateway functions.

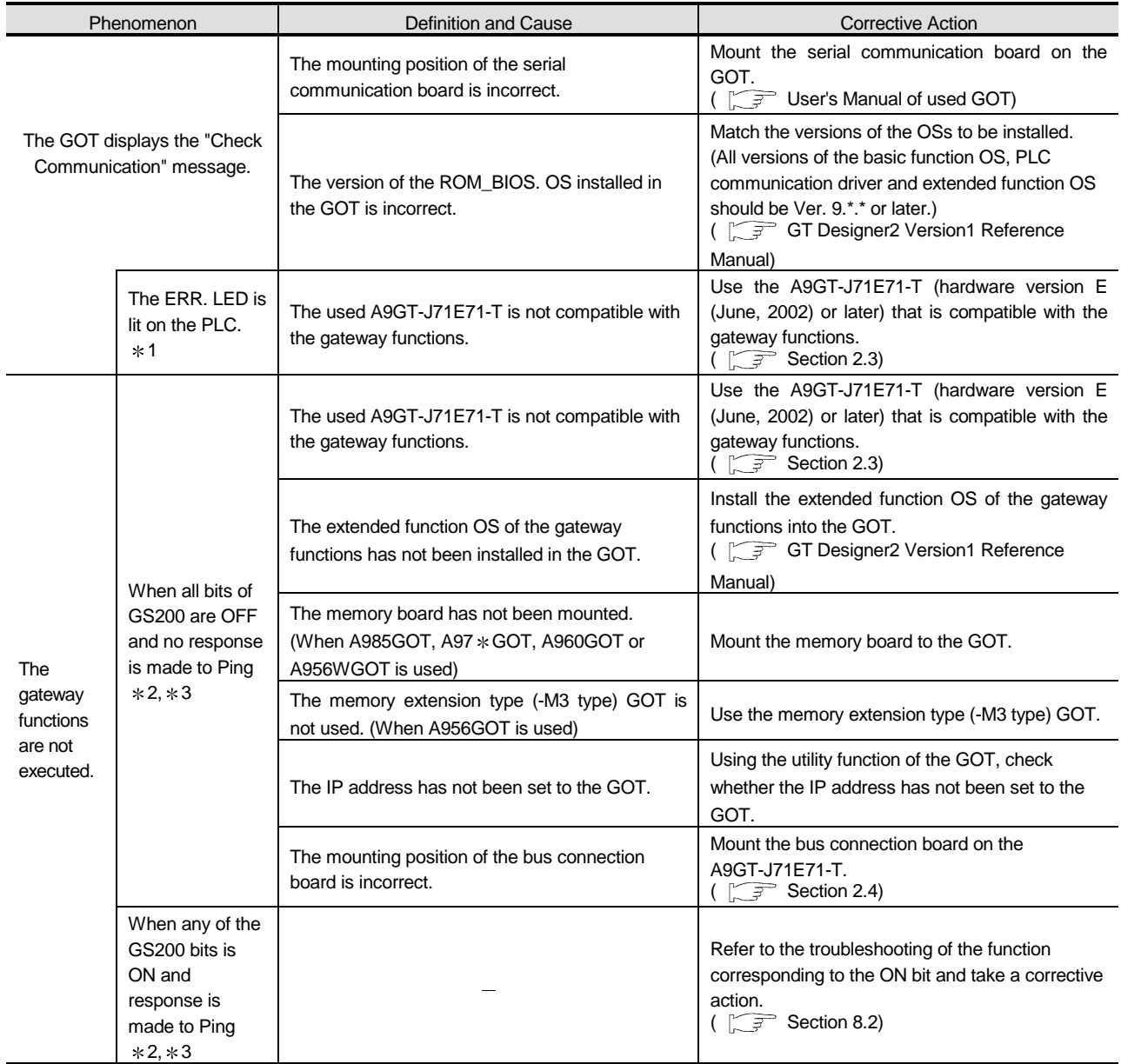

1 "1401 : SP. UNIT DOWN" is displayed in the PLC diagnostics of GX Developer.

2 Refer to the following for details of the gateway common information (GS200).

Section 8.2 Gateway Information

3 Check whether response is made to Ping or not by issuing the Ping command to the GOT from the personal computer.

Example: ping "IP address of GOT" in Command Prompt

## 8.2 Gateway Information

The error information of the gateway functions is stored into the GOT special registers (GS).

By monitoring the following GOT special registers, you can confirm the error information of the gateway functions.

Refer to the following manual for details of the GOT special registers.

GT Designer2 Version1 Reference Manual

### Error information list of gateway functions

(1) GOT write information

 $\overline{1}$ 

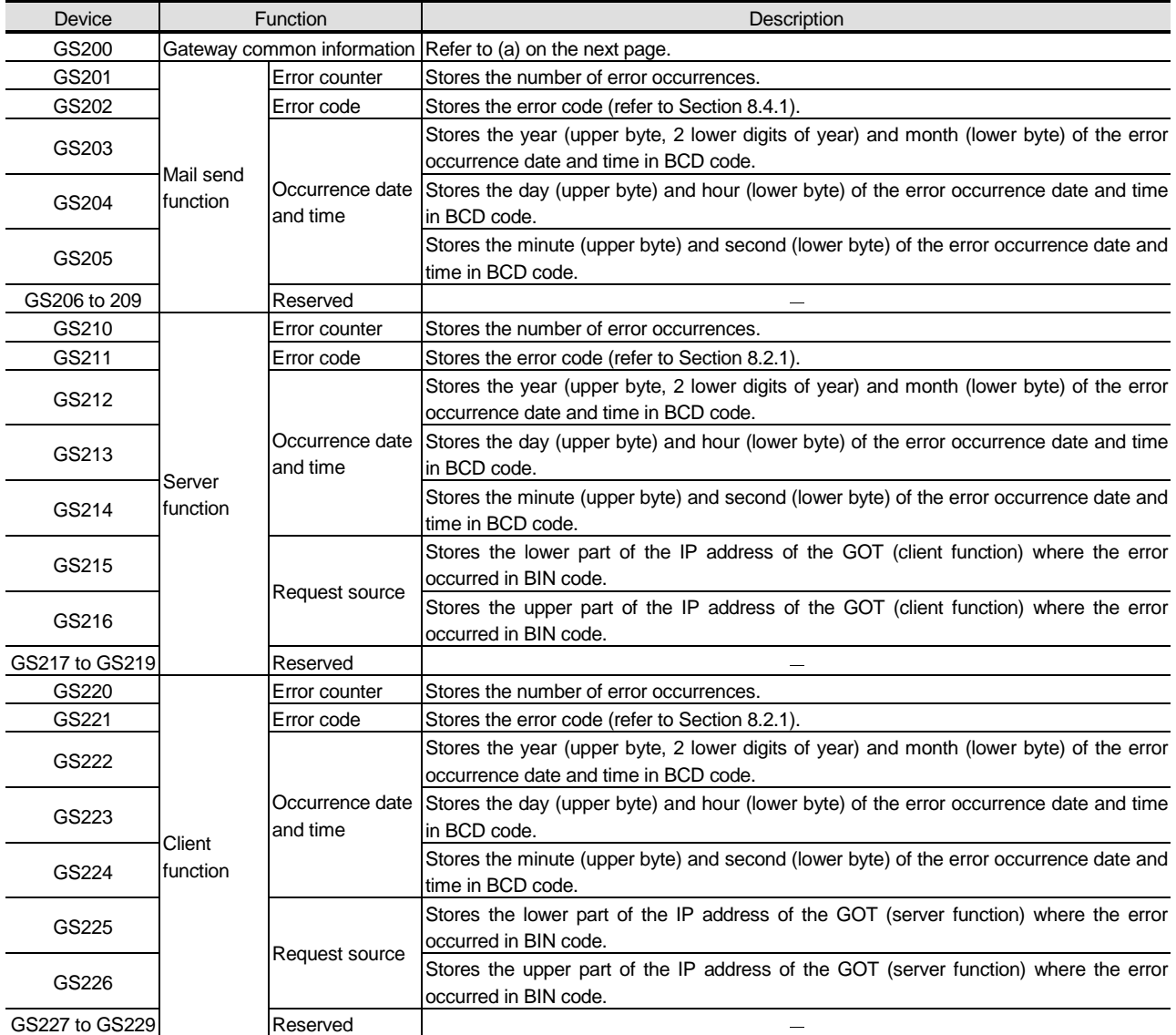

(2) GOT read information

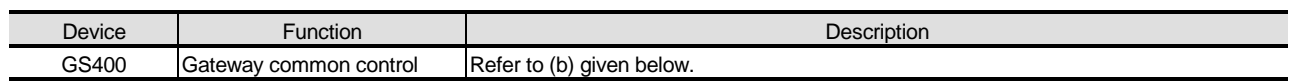

(a) Gateway common information (GS200)

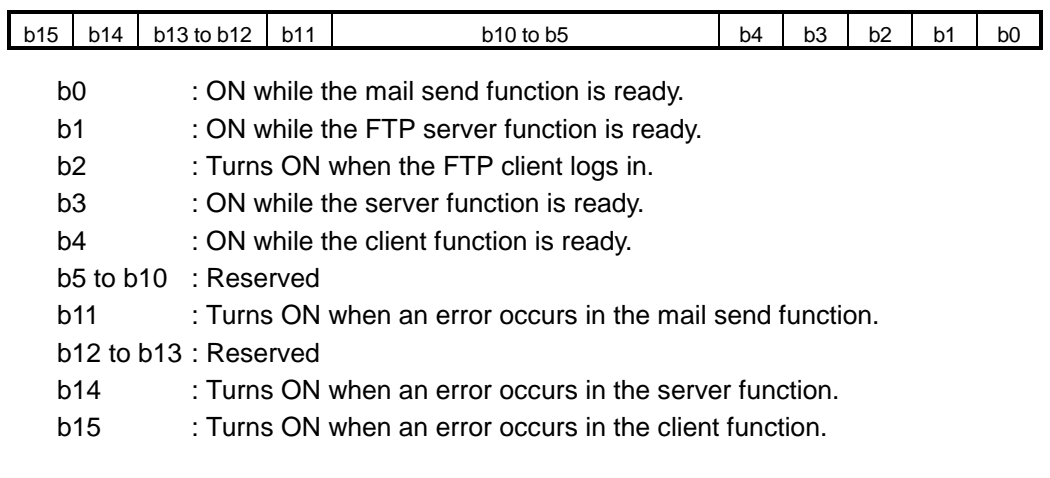

(b) Gateway common control (GS400)

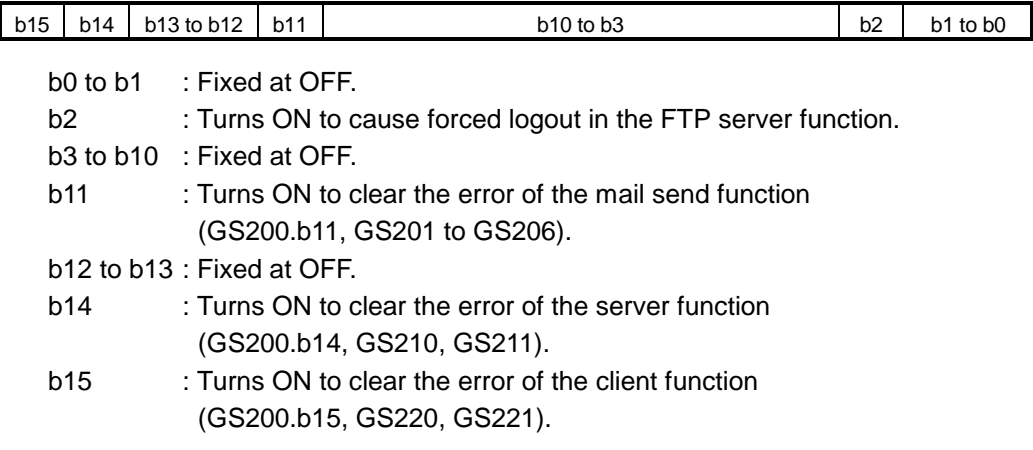
# 8.3 Server and Client Functions

#### 8.3.1 Error codes and error messages

#### GOT error code list

The following table lists the error codes that are stored into the GOT special registers GS211 (server function error code) and GS221 (client function error code).

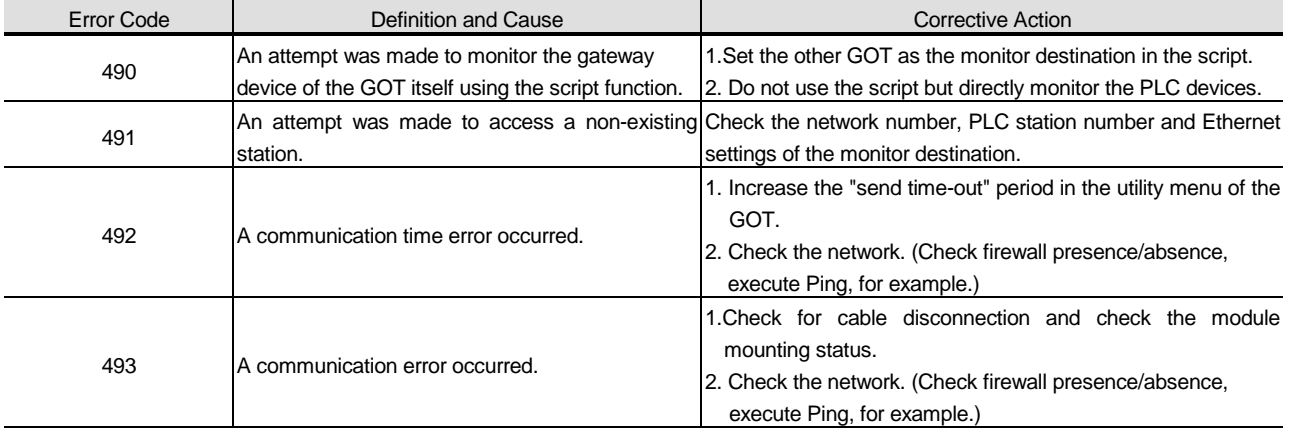

The error that will occur in the GOT of the server function is the error code 493 only.

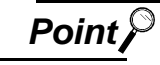

**Point**  $\mathcal{F}$  (1) If error code 493 occurs in GOT of server function

This error may occur when networks coexist.

If no error has occurred on the target client side, it poses no specific problem since communication is restored to normal by the retry processing on the client side.

(2) System that uses a router

If the error code 493 occurred in the GOT of the server function, note that the IP address of the target client is the address of the router.

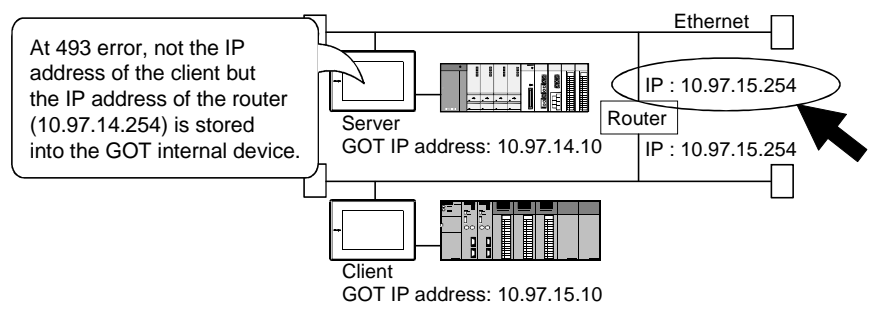

(3) If an error occurs in the GOT with client function.

If an error occurs in the GOT with client function, the script will stop. Take the corrective action and then re-execute the script. Refer to the following manual for details of "Script function".

GT Designer2 Version1 Reference Manual

(4) If error code 492 occurs in GOT of client function

This error may occur when there are many clients that access the server. To increase the "send time-out period", set the value of "already set send time-out period $\times$ number of clients".

(5) If error code 15 (script was not terminated after elapse of script watching time) was stored into the script error data (GS16 to GS47) when script that used gateway devices was used

This error may occur when there are many clients that access the server.

To increase the script watching time (GS385), set the value of "already set script watching time $\times$ number of clients".

Refer to the following manual for details of the script function.

GT Designer2 Version1 Reference Manual

#### 2 MX Component error code list

The following table lists the error codes that may occur when access is made from MX Component to the GOT.

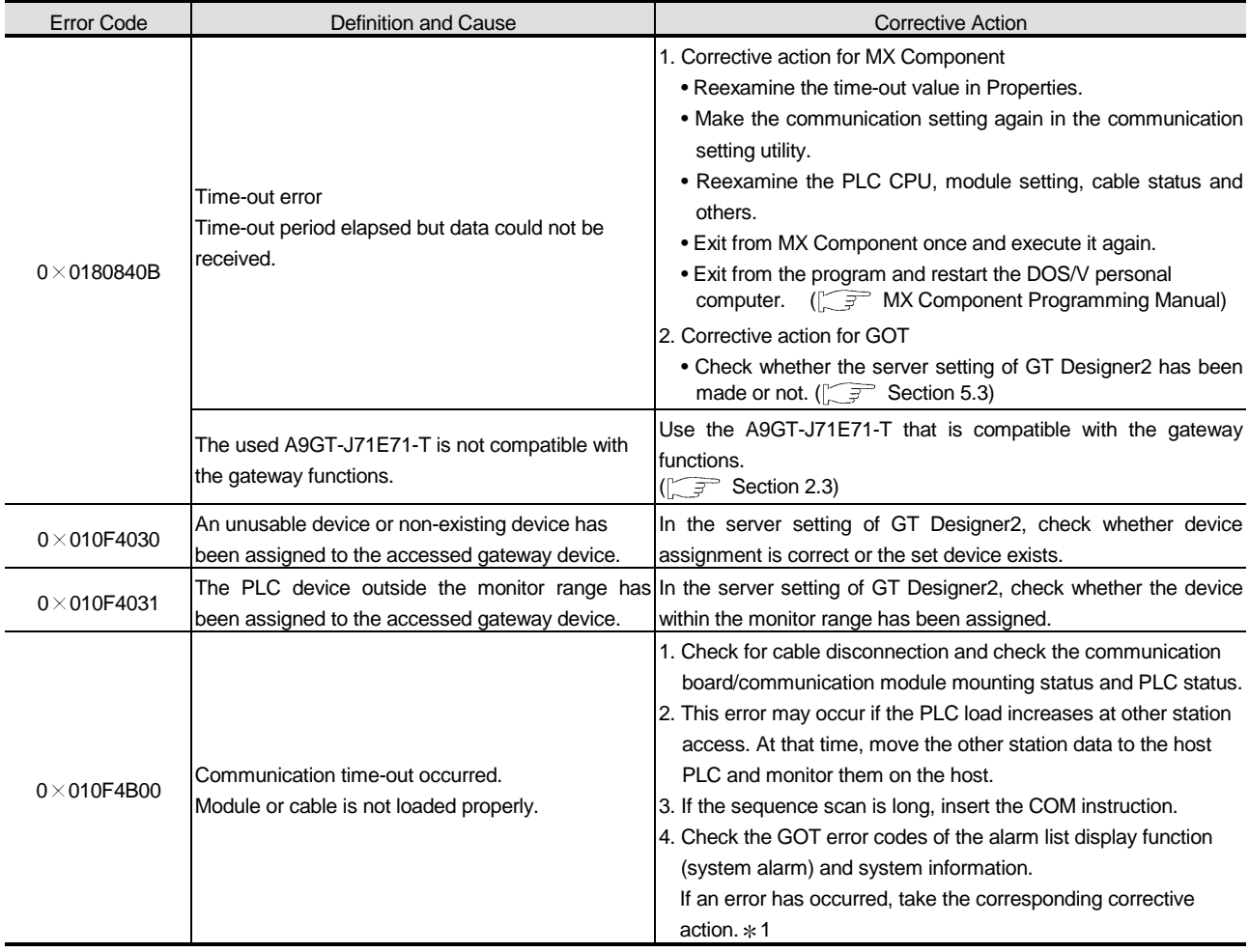

#### **\*1 About the GOT error codes**

Refer to the following manuals for details of the GOT error codes.

**• A985GOT/A975GOT/A970GOT/A960GOT User's Manual** 

• A950GOT/A951GOT/A953GOT/A956GOT User's Manual

## 8.3.2 Troubleshooting

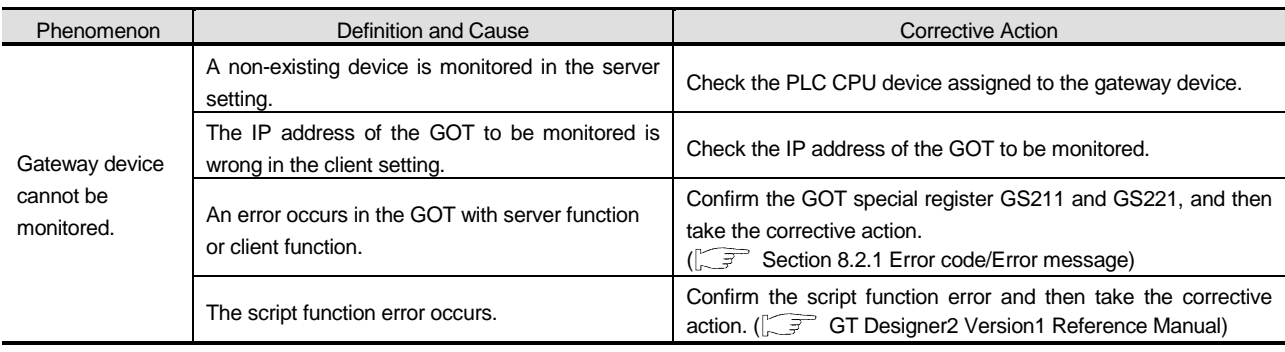

The following table indicates the troubleshooting for use of the server and client functions.

# 8.4 FTP Server Function

## 8.4.1 Error codes and error messages

The error codes and error messages related to the FTP server function are displayed on the FTP client side.

The error displaying method changes depending on the used FTP client tool.

The following tables indicate the errors that the GOT sends to the FTP client.

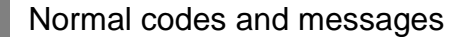

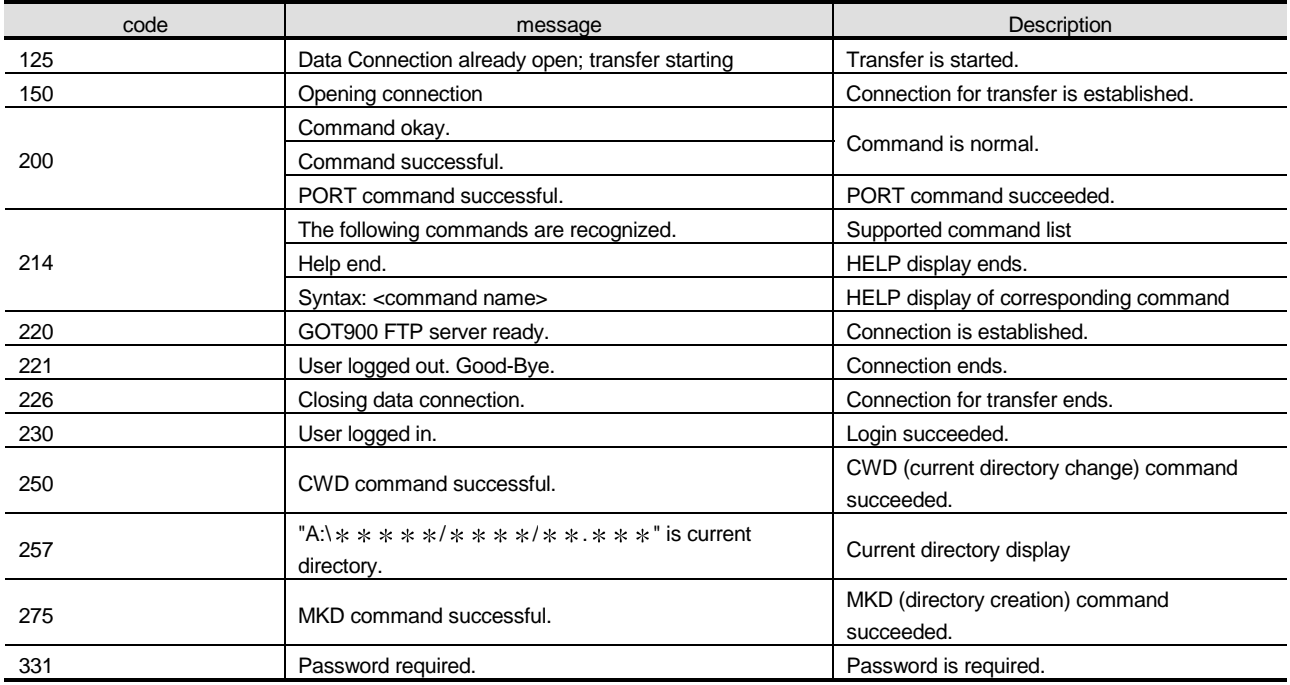

#### 2 Abnormal codes and messages

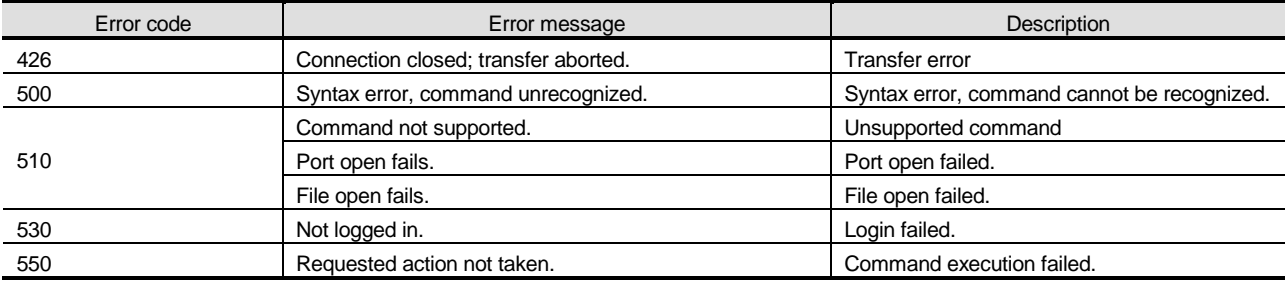

## 8.4.2 Troubleshooting

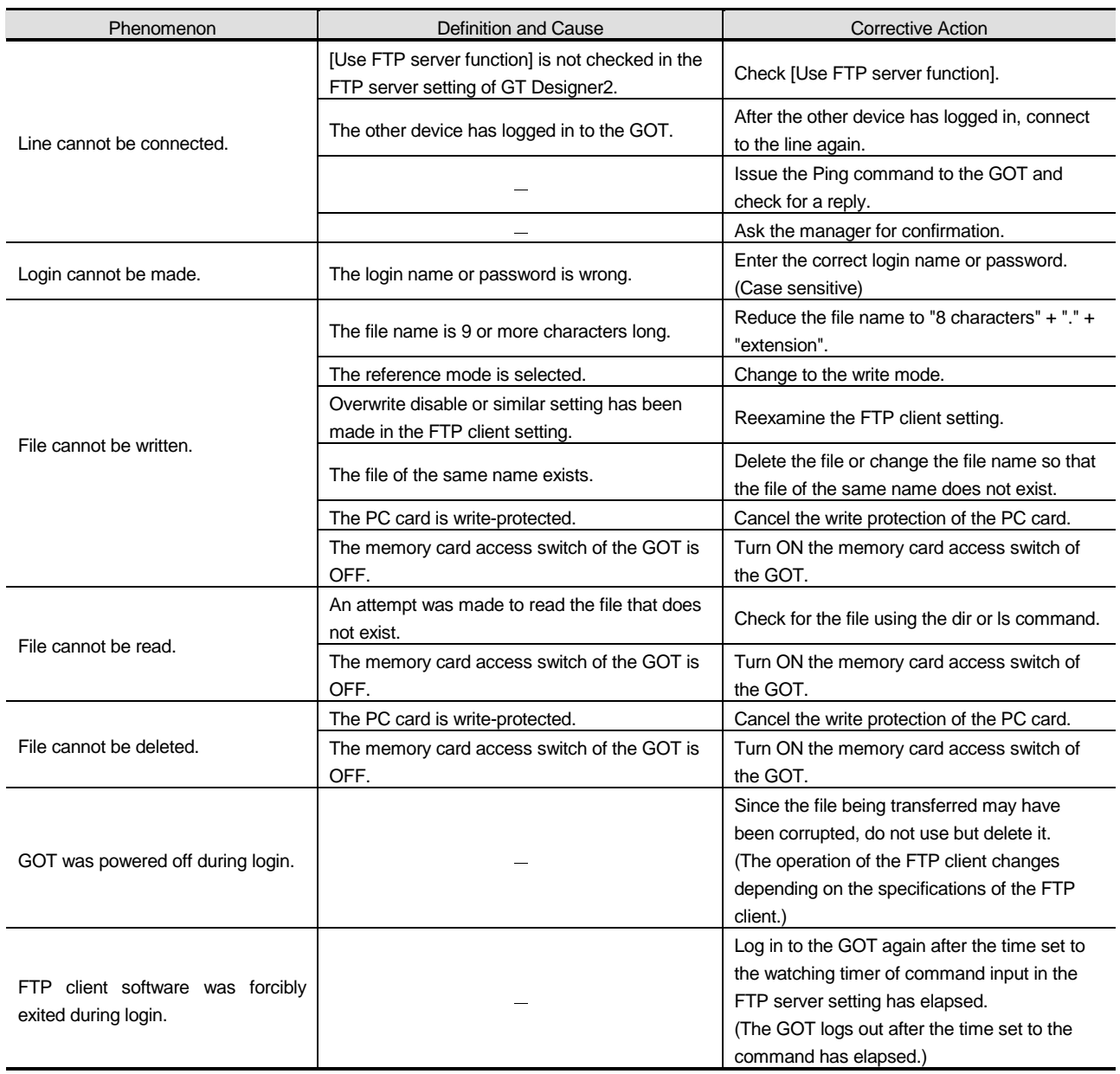

The following table indicates the troubleshooting for use of the FTP server function.

## 8.5.1 Error codes and error messages

The following table indicates the error codes stored into the GOT special register GS202 (mail send function error code).

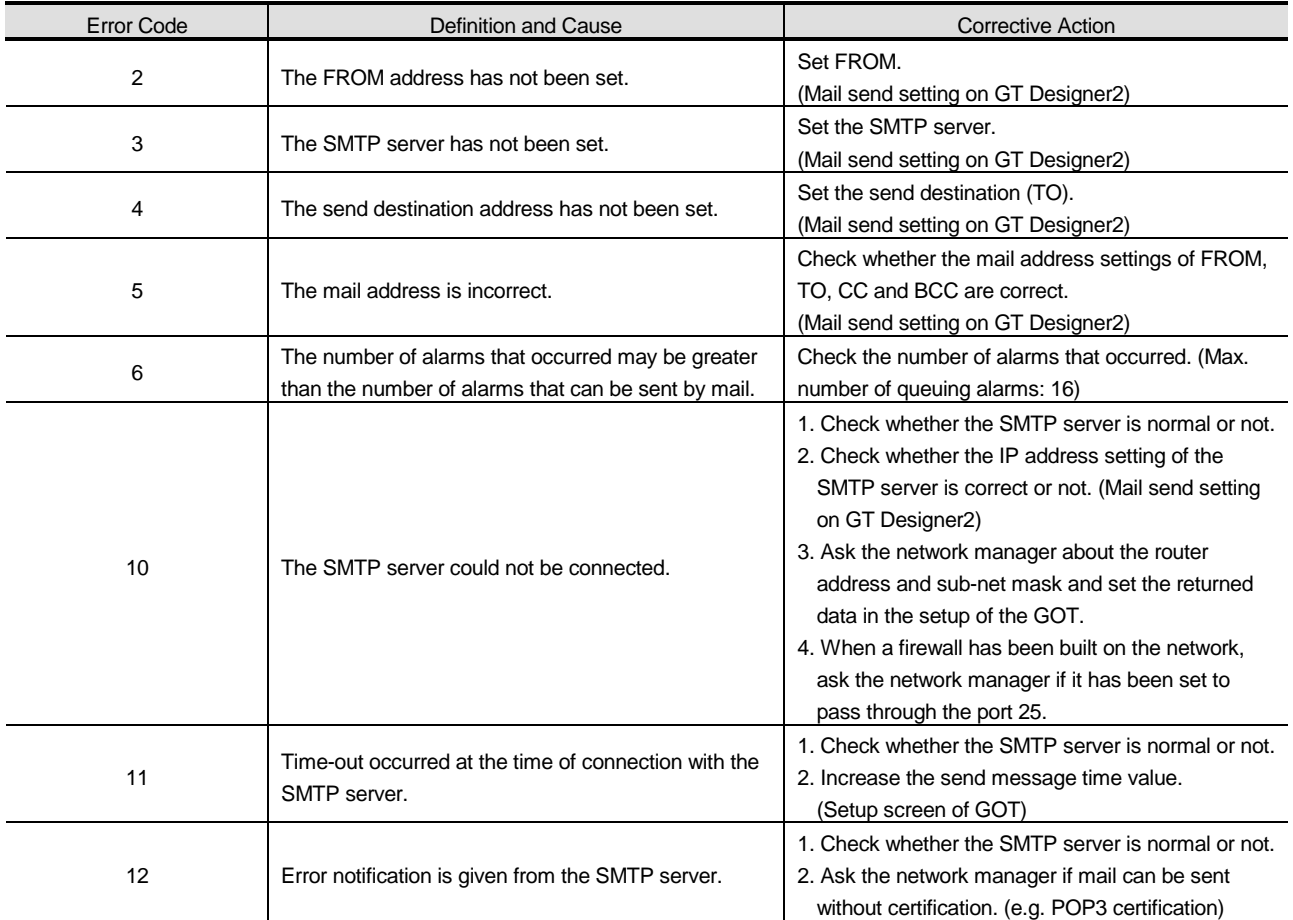

## 8.5.2 Troubleshooting

The following table indicates the troubleshooting for use of the mail send function.

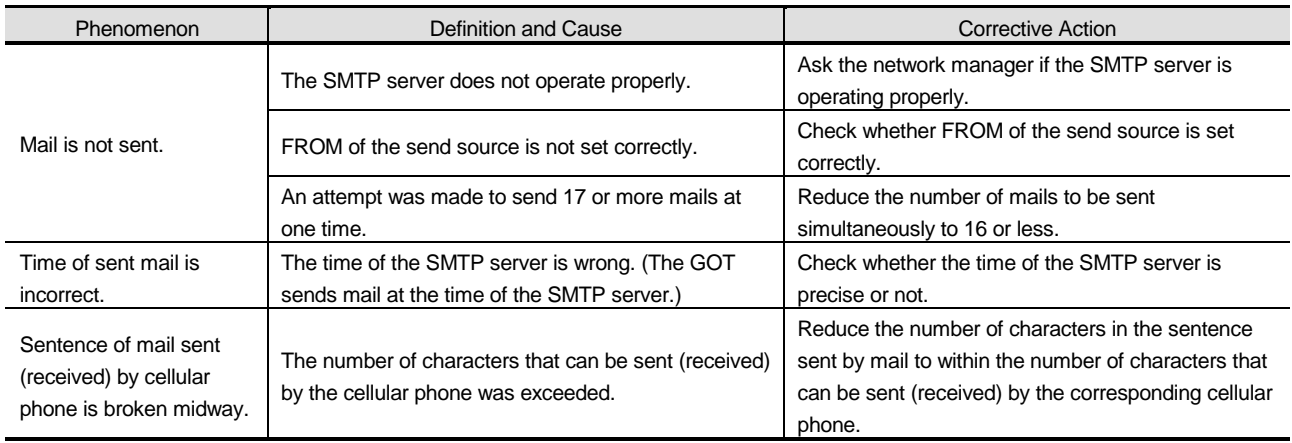

#### INDEX

#### [A]

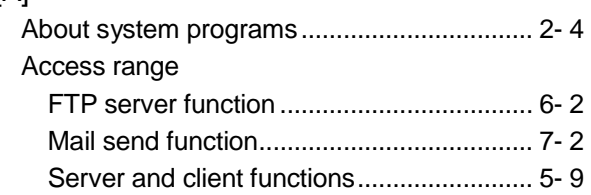

## [C]

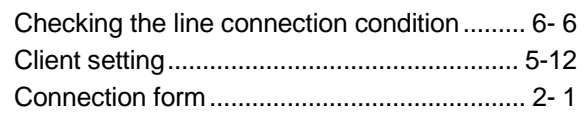

## [E]

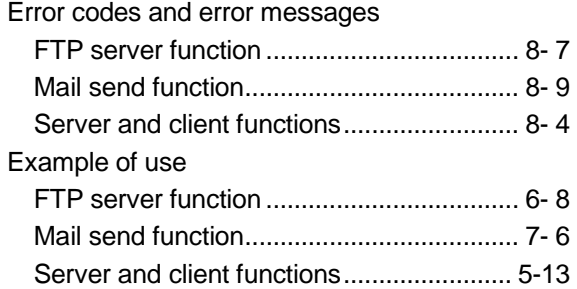

## [F]

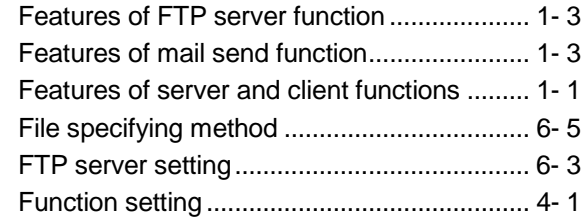

## [G]

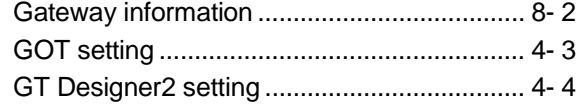

#### [H]

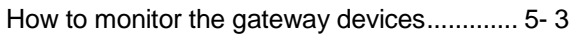

## [I]

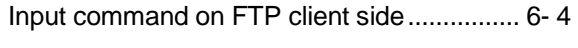

## [L]

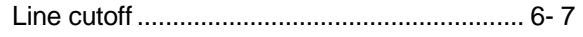

## [M] Mail send enabled range ................................7- 2 Mail send setting.............................................7- 3

#### [O]

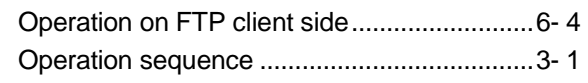

## [P]

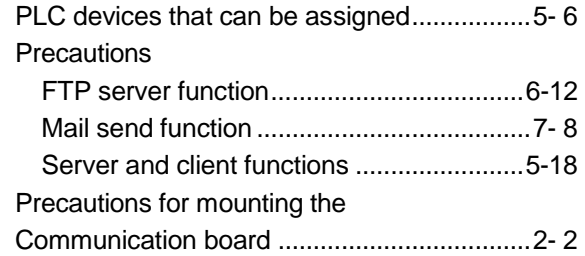

#### [R]

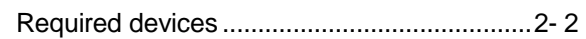

## [S]

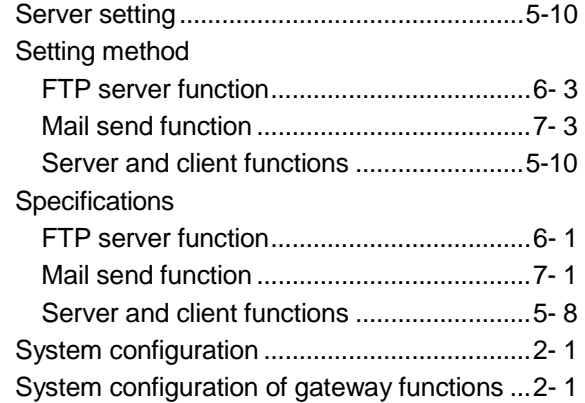

## [T]

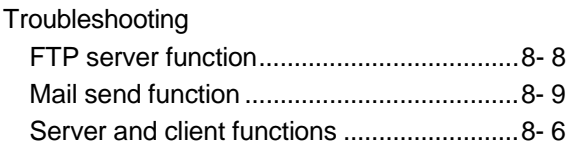

## [W]

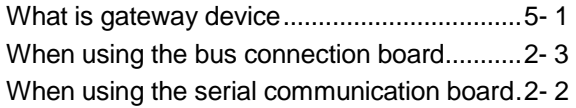

Ind

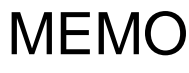

Ind

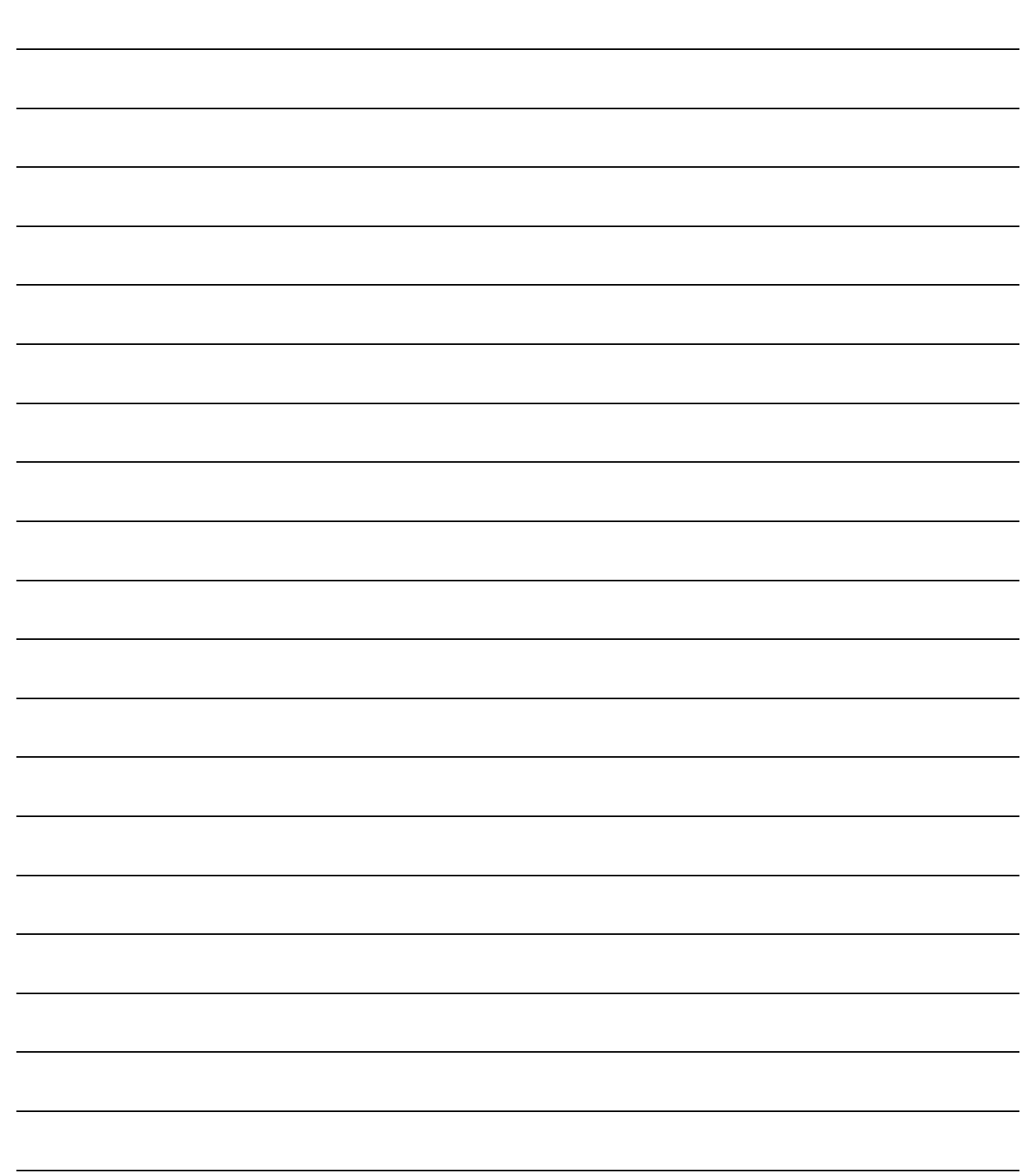

## WARRANTY

Please confirm the following product warranty details before using this product.

#### 1. Gratis Warranty Term and Gratis Warranty Range

If any faults or defects (hereinafter "Failure") found to be the responsibility of Mitsubishi occurs during use of the product within the gratis warranty term, the product shall be repaired at no cost via the sales representative or Mitsubishi Service Company.

However, if repairs are required onsite at domestic or overseas location, expenses to send an engineer will be solely at the customer's discretion. Mitsubishi shall not be held responsible for any re-commissioning, maintenance, or testing onsite that involves replacement of the failed module.

#### [Gratis Warranty Term]

The gratis warranty term of the product shall be for one year after the date of purchase or delivery to a designated place.

Note that after manufacture and shipment from Mitsubishi, the maximum distribution period shall be six (6) months, and the longest gratis warranty term after manufacturing shall be eighteen (18) months. The gratis warranty term of repair parts shall not exceed the gratis warranty term before repairs.

#### [Gratis Warranty Range]

- (1) The range shall be limited to normal use within the usage state, usage methods and usage environment, etc., which follow the conditions and precautions, etc., given in the instruction manual, user's manual and caution labels on the product.
- (2) Even within the gratis warranty term, repairs shall be charged for in the following cases.
	- 1. Failure occurring from inappropriate storage or handling, carelessness or negligence by the user. Failure caused by the user's hardware or software design.
	- 2. Failure caused by unapproved modifications, etc., to the product by the user.
	- 3. When the Mitsubishi product is assembled into a user's device, Failure that could have been avoided if functions or structures, judged as necessary in the legal safety measures the user's device is subject to or as necessary by industry standards, had been provided.
	- 4. Failure that could have been avoided if consumable parts (battery, backlight, fuse, etc.) designated in the instruction manual had been correctly serviced or replaced.
	- 5. Failure caused by external irresistible forces such as fires or abnormal voltages, and Failure caused by force majeure such as earthquakes, lightning, wind and water damage.
	- 6. Failure caused by reasons unpredictable by scientific technology standards at time of shipment from Mitsubishi.
	- 7. Any other failure found not to be the responsibility of Mitsubishi or that admitted not to be so by the user.

#### 2. Onerous repair term after discontinuation of production

- (1) Mitsubishi shall accept onerous product repairs for seven (7) years after production of the product is discontinued. Discontinuation of production shall be notified with Mitsubishi Technical Bulletins, etc.
- (2) Product supply (including repair parts) is not available after production is discontinued.

#### 3. Overseas service

Overseas, repairs shall be accepted by Mitsubishi's local overseas FA Center. Note that the repair conditions at each FA Center may differ.

#### 4. Exclusion of loss in opportunity and secondary loss from warranty liability

Regardless of the gratis warranty term, Mitsubishi shall not be liable for compensation of damages caused by any cause found not to be the responsibility of Mitsubishi, loss in opportunity, lost profits incurred to the user by Failures of Mitsubishi products, special damages and secondary damages whether foreseeable or not , compensation for accidents, and compensation for damages to products other than Mitsubishi products, replacement by the user, maintenance of on-site equipment, start-up test run and other tasks.

#### 5. Changes in product specifications

The specifications given in the catalogs, manuals or technical documents are subject to change without prior notice.

#### 6. Product application

- (1) In using the Mitsubishi MELSEC programmable logic controller, the usage conditions shall be that the application will not lead to a major accident even if any problem or fault should occur in the programmable logic controller device, and that backup and fail-safe functions are systematically provided outside of the device for any problem or fault.
- (2) The Mitsubishi programmable logic controller has been designed and manufactured for applications in general industries, etc. Thus, applications in which the public could be affected such as in nuclear power plants and other power plants operated by respective power companies, and applications in which a special quality assurance system is required, such as for Railway companies or Public service purposes shall be excluded from the programmable logic controller applications.

In addition, applications in which human life or property that could be greatly affected, such as in aircraft, medical applications, incineration and fuel devices, manned transportation, equipment for recreation and amusement, and safety devices, shall also be excluded from the programmable logic controller range of applications. However, in certain cases, some applications may be possible, providing the user consults their local Mitsubishi representative outlining the special requirements of the project, and providing that all parties concerned agree to the

special circumstances, solely at the users discretion.

Microsoft Windows, Microsoft Windows NT are registered trademarks of Microsoft Corporation in the United States and other countries.

Pentium is a registered trademark of Intel Corporation in the United States and other countries.

Other company and product names herein are either trademarks or registered trademarks of their respective owners.

SPREAD

Copyright (C) 1998 Farpoint Technologies, Inc.

# GOT-A900 Series Operating Manual

(GT Works2 Version1/GT Designer2 Version1 compatible Gateway Functions Manual)

MODEL SW1-GTD2-O(G)-E

1DM208

MODEL CODE

SH(NA)-080398E-C(0407)MEE

## **MITSUBISHI ELECTRIC CORPORATION**

HEAD OFFICE : 1-8-12, OFFICE TOWER Z 14F HARUMI CHUO-KU 104-6212,JAPAN NAGOYA WORKS : 1-14 , YADA-MINAMI 5-CHOME , HIGASHI-KU, NAGOYA , JAPAN

> When exported from Japan, this manual does not require application to the Ministry of Economy, Trade and Industry for service transaction permission.